# MENDELOVA UNIVERZITA V BRNĚ

Fakulta lesnická a dřevařská Ústav nábytku, designu a bydlení

# **Optimalizace externího renderovacího systému V-Ray v programu Autodesk 3ds Max**

Bakalářská práce

Obsahuje přílohy: DVD

Brno 2015 Jakub Kramárik

# **Čestné prohlášení**

 Prohlašuji, že jsem tuto práci: **Optimalizace externího renderovacího systému V-Ray v programu Autodesk 3ds Max** vypracoval samostatně a veškeré použité prameny a informace jsou uvedeny v seznamu použité literatury. Souhlasím, aby moje práce byla zveřejněna v souladu s § 47b zákona č. 111/1998 Sb. o vysokých školách ve znění pozdějších předpisů a v souladu s platnou *Směrnicí o zveřejňování vysokoškolských závěrečných prací.*

 Jsem si vědom, že se na moji práci vztahuje zákon č. 121/2000 Sb., autorský zákon, a že Mendelova univerzita v Brně má právo na uzavření licenční smlouvy a užití této práce jako školního díla podle § 60 odst. 1 Autorského zákona.

 Dále se zavazuji, že před sepsáním licenční smlouvy o využití díla jinou osobou (subjektem) si vyžádám písemné stanovisko univerzity o tom, že předmětná licenční smlouva není v rozporu s oprávněnými zájmy univerzity a zavazuji se uhradit případný příspěvek na úhradu nákladů spojených se vznikem díla, a to až do jejich skutečné výše.

V Brně dne:

……………………………………………………..

podpis

# **Poděkování**

 Tímto bych rád vyjádřil své poděkování panu Ing. Jiřímu Tauberovi Ph.D. za podporu při tvorbě této práce, za cenné rady a odborné vedení. Dále chci poděkovat svým rodičům a přítelkyni za jejich podporu při studiu. Děkuji.

## **Abstrakt**

#### **Jméno autora:** Jakub Kramárik

**Název bakalářské práce:** Optimalizace externího renderovacího systému V-Ray v programu Autodesk 3ds Max

 Bakalářská práce se zabývá detailním představením vlastností externího renderovacího systému V-Ray a jeho optimálním nastavením v programu Autodesk 3ds Max. V první části jsou popsány důležité funkce a vlastnosti renderovacího editoru, světel, kamer a materiálů v systému V-Ray pro ideální výstup při tvorbě 3D vizualizací. Práce obsahuje také doporučené nastavení hodnot jednotlivých funkcí pro co nejlepší výstup, především při tvorbě vizualizací interiéru, které autor získal zkušenostmi s tvorbou vizualizací. V další části práce je popsán vzorový návod na tvorbu vizualizace interiéru v programu 3ds Max a je v ní aplikováno optimální nastavení externího renderu, včetně následného postprocesu v rastrovém grafickém editoru.

**Klíčová slova:** Render, Optimalizace, V-Ray, 3ds Max, Vizualizace, Interiér, Tutoriál

## **Abstract**

**Name:** Jakub Kramárik

**Title:** Optimizing of the external rendering system V-Ray in the programme Autodesk 3ds Max

 The bachelor thesis deals with the detailed introduction of the external rendering system V-Ray and its optimized settings in the programme Autodesk 3ds Max. The first part of thesis describes important function and properties of the rendering editor, lights, cameras and materials in the system V-Ray for the ideal output during the 3D visualization making. The thesis also contains suggested value setting of each function for the ideal output. The second part includes the example description of the interior visualization in the 3ds Max programme with the application of the external render, including the postproduction in the raster graphic editor.

**Keywords:** Render, Optimizing, V-Ray, 3ds Max, Vizualization, Interior, Tutorial

# Obsah

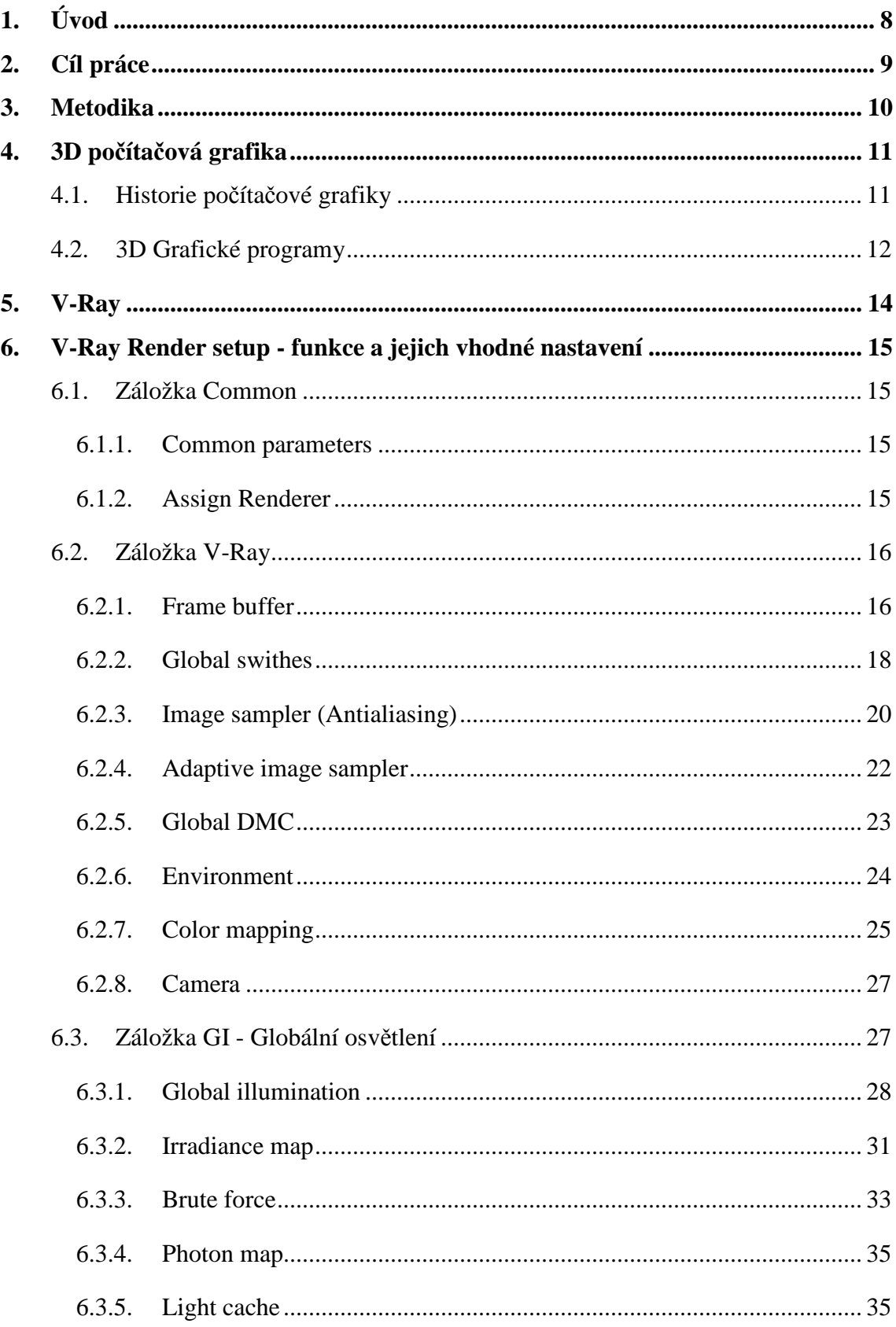

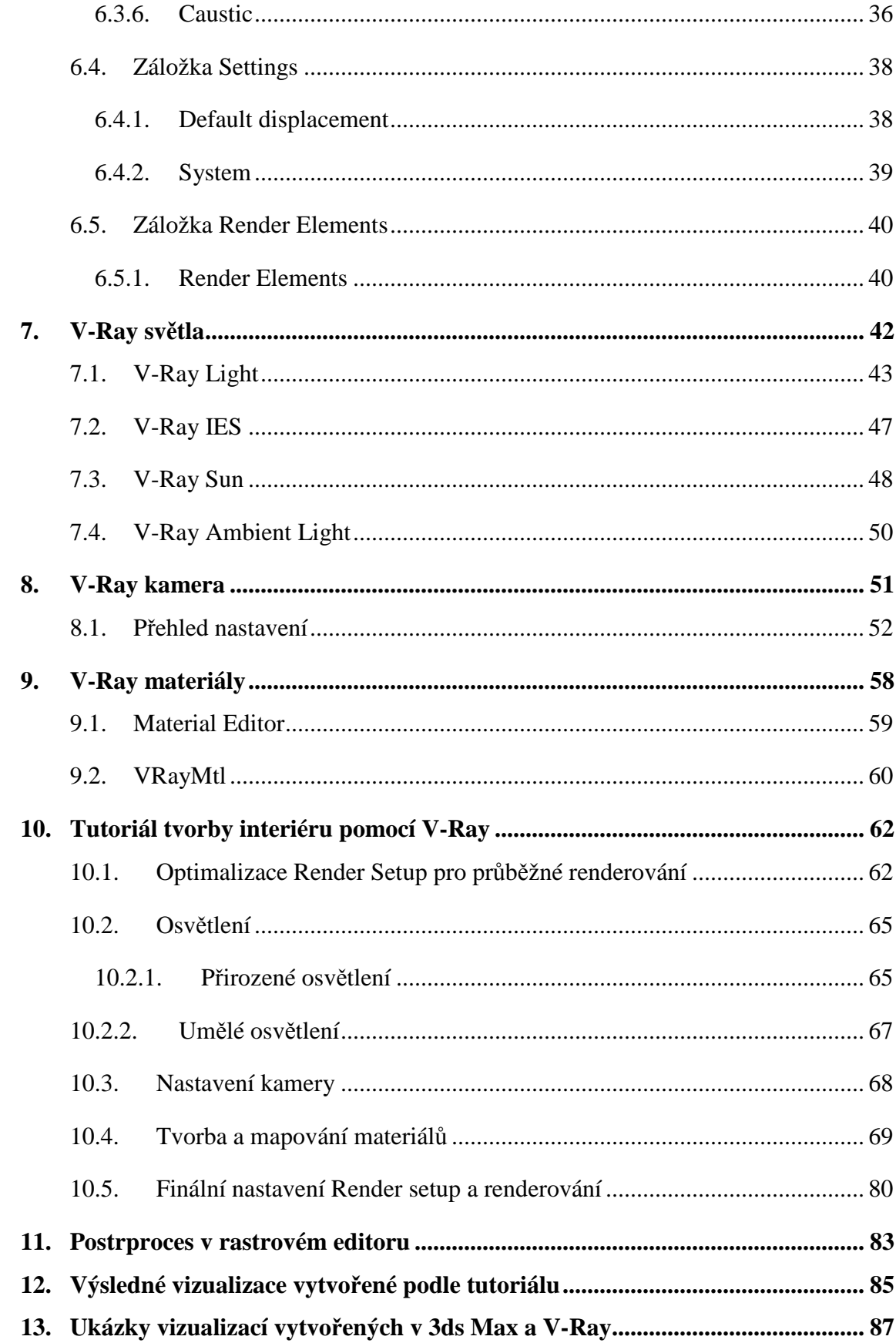

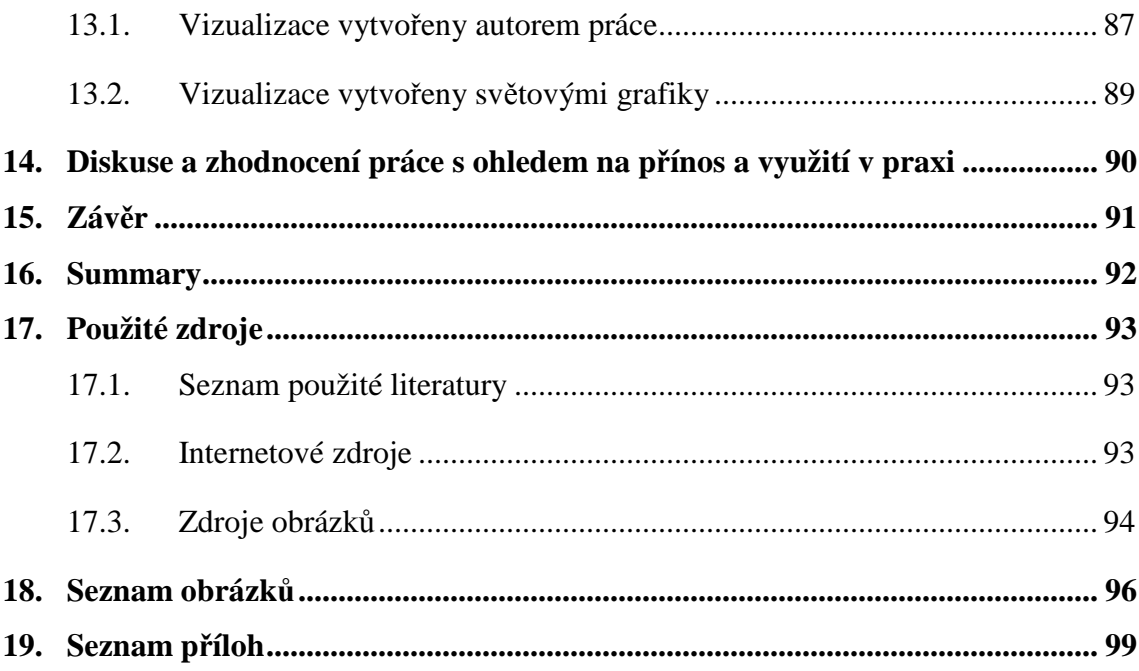

# **1. Úvod**

 Každý projekt, ať už velký či malý, začíná myšlenkou. Ta se dál rozvíjí, mění a utváří. Zpočátku jsou návrhy, zvláště ty grafické, přenášeny nejdříve na papír a je jim vetknuta jejich prvotní podoba. Mnozí z nás ovšem neoplývají zdařilými kreslířskými vlastnostmi a přece potřebují sdělit své představy jinak než slovy. Ovšem ne vždy stačí umět malovat. Spousta lidí si ani tak nedokáže dobře představit výslednou podobu onoho produktu či prostoru. Zde nastupuje počítačová grafika a tzv. 3D vizualizace, které dokážou věrohodně, téměř realisticky, zobrazit danou scénu.

 V současné době jsou vizualizace nedílnou součástí každodenního života člověka. Denně se setkáváme s grafickým vyobrazením různých produktů, interiérů, nebo například vizuálními efekty při večerním sledování akčního filmu. V oblasti interiérového či produktového designu jsou kvalitní vizualizace prakticky samozřejmostí. Například zákazník interiérového studia určitě ocení, když je mu předložena skvělá fotorealistická vizualizace, díky které si velmi dobře představí, jak bude daný interiér ve výsledku vypadat. Na základě toho se může rozhodnout pro změny některých prvků ještě před samotnou realizací a zdokonalit tak výsledný vzhled.

 Dnes jsou již programy na tvorbu 3D vizualizací na tak vysoké úrovni, že je někdy pro laika prakticky nemožné rozeznat fotografii od počítačem vytvořeného obrázku, nebo realitu od animace. Dobrým příkladem je, v poslední době oblíbený trojdílný snímek režiséra Petera Jacksona, Hobit. Po shlédnutí filmu si asi ne každý uvědomí, že zhruba 70 % filmu jsou vizuální efekty a že zdánlivě reálná scenérie, krásné hory a příroda jsou výtvorem grafiků.

 Zákazníky, ať už designéry, projektanty, reklamní společnosti aj., mnohdy neuspokojí výsledné výstupy vytvořené integrovaným výpočetním algoritmem v samotných grafických editorech. Pro dokonalé napodobení reality byly vyvinuty externí renderovací programy tzv. ,,plug-in" neboli zásuvné programy. Tyto programy pracují pouze ve spolupráci s 3D grafickými editory. Tato práce se věnuje právě optimalizaci takového programu, konkrétně programu V-Ray, pro grafický editor Autodesk 3ds Max. Práce je určena především čtenářům a studentům, kteří již mají alespoň základní zkušenosti s tvorbou vizualizací v programu Autodesk 3ds Max a chtějí ve své práci dosáhnout co možná nejlepších výsledků.

# **2. Cíl práce**

 Cílem práce je seznámení se s renderovacím systémem V-Ray a jeho optimalizací pro program Autodesk 3ds Max do takové míry, aby se v něm vytvořené vizualizace blížily co nejvíce fotorealitě. Práce je zaměřena na podrobné představení rozdílů mezi různým nastavením V-Ray renderu, světel, kamer a materiálů. U jednotlivých funkcí programu jsou popsány konkrétní parametry pro optimální výstup, především pro vizualizace interiéru. V části věnované tutoriálu je pak cílem čtenáři přiblížit postup práce s V-Ray.

 Uplatnění této práce může být například u studentů, kteří pracují nejen s programem 3ds Max, ale i jinými programy na tvorbu vizualizací podporující zásuvný program V-Ray. Tato práce může být využita nejen jako pomůcka při studiu oboru Nábytek či Design nábytku, ale také může být uplatněna v praxi animátorů, designérů, architektů a v dalších obdobných profesích.

# **3. Metodika**

 Tato bakalářská práce je rozdělena na dvě hlavní části. První část je teoretická, zde je čtenář seznámen s problematikou počítačové grafiky a danými programy. Druhá část je praktická, ve které je pro laiky, studenty, popsán jednoduchý vzorový návod na tvorbu interiéru a především na konkrétní nastavení externího renderu V-Ray pro danou scénu.

Část teoretická se dále dělí na dvě části. První je věnována obecným informacím o počítačové grafice, programech 3ds Max a V-Ray, jejich historii a využitím v praxi. Dále se v této části práce autor zabývá srovnáním některých externích (zásuvných) renderovacích systémů. Druhá část je pak zaměřena detailně na externí renderovací systém V-Ray a jeho funkce, včetně vzorových ukázek nastavení, chování jeho světel, kamer a materiálů. Vzhledem k tomu, že se autor také věnuje fotografování, jsou v této části srovnány schopnosti věrohodně zobrazovat scénu pomocí V-Ray kamery s reálným objektivem a fotoaparátem.

Část praktická obsahuje vzorový návod (tutoriál) pro práci s V-Ray v programu 3ds Max na připraveném modelu interiéru. V návodu je z počátku popsáno doporučené nastavení renderu pro průběžné renderování scény. V konečné fázi je na scénu aplikováno optimální nastavení V-Ray renderu, světel, kamer a materiálů. Finální nastavení je zaměřeno především na kvalitu výsledné vizualizace. Poté je popsán menší návod na dodatečné úpravy (postproces) vizualizace v rastrovém editoru Adobe Photoshop tak, aby byla finální vizualizace lépe simulovala realitu. K této části náleží příloha formou nosiče DVD s veškerými použitými texturami v návodu, předpřipraveným a hotovým modelem interiéru.

# **4. 3D počítačová grafika**

 Počítačová 3D grafika je příbuzná vektorové 2D grafice. Také pracuje se souřadnicemi bodů a informacemi o úsečkách, křivkách a plochách, ale data jsou uložena ve trojrozměrném souřadnicovém systému. Z těchto trojrozměrných dat reprezentujících tělesa je potom renderován 2D obrázek. Renderování je tvorba reálného obrazu na základě počítačového modelu, nejčastěji 3D. Obsahuje v závislosti na softwaru mnoho parametrů a nastavení, kterými lze ovlivnit konečný vzhled scény. <sup>8</sup>

# **4.1. Historie počítačové grafiky**

V padesátých letech 20. století byly vynalezeny katodové trubice, které tvořily základ CRT obrazovek. V roce 1950 vytvořil Ben Laposky první počítačem vytvořený obrázek na analogovém osciloskopu. V šedesátých letech vznikaly počátky moderní interaktivní grafiky jejichž výstupem byla především vektorová grafika. Největším problémem byla cena a nedostupnost přístrojů. V roce 1963 byla vynalezena počítačová myš a rok poté William Fetter vytvořil první počítačový model lidského těla. V roce 1973 vznikl první film Westworld ve kterém byla použita počítačová grafika. V roce 1982 vznikla první verze grafického programu AutoCAD. O dva roky později byl vyvinut první 3D grafický program Polhemus. V roce 1995 byl vznikl první film, který byl kompletně vytvořen počítačem - Toy Story.<sup>9</sup>

 V dnešní době je počítačová grafika prakticky samozřejmou součástí našeho života. Objevuje se například v mnoha filmech a to v takové kvalitě, že divák nemá téměř žádnou šanci rozeznat realitu od její počítačové simulace.

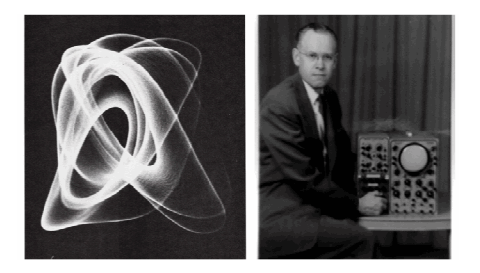

*Obr. 1 Ben Laposky - první grafický obraz [1] Obr. 2 Film Toy Story [2]*

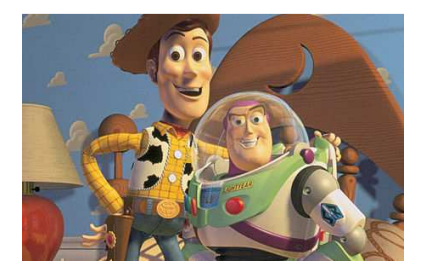

<sup>8</sup> SKALNÍKOVÁ, Sylvie. *Počítačová grafika* [online]. [cit. 2015-04-09]. Dostupné z: http://homen.vsb.cz/~ska74/HGF/uvod.htm

<sup>&</sup>lt;sup>9</sup> IMPAGLIAZZO, John. A Brief History of Computer Graphics. *History of computing* [online]. [cit. 2015-04-09]. Dostupné z: http://www.comphist.org/computing\_history/new\_page\_6.htm

# **4.2. 3D Grafické programy**

 Grafických programů na tvorbu 3D vizualizací je v dnešní době spousta. Tyto programy mohou být rozděleny na dvě hlavní kategorie. Profesionální a programy volně přístupné s možností jejich stažení z internetu zdarma. Je nutno říci, že programy z druhé skupiny nemusí být vyloženě horší než ty profesionální, jejichž cena se může pohybovat i kolem 100 000 Kč.

#### **Volně přístupné programy**

- *Blender* Tento program společnosti Blender Foundation je asi nejlepším a nejrozšířenějším programem mezi začínajícími grafiky, ikdyž se jeví ze začátku jako velmi nepřehledný. Kvalitou výsledných vizualizací je srovnatelný s programy za desítky tisíc korun.<sup>10</sup>
- *Google SketchUp* 3D program od společnosti Trimble. Existuje i placená profesionální verze. V tomto programu lze vytvářet 3D vizualizace a kótovat, jako například v programech AutoCAD, nebo TurboCAD. $10$
- *Sculptris* Program Sculptris je 3D modelovací nástroj vhodný především k vytváření organických tvarů. Takovýchto programů je na trhu poměrně slušné množství, nicméně obvykle jsou placené nebo značně komplikované. Sculptris je zdarma a především se ovládá naprosto jednoduše a přirozeně, takže i naprostý laik dokáže během pár minut vytvořit zajímavý 3D model. $11$

<sup>10</sup> KRAUS, Josef (ed.). Nejlepší bezplatný program pro 3D modelování. *Živě* [online]. [cit. 2015-04-10]. Dostupné z:

http://www.zive.cz/clanky/nejlepsi-bezplatny-program-pro-3d-modelovani/sc-3-a-163845

<sup>11</sup> KRACÍK, Radim. Sculptris-intuitivni-modelovaci-program. *Shoptet blog* [online].

<sup>[</sup>cit. 2015-03-11]. Dostupné z: http://blog.shoptet.cz/sculptris-intuitivni-modelovaci-program/

## **Profesionální programy**

- *Autodesk 3ds Max*Tento modelovací a animační software pokrývá celý produkční tok od modelování objektů, aplikování textur a vizuálních struktur na povrchy modelů, přípravu osvětlení a simulaci reálného denního světla, přes animaci, tedy rozpohybování nejen modelů i postav, změny jejich vzhledu v čase až po renderování, tedy vytvoření digitálního výstupu. Autodesk 3ds Max je zřejmě nejpoužívanější 3D nástroj na světě který se používá v herních studiích, architektonických kancelářích, filmových studiích a samozřejmě četnou základnou samostatných tvůrců. <sup>3</sup>
- *Cinema 4d*Je 3D modelovací a animační program na podobné úrovni, jako Autodesk 3Ds Max. Ovládání a orientace v pracovním prostředí je o něco jednodušší, než třeba v programu 3ds Max. Pro začátečníky je tento program velmi vhodný.
- *ZBrush*Je zaměřen především na modelování velmi jemných, až neuvěřitelně přesných detailů. jako je například kůže. Tento program bývá často využíván filmovými studii pro tvorbu postav, zvířat, příšer, draků apod.
- *Solidworks* Nejpoužívanější CAD systém na tvorbu 3D vizualizací, který je určen pro tvorbu 3D grafiky především z oblasti strojírenského průmyslu.

<sup>&</sup>lt;sup>3</sup> KŘÍŽ, Jan. Mistrovství v 3ds Max: [kompletní průvodce profesionálního grafika]. Vyd. 1. Brno: Computer Press, 2010, 1151 s. ISBN 978-80-251-2464-2.

# **5. V-Ray**

 Renderovací systém V-Ray byl zveřejněn v prosinci roku 2001. Vytvořili jej dva programátoři ze Sofie v Bulharsku - Vladimir Koyzalov a Peter Mitev. V-Ray je interní renderovací zásuvný modul (plug-in), který je možno v současné době instalovat do devíti 3D modelovacích programů, například Autodesk 3ds Max, Cinema 4D, Maya, Blender aj. Tento zásuvný modul nahrazuje interní renderovací systémy v daných programech a vytváří v zde vlastní světla, stíny, materiály atd. Výrazným přínosem V-Ray je mimo excelentní kvality renderování také rychlost výpočtu chování světelných paprsků. <sup>5</sup>

 Existuje mnoho podobných plug-inů, například Maxwell, Brazil, Meridian, Lumion apod. Některé jsou univerzální jako V-Ray, jiné jsou zaměřeny na speciální oblasti 3D grafiky. Například systém Lumion je určen spíše pro vizualizace architektury.

## **Využití**

 $\overline{a}$ 

 Plug-in V-Ray je možné využívat prakticky ve všech oborech pracujících s 3D počítačovou grafikou jako je reklama, navrhování výrobků či interiérů, architektura, ale i v oblasti filmové počítačové grafiky. O jeho kvalitách také vypovídá fakt, že jej využívá drtivá většina počítačových grafiků, pracujících se zásuvnými moduly do 3D programů.

#### **Distribuovaný rendering**

 Vzhledem k tomu, že samotné renderování vizualizace je velmi složitým výpočtem, i při stoprocentním využití výkonu běžných osobních počítačů může výpočet trvat až několik hodin. Proto nabízí V-Ray možnost tzv. distribuovaného renderingu, tedy sdílení procesu výpočtu mezi desítky až stovky počítačů v síti. Tímto je možné renderování mnohonásobně urychlit. Tento typ renderování je vhodný především při tvorbě animace, kdy se renderují za sebou tisíce jednotlivých obrázků.

<sup>&</sup>lt;sup>5</sup> LEGRENZI, Francesco. VRay the complete guide. 1st ed. Borgosatollo: cop. Francesco Legrenzi, 2008. ISBN 88-881-3723-8.

# **6. V-Ray Render setup - funkce a jejich vhodné nastavení**

 V této části jsou popsány jednotlivé záložky a důležité funkce V-Ray editoru (*Render setup*). Tyto funkce mají přímý vliv na kvalitu výsledných vizualizací a rychlost renderování. Je zde doporučené nastavení konkrétních hodnot pro průběžné renderování během práce i pro finální vizualizaci. Tyto hodnoty vyplynuly ze zkušeností autora, a to zejména při tvorbě vizualizací interiéru.

# **6.1. Záložka Common**

#### **6.1.1. Common parameters**

 V této části je možno nastavit především rozlišení výsledné vizualizace v nabídce *Output size*. Zpočátku, během modelování a prvotních nastavení světel nebo kamery je vhodné nastavit šířku (*Width*) a výšku (*Height*) na menší hodnoty. Běžně stačí původní nastavení, tedy 640 x 480 px. Pro rychlejší renderování, například složitých scén, lze díky malému rozlišení ušetřit dlouhé minuty, nebo dokonce hodiny, kdy je vizualizace renderována.

#### **6.1.2. Assign Renderer**

 U této rolovací záložky je nutno před prvním renderováním pomocí V-Ray začít. Hned po nainstalování externího renderu do 3ds Max je nutné přepnout stávající (interní) render na V-Ray. *Obr. 3 Render setup - nastavení renderování* 

| <b>Render Elements</b>                                  | Raytracer               | <b>Advanced Lighting</b>   |  |  |  |  |
|---------------------------------------------------------|-------------------------|----------------------------|--|--|--|--|
| Common                                                  |                         | Renderer                   |  |  |  |  |
| <b>Common Parameters</b>                                |                         |                            |  |  |  |  |
| Time Output                                             |                         |                            |  |  |  |  |
| · Single                                                |                         | Every Nth Frame: 1<br>⊺≑!  |  |  |  |  |
| Active Time Segment: 0 To 100                           |                         |                            |  |  |  |  |
| Range:<br>$\overline{0}$                                | ≑ To<br>100             | ≑.                         |  |  |  |  |
|                                                         | File Number Base:<br>Iо | $\div$                     |  |  |  |  |
| $1, 3, 5 - 12$<br><b>Frames</b>                         |                         |                            |  |  |  |  |
| Area to Render                                          |                         |                            |  |  |  |  |
| View                                                    | −∣                      | Auto Region Selected       |  |  |  |  |
| Output Size                                             |                         |                            |  |  |  |  |
| Custom                                                  |                         | Aperture Width(mm): $36,0$ |  |  |  |  |
| 328<br>Width:                                           | ∎≑l<br>320x240          | 720x486                    |  |  |  |  |
| 246<br>Height:                                          | I÷.<br>640x480          | 800x600                    |  |  |  |  |
| Image Aspect: $1,33333$ $\Box$ Pixel Aspect: $1,0$      |                         | 14 B                       |  |  |  |  |
| Options                                                 |                         |                            |  |  |  |  |
| Atmospherics Render Hidden Geometry                     |                         |                            |  |  |  |  |
| $\blacksquare$ Effects<br>Area Lights/Shadows as Points |                         |                            |  |  |  |  |
| $\blacktriangleright$ Displacement<br>Force 2-Sided     |                         |                            |  |  |  |  |
| Video Color Check Super Black<br>Render to Fields       |                         |                            |  |  |  |  |
|                                                         |                         |                            |  |  |  |  |
|                                                         | Advanced Lighting       |                            |  |  |  |  |
| V Use Advanced Lighting                                 |                         |                            |  |  |  |  |
| Compute Advanced Lighting when Required                 |                         |                            |  |  |  |  |
| Bitmap Performance and Memory Options                   |                         |                            |  |  |  |  |
| Bitmap Proxies / Paging Disabled                        |                         | Setup                      |  |  |  |  |
| Render Output                                           |                         |                            |  |  |  |  |
| $\Box$ Save File                                        |                         | Files                      |  |  |  |  |
|                                                         |                         |                            |  |  |  |  |
| Put Image File List(s) in Output Path(s)                |                         | Create Now                 |  |  |  |  |
| · Autodesk ME Image Sequence File (.imsq)               |                         |                            |  |  |  |  |
| Legacy 3ds max Image File List (.ifl)                   |                         |                            |  |  |  |  |
| Use Device                                              |                         | Devices                    |  |  |  |  |
| Rendered Frame Window                                   |                         |                            |  |  |  |  |
| Skip Existing Images                                    |                         |                            |  |  |  |  |
|                                                         |                         |                            |  |  |  |  |

 Prvním krokem je u volby *Production* vybrat po kliknutí na tři tečky ze seznamu renderů *V-Ray Adv*, čímž se automaticky nastaví stejný render u volby *Material Editor*.

Během tvorby vizualizace, zejména při nastavování světel a kamery, je velkou pomůckou *V-Ray RT Active Shade,* který vybereme ze seznamu (viz Obr. 4). Jedná se o renderovací okno, ve kterém je scéna vykreslována v reálném čase. Je díky tomu například vidět, jestli je nastavena správná intenzita či barva osvětlení, zda má kamera správně nastavenou hloubku ostrosti apod. To vše okamžitě a bez nutnosti po každé změně nastavení opakovat renderování.

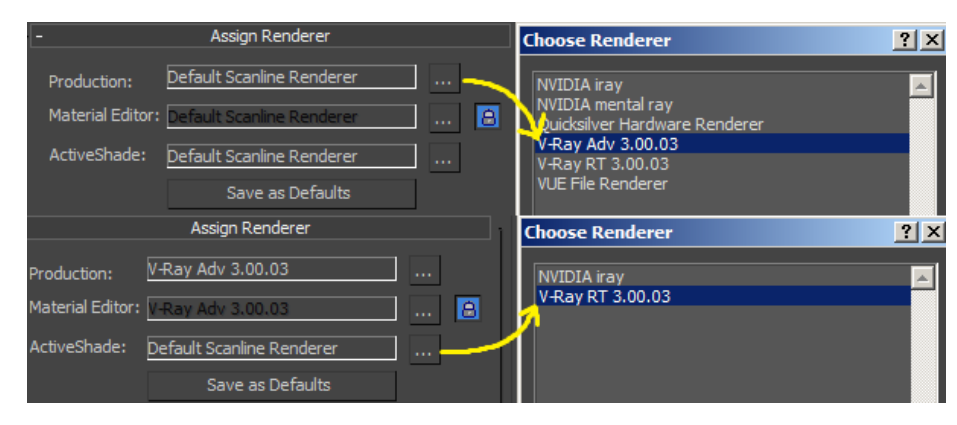

*Obr. 4 Assign Renderer - V-Ray Render setup, Material editor a Active shader* 

 Tato funkce je ovšem velmi náročná a při výpočtu je zatěžován nejen procesor (CPU) a operační paměť (RAM), ale i grafický procesor (GPU). Proto je vhodné *Active Shade* používat jen s výkonnou grafickou kartou a v případech nutnosti.

Pro nastavení V-Ray jako výchozí render je možno zvolit *Save as Defaults.*

# **6.2. Záložka V-Ray**

#### **6.2.1. Frame buffer**

 Pro zobrazení renderování scény je v základním nastavení použito okno s názvem *Rendered Frame Window (RFW).* Je to okno, kde je po spuštění renderu zobrazen průběh převodu vymodelované scény na výsledný 2D obrázek - vizualizaci, kterou je pak možné uložit do počítače. RFW ale neumí zobrazit předchozí render scény. Tedy pokud chceme průběžné rendery srovnat mezi sebou, je nutné pokaždé vyrenderovanou scénu ukládat do PC.

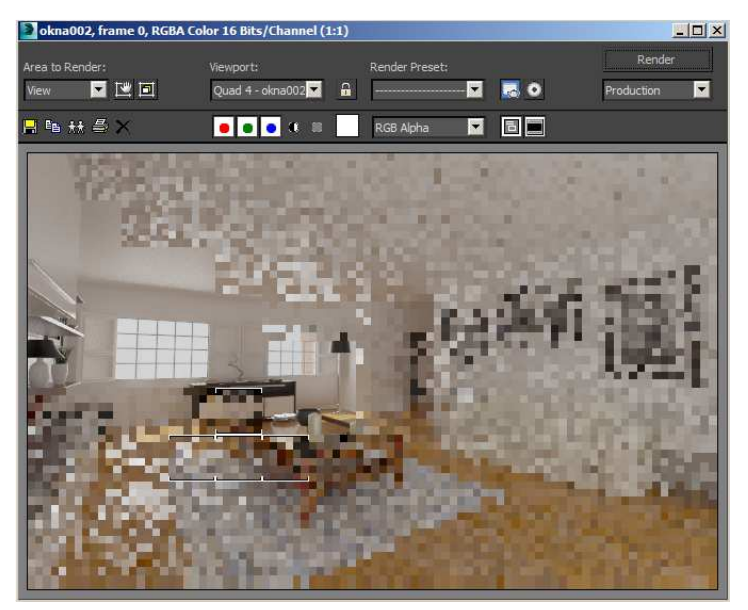

*Obr. 5 Původní renderovací okno (RFW)* 

 Firma ChaosGroup vyvinula vlastní renderovací okno *V-Ray Frame buffer*  (VFB)*.* Pro jeho aktivaci stačí zatrhnout políčko *Enable built-in frame buffer*. Oproti stávajícímu RFW je *Frame buffer* vylepšen o mnoho funkcí. Jeho velkou výhodou je možnost dodatečně upravit výslednou vizualizaci pomocí funkcí, jako je barevná korekce (*Color corrections*), úprava jasu a kontrastu, simulace vad objektivu a mnoho dalších. Tímto lze provést základní postproces obrázku ještě před uložením do počítače. Nabídka těchto funkcí se nachází na spodní liště renderovacího okna.

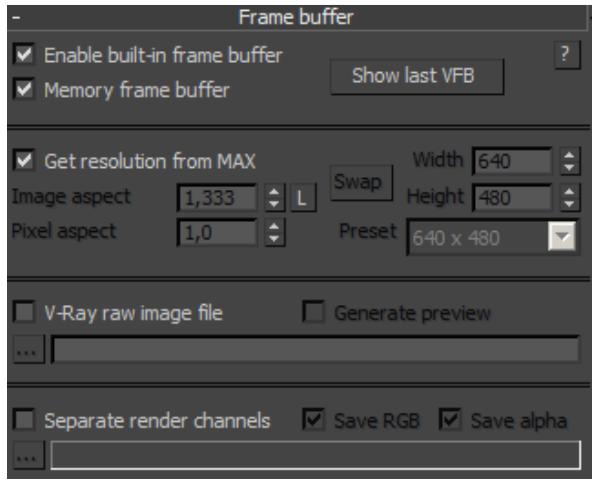

*Obr. 6 Frame buffer nastavení* 

 *Frame buffer* také především ukládá zvolený počet předchozích renderů do paměti RAM. Historie dílčích renderů (*Render history*) se otevírá kliknutím na tlačítko ve spodní liště funkcí. Díky tomu lze jednoduše porovnávat vizualizace mezi sebou. Renderů, ukládaných do paměti, by ale nemělo být příliš, protože se tím zmenšuje volná paměť pro další výpočty. Běžně stačí kolem 10 renderů v historii.

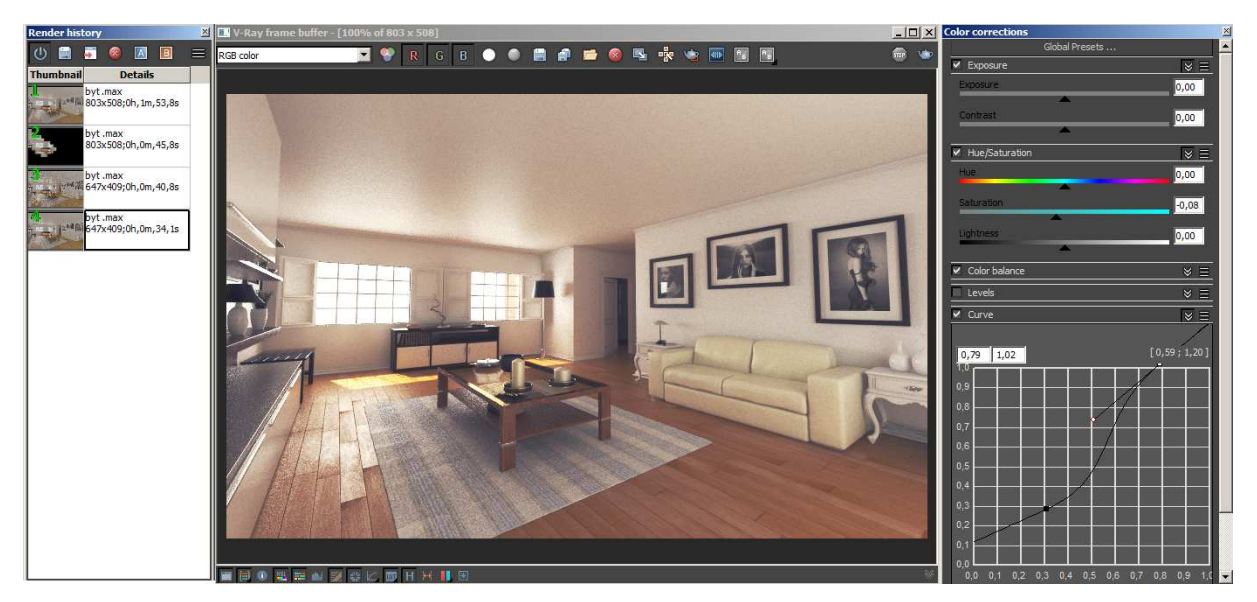

*Obr. 7 Render history, VFB, Color corrections (postprodukce barev a jasu)* 

## **6.2.2. Global swithes**

 V této rolovací nabídce jsou obsaženy důležité nástroje. Všechna světla, materiály nebo geometrie ve scéně se mohou najednou vypnout, nebo jinak ovlivnit právě zde. Většina funkcí je již předem správně nastavena. Ve výsledku není nutné do tohoto nastavení nijak zasahovat. V případě, že potřebujeme scénu rychle vyrenderovat, například pro kontrolu osvětlení, mohou být vypnuty všechny materiály a odlesky.

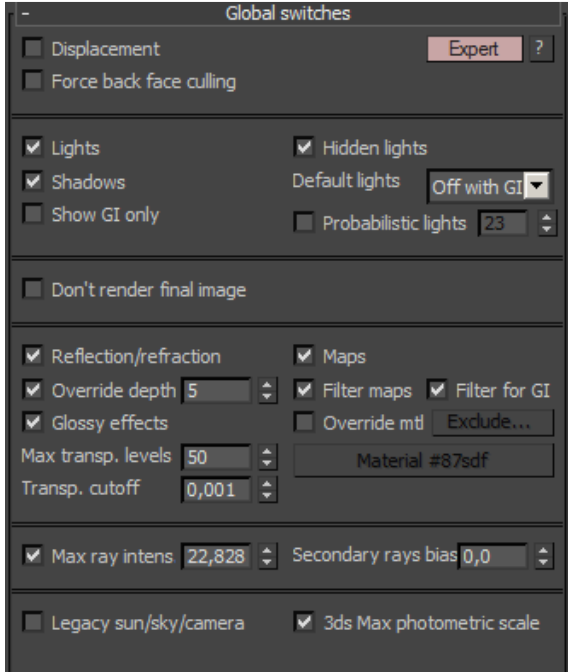

*Obr. 8 Rolovací lišta Global switches* 

 Pro simulaci 3D materiálů jako je cihlová zeď, kámen, apod., je potřeba zapnout geometrickou funkci *Displacement*, neboli zvrásnění. Konkrétní nastavení síly této funkce se, komplexně pro všechny materiály, provádí v záložce *Settings* --> *Default displacement* (viz podkapitola 5.2.4. Záložka settings), nebo jednotlivě použitím funkce *VRayDisplacementMod* v seznamu modifikátorů.

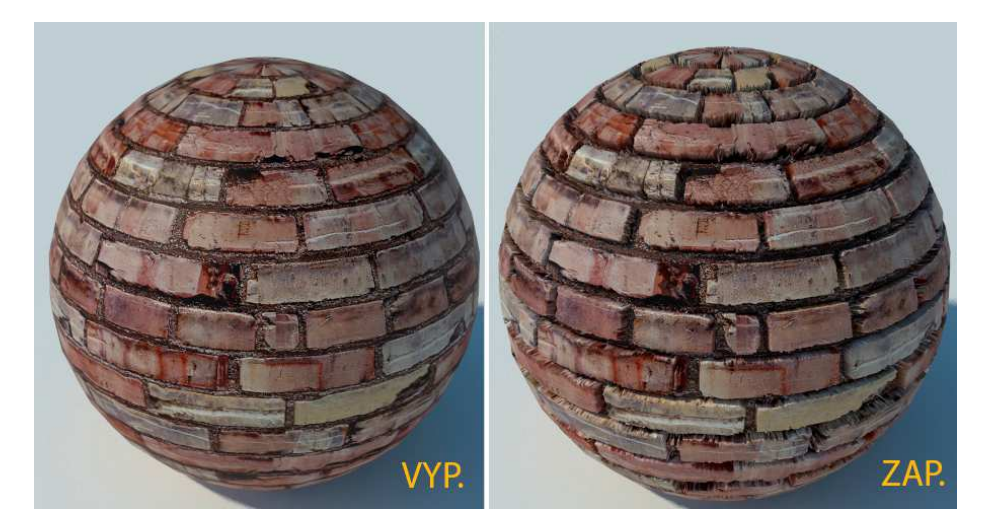

*Obr. 9 Ukázka vypnuté a zapnuté funkce zvrásnění Displacement* 

 Dále je zde možné pomocí funkce *Lights* zapnout, či vypnout světla. Funkce *Shadows* pak zapíná a vypíná stíny. Pro rychlý rendering je možné vypnout odrazy a průhlednost materiálu pomocí Reflection/Refraction. K této funkci přiřazená volba *Override depth* omezuje počet odrazů mezi sebou, a to globálně pro všechny lesklé materiály. Pokud je funkce vypnutá vykresluje se počet odrazů nastavený u každého materiálu zvlášť v editoru materiálů.

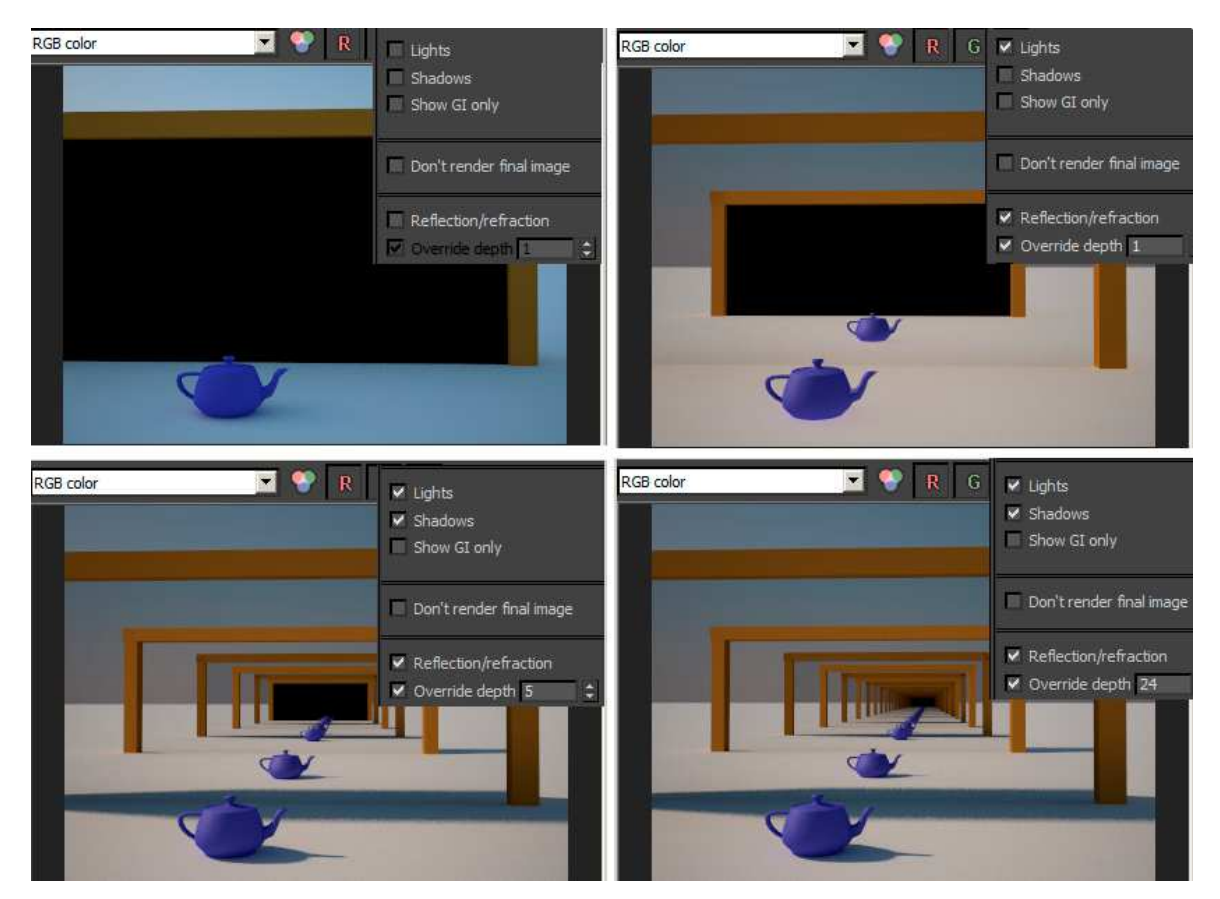

*Obr. 10 Různá nastavení Global switches - konvice umístěná mezi dvěma zrcadly* 

 Zajímavá je funkce *Override mtl*, která dokáže na všechny objekty ve scéně přiřadit jeden materiál, bez ohledu na jejich aktuální nastavenou mapu či texturu.

# **6.2.3. Image sampler (Antialiasing)**

 Aliasing je v počítačové grafice, ale i například v oblasti fotografování, pojem, kterým se označuje vada zobrazení zaoblených nebo šikmých čar. Například u obrázku, vizualizace, fotografie apod., se v důsledku nízkého rozlišení projevuje tzv. ,,zubatý", či ,,čtverečkový" přechod mezi světlými a tmavými místy.

 V případě softwarového vykreslování závisí kvalita vykreslení nejvíce na vyhlazování (*Antialiasing*). Vyhlazování je efekt, kdy se pixely společně rozostřují, aby se zmírnily roztřepené (,,zubaté") hrany šikmých čar. Zvýšení úrovně vyhlazování vykreslení má za následek obraz, jenž má hladší úhly a křivky.  $\frac{1}{r}$  V podstatě je pixel rozdělen na menší části, tyto části se zbarví podle okolních pixelů a nakonec se zprůměrováním barev těchto částí vytvoří nový pixel.

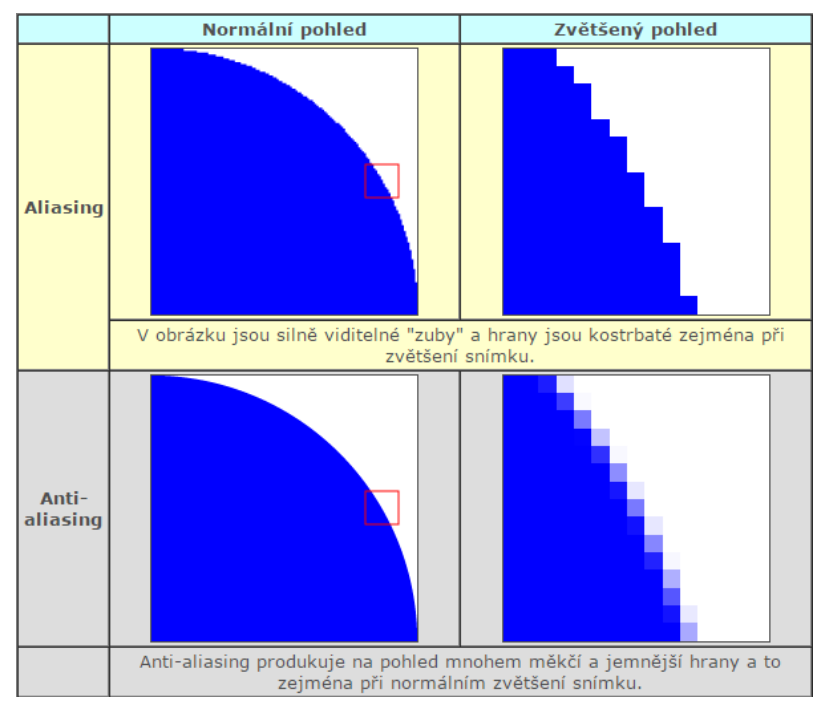

*Obr. 11 Rozdíl mezi Aliasingem a Antialiasingem [3]*

 V-Ray *Image sampler* je důležitá rolovací nabídka funkcí, ovlivňujících výslednou kvalitu renderu. V první části jsou na výběr tři typy antialiasingových výpočtů. Nejpoužívanějším typem je *Adaptive* (dříve *Adaptive DMC* nebo *Adaptive QMC*). Dalšími typy jsou *Adaptive subdivision* a *Fixed.* Adaptivní algoritmy jsou obecně lepší, protože při kvalitním výstupu méně zatěžují počítač a tím zkracují renderování.

<sup>1</sup> DERAKHSHANI, Dariush. *Maya: průvodce 3D grafikou*. 1. vyd. Praha: Grada, 2006, 428 s., 8 s. barev. obr. příl. ISBN 80-247-1253-9.

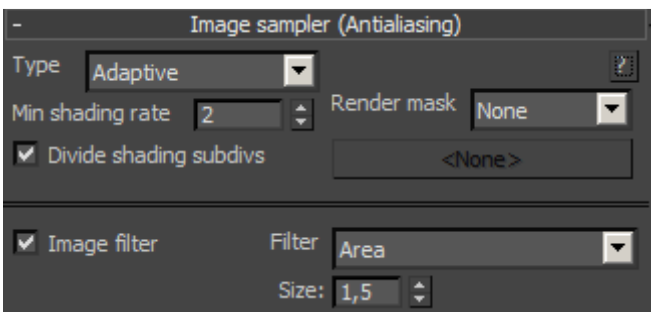

*Obr. 12 Rolovací lišta Image sampler* 

 Když algoritmus počítá potřebné množství pixelů pro vyhlazení hrany, je důležité stanovit podíl celkového výpočtu na výsledném renderu. To je možné pomocí filtrů v seznamu *Image filter*. Většina je společných pro V-ray i pro interní renderovací systém v programu 3ds Max.<sup>5</sup> V-Ray podporuje ještě další čtyři vlastní filtry, a to *VRayLanczosFilter, VRaySincFilter, VRayBoxFilter* a *VRayTriangleFilter.* Z vlastních zkušeností má nejlepší výstup filtr *VRayTriangleFilter* s hodnotou *Size* mezi 1,5 - 2*.*

## **6.2.4. Adaptive image sampler**

 $\overline{a}$ 

 V této roletě je možné nastavit vlastnosti a kvalitu výpočtu adaptivního algoritmu pro výpočet antialiasingu.

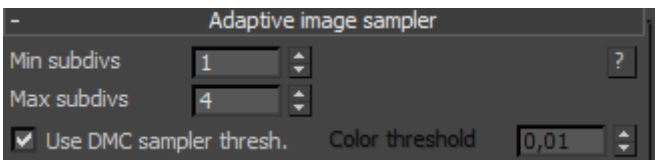

*Obr. 13 Rolovací lišta Adaptive image sampler* 

*Adaptive image sampler* má velký vliv na výslednou kvalitu vizualizace. Oproti jiným algoritmům je nejvhodnější pro složité scény s velkým počtem objektů, materiálů a detailů. Správným nastavením lze potlačit aliasing a šum vyskytující se často v tmavých místech. Při renderování interiéru bývá právě šum častým problémem. Zvýšením parametru *Min subdivs* lze potlačit především šum v ploše materiálu. Aliasing lze redukovat zvýšením hodnoty *Max subdivs*. Obě tyto funkce podstatně

<sup>&</sup>lt;sup>5</sup> LEGRENZI, Francesco. VRay the complete guide. 1st ed. Borgosatollo: cop. Francesco Legrenzi, 2008. ISBN 88-881-3723-8.

ovlivňují dobu renderování, nejvíce však *Min subdivs*. Pro průběžné renderování postačí nízké hodnoty, například *Min subdivs* 1 a *Max subdivs* 2. Z vlastní zkušenosti jsou pak pro finální renderování interiéru, s ohledem na renderovací dobu, ideální hodnoty *Min subdivs* 6 a *Max subdivs* 2. Záleží ovšem na výkonu počítače. Parametr *Max subdivs* není potřeba příliš zvyšovat, protože u vyšších hodnot než 4 není rozdíl v kvalitě nijak zvláště znatelný.

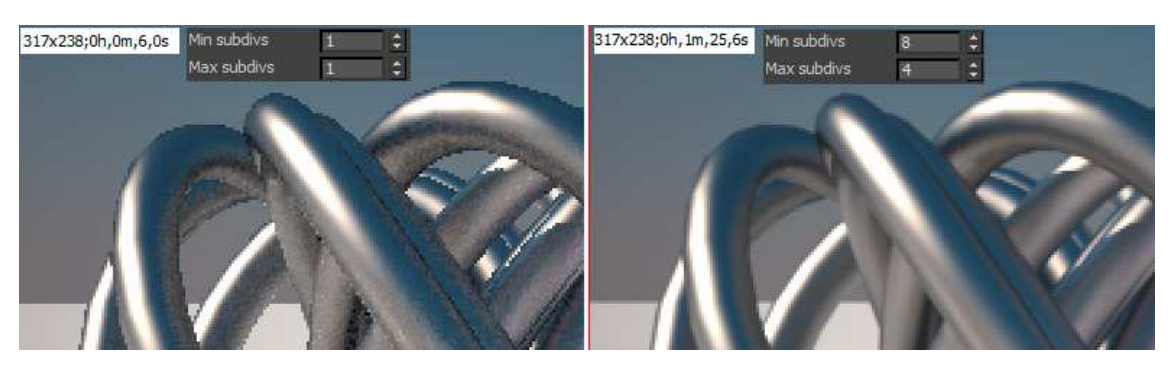

*Obr. 14 Adaptive image sampler - nastavení pro průběžný a finální render (2x zvětšeno)* 

## **6.2.5. Global DMC**

 $\overline{a}$ 

*Deterministic Monte Carlo* (DMC, dříve QMC - *Quasi Monte Carlo*) je algoritmus, který pracuje na principu odběru vzorků a je využíván při výpočtu jevů jako je Anti aliasing, Depth of field (DOF), globální osvětlení (GI), mapa ozáření, stíny, odraz a lom světla, pohybové rozmazání atd. DMC se používá k definování pixelů, které mají být použity pro odběr vzorků, nebo které paprsky mají být použity pro další odraz.<sup>5</sup>

| Global DMC               |  |  |                         |  |  |  |
|--------------------------|--|--|-------------------------|--|--|--|
| Adaptive amount 0,85     |  |  |                         |  |  |  |
| Noise threshold 0.001    |  |  | $\div$ Time independent |  |  |  |
| Global subdivs mult. 1.0 |  |  | $\div$ Min samples      |  |  |  |

*Obr. 15 Rolovací lišta Global DMC* 

 Funkcí *Noise threshold* lze kvalitně z vizualizace odstranit šum. Míra šumu je přímo úměrná zvolenému parametru. Tedy menší hodnoty znamenají méně šumu. Zvýšením hodnoty u *Global subdivs mult.* lze také dosáhnout snížení šumu a při

<sup>&</sup>lt;sup>5</sup> LEGRENZI, Francesco. VRay the complete guide. 1st ed. Borgosatollo: cop. Francesco Legrenzi, 2008. ISBN 88-881-3723-8.

finálním renderování přitom zachovat vysokou úroveň detailů. Pro průběžné renderování je vhodné nastavit hodnoty u funkce *Noise threshold* 0,01 a vyšší a u *Global subdivs mult.* například 1. Při finálním renderování je pak vhodné nastavit míru šumu na hodnotu 0,001 a *Global subdivs mult.* na hodnotu 6 a vyšší. Ostatní parametry funkce Global DMC není nutné jinak nastavovat.

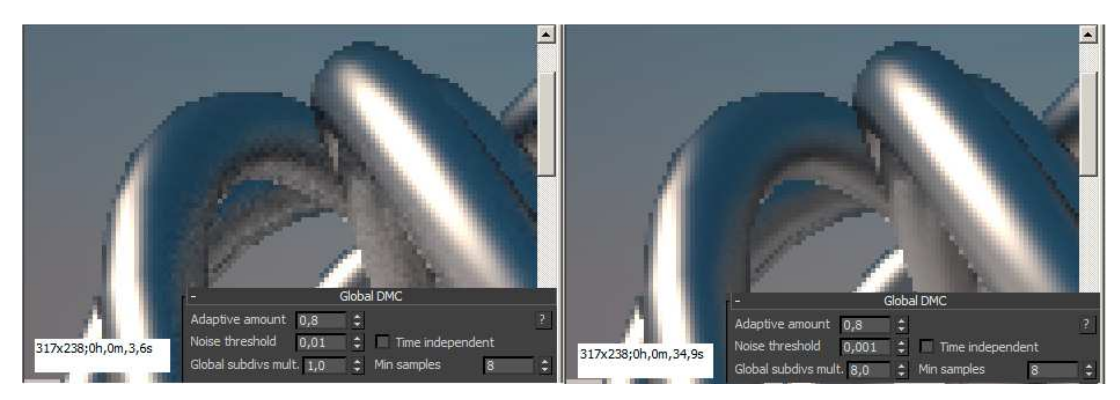

*Obr. 16 Global DMC - nastavení pro průběžný a finální render (4x zvětšeno)* 

# **6.2.6. Environment**

 V této sekci je možné specifikovat barvu nebo texturu, která bude fungovat jako osvětlení scény prostředím. Dále je možno texturu či barvu nastavit jako pozadí scény, nebo jako prostředí odrážející se v lesklých materiálech (Reflection/Refraction Environment). Podle typu scény je pak možno změnou číselné hodnoty nastavit sílu efektu. Této funkce je nejvíce využíváno pro tvorbu vizualizací exteriérů za použití panoramatických HDRI map.

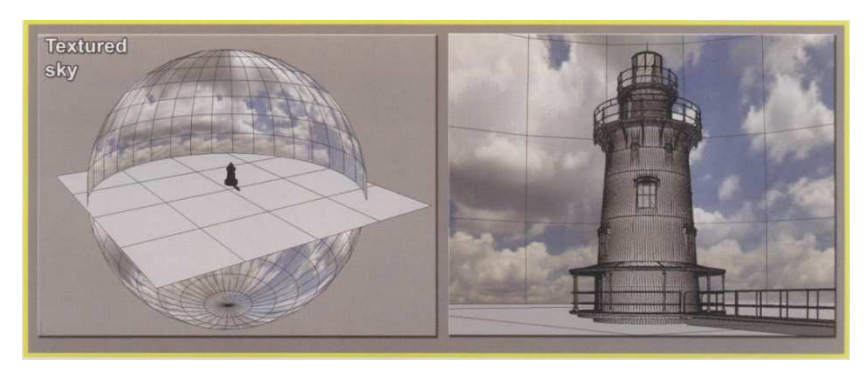

*Obr. 17 HDRI panoramatické mapování [4]*

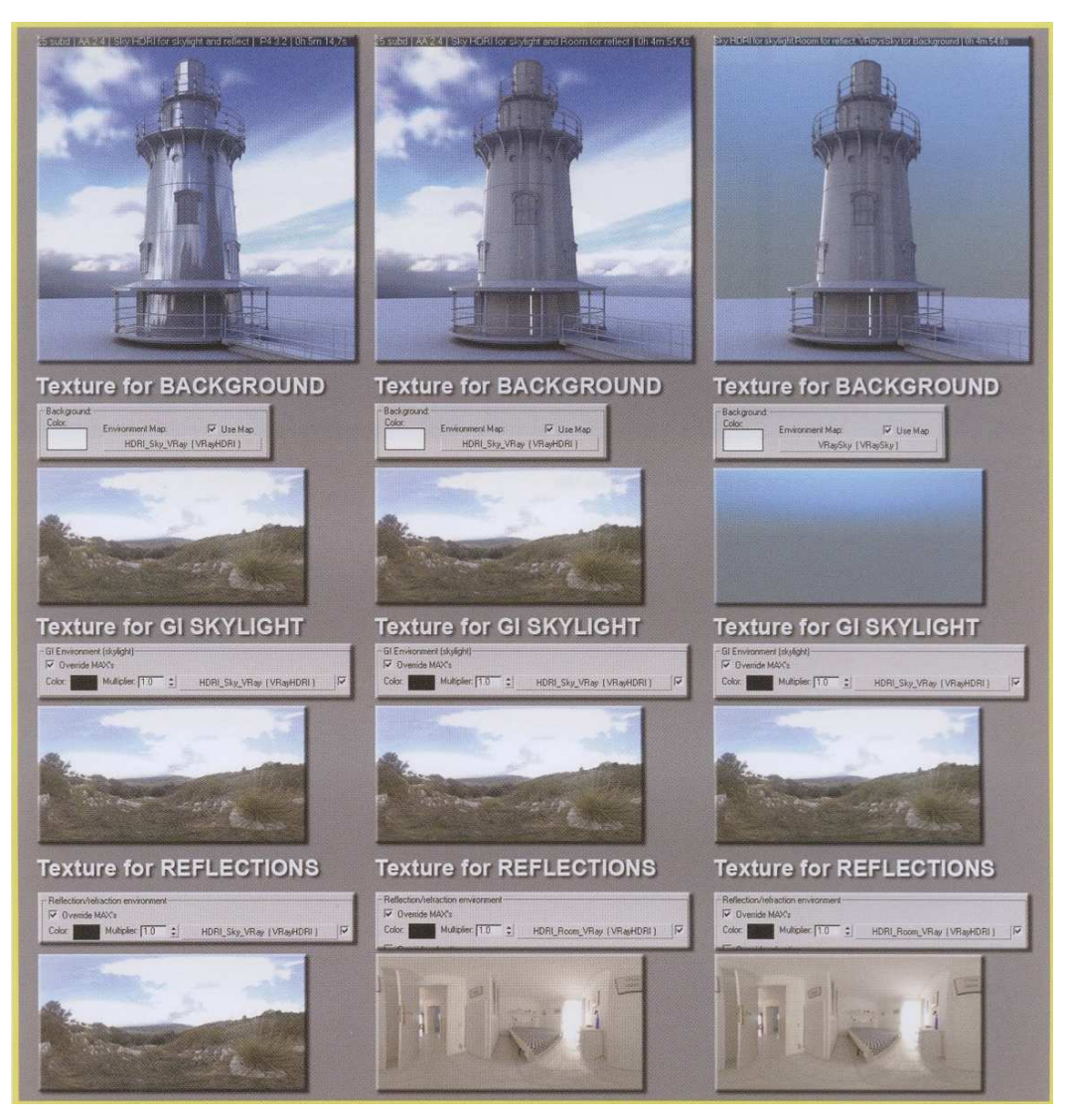

*Obr. 18 Environment -ukázky nastavení mapy prostředí, pozadí a odrau [4]* 

## **6.2.7. Color mapping**

 V záložce *Color mapping* je možno pracovat s nastavením jasů a stínů. Zejména při tvorbě vizualizací interiéru bývá častým problémem tzv. ,,přepal" oken, proto je vhodné snížit příliš jasné světlo, nebo naopak zvýšit jas stínů pro přirozenější dojem a současné zachování detailů. Jak napovídá název, tato funkce je sice určena pro správu barev, ale jedná se pouze o nastavení jejich jasu a kontrastu, nikoli barvy jako takové. V-Ray nabízí několik variant nastavení, ale většina z nich si je velmi podobná a rozdíly jsou minimální. Nastavování stínů a světel se provádí změnou parametrů *Bright multiplier* a *Dark multiplier.* 

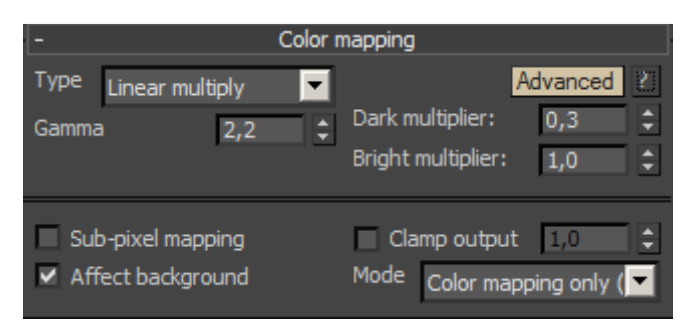

*Obr. 19 Rolovací lišta Color mapping* 

 Parametr Gamma je stupeň nelinearity zařízení či barevného prostoru při reprodukci tónů. Hodnota Gamma 2,2 je všeobecně považována za jednotku z hlediska vnímání jasu. <sup>2</sup> Pro správnou reprodukci barev je tedy ideální hodnota *Gamma* 2,2.

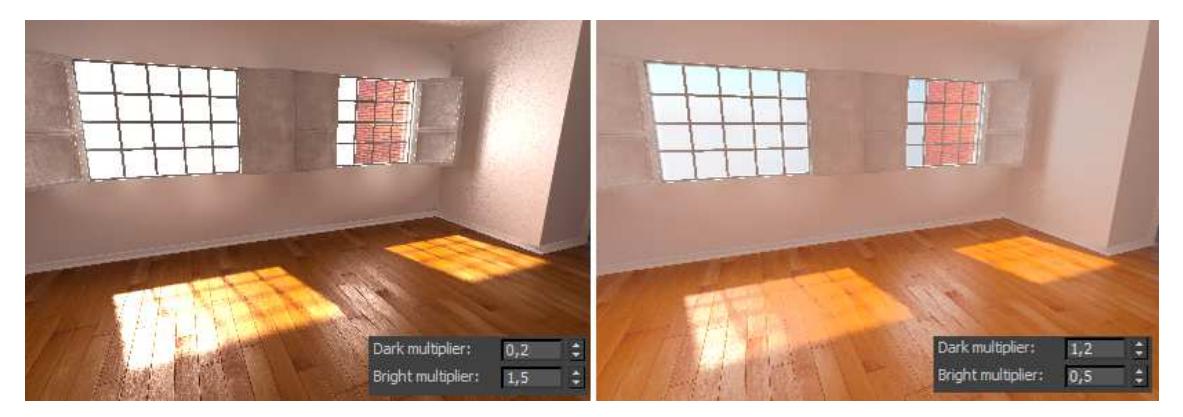

*Obr. 20 Typ HSV Exponential- rozdíly v nastavení světel a stínů*

 Ze zkušeností vyplynulo, že je pro tvorbu vizualizací interiéru nejvhodnější typ *HSV Exponential*, kde bývají nejčastěji použity hodnoty *Dark multiplier* mezi 1 až 1,6 a *Bright multiplier mezi 0,5 až 1*. Hodnoty *Dark multiplier* a *Bright multiplier* jsou individuální, v závislosti na právě renderované scéně.

 2 FRASER, Bruce, Fred BUNTING a Chris MURPHY. Správa barev: průvodce profesionála v grafice a pre-pressu. Vyd. 1. Brno: Computer Press, 2003, xxii, 521 s. ISBN 80-7226-943-7

#### **6.2.8. Camera**

 Poslední rolovací nabídka *Camera* ovlivňuje všechny kamery ve scéně kromě Vray kamer. Ty je možné nastavit samostatně ve vlastních oknech. Vzhledem k tomu, že pro fotorealistické vizualizace se používají právě fyzikální kamery V-Ray, nemá pro nás tato nabídka funkcí téměř žádný smysl.

 Pokud jsou ale ve scéně tyto standardní kamery programu 3ds Max, je možno například pomocí funkce *Depth of field* (DOF) simulovat malou hloubku ostrosti, neboli rozmazané pozadí a popředí. Pomocí funkce *Motion blur* je možno simulovat pohybové rozmazání, jako je na například běžné pří fotografování sportu. Efekt *Motion blur* se projevuje i jako rozmazání fotografie při fotografování z ruky bez použití stativu a při nastavení dlouhého času závěrky.

 Na výběr je v rolovacím seznamu *Type* několik typů kamer s různým tvarem snímání. Například typ *Fish-eye* je znám v oblasti fotografie jako "rybí oko", jenž představuje velmi širokoúhlý objektiv s úhlem záběru až 180°.

## **6.3. Záložka GI - Globální osvětlení**

 Všechny fotorealistické vizualizace dnes vděčí za svou reálnost možnosti renderovacích programů vypočítat globální, nebo také nepřímé osvětlení, které působí stejně jako světlo v reálném prostředí.

 Rozdíl mezi přímým a nepřímým osvětlením je takový, že u přímého osvětlení dopadají paprsky světla ze zdroje přímo na povrch materiálu. Na tomto místě je možno vidět osvětlený bod, přičemž paprsek tady svou dráhu končí. V takovém případě jsou stíny všech objektů zcela černé, protože se na zastíněné místo nedostal žádný paprsek.

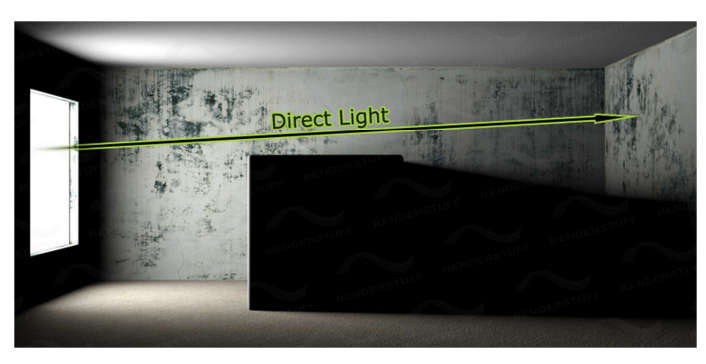

*Obr. 21 Přímé světlo [5]*

 Oproti tomu nepřímé osvětlení funguje na principu odrazů paprsku. Světlo dopadající od zdroje na objekt se v závislosti na materiálu, barvě a struktuře povrchu odrazí a dopadne na jiný objekt. Postupně se paprsek odráží mezi objekty s menší intenzitou, až zanikne.

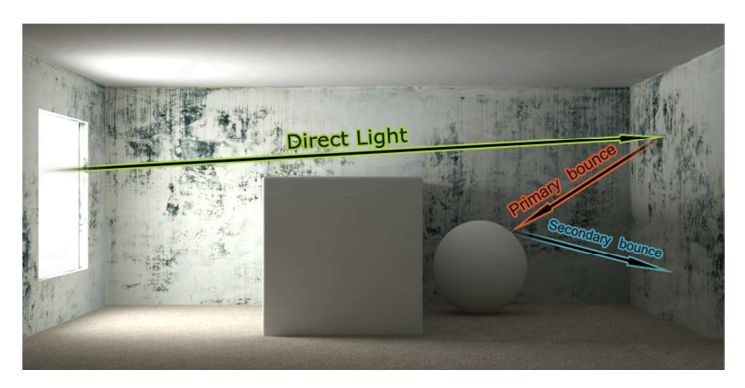

*Obr. 22 Nepřímé světlo [5]* 

# **6.3.1. Global illumination**

 $\overline{a}$ 

 Výpočet nepřímého osvětlení je ve V-Ray rozdělen na dva procesy, primární a sekundární, které mohou být kombinovány různými způsoby. Primární počítá s prvním odrazem, nebo lomem paprsku, který dopadá přímo ze zdroje na objekt. Sekundární proces počítá s odrazem paprsku od bodu, kde dopadl první odražený paprsek a následně se všemi dalšími.<sup>4</sup>

 Pro zapnutí globálního osvětlení je nutné zatrhtnout políčko *Enable GI.* V-Ray nabízí hned několik algoritmů pro výpočet primárních i sekundárních odrazů GI.

<sup>&</sup>lt;sup>4</sup> KUHLO, Markus a Enrico EGGERT. Architectural rendering with 3ds Max and V-Ray: photorealistic visualization. 1st ed. Burlington, VT: Focal Press/Elsevier, 2010, ix, 213 p. ISBN 02-408-1477-0.

Vhodnou kombinací těchto algoritmů se vytváří přirozené difúzní světlo ve scéně, připomínající reálné rozložení světla například při osvětlení místnosti oknem.

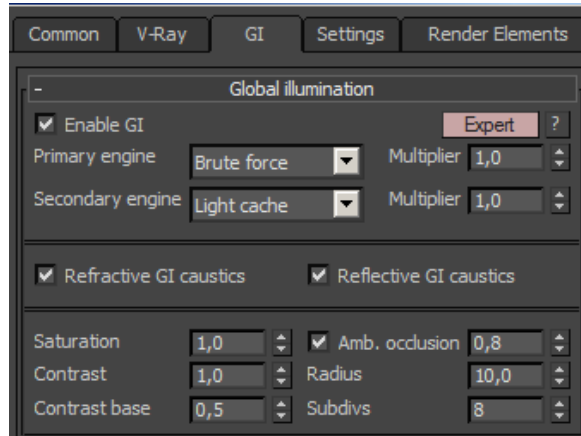

*Obr. 23 Rolovací lišta Global illumination - globální osvětlení* 

 Intenzitu primárních a sekundárních odrazů je možné regulovat parametrem *Multiplier*. Ve většině případů ale není potřeba do nastavení *Multiplier* zasahovat. V nabídce GI je také možnost zapnout, nebo vypnout efekt Caustics (kaustika).

 Kaustické efekty jsou světelné efekty, kdy jsou paprsky světla díky indexu lomu světla a nebo indexu odrazu světla koncentrované do nějakého místa, kde se vytvoří světelná stopa. Můžeme tedy efekt obecně dělit na efekt vzniklý z odrazu a efekt vzniklý z průhlednosti zakřiveným povrchem s indexem lomu světla jiným než 1.<sup>12</sup>

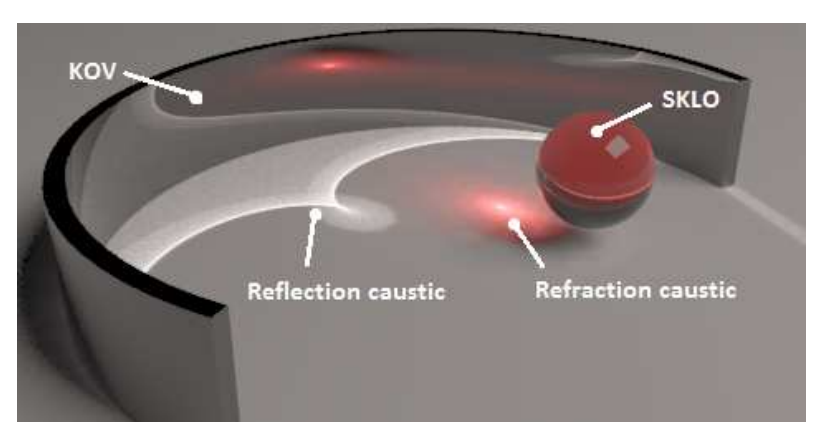

*Obr. 24 Světelný efekt Caustic* 

<sup>12</sup> ZOCH, Pavel. CINEMA 4D R14, kaustika. *3D software.cz* [online]. [cit. 2015-03-04]. Dostupné z: http://www.3dsoftware.cz/3dportal/clanek.aspx?id=1887

 Pro průhledné materiály, jako je například sklo nebo voda, se kaustika zapíná zatrhnutím políčka *Refractive GI caustics.* Pro lesklé materiály, např zrcadlo nebo kov, se pak zapíná zaškrtnutím políčka *Reflective GI caustics.* 

 Volby *Saturation, Contrast* a *Contrast base* nabízí možnost už během výpočtu vizualizace jednoduše nastavit kontrast, či sytost barev. Tato nabídka funkcí je ovšem poměrně zbytečná, protože je vše možné pohodlně nastavit po vyrenderování scény přímo ve Frame bufferu, nebo posléze například v programu Adobe Photoshop.

 Funkce *Ambient occlusion (AO)* je další důležitou funkcí, která podstatně přispívá k fotorealitě výsledné vizualizace, a to zejména ve scénách s mnoha detaily a ve vizualizacích interiéru. Je poměrně náročná na výpočet, proto je vhodné ji použít pouze při finálním renderování.

*Ambient occlusion* (zastínění okolím) je technika, která počítá odrazivost světla mezi objekty, v závislosti na jejich vzdálenosti mezi sebou. Na rozdíl od globálního osvětlení (GI), které počítá s vyzařováním paprsků světla a jejich odrazivostí mezi objekty, *Ambient occlusion* nepočítá s paprsky, ale pouze se vzájemnou vzdáleností objektů. Funguje to tak, že čím blíže k sobě jsou objekty umístěny, tím tmavší místo bude mezi nimi.<sup>13</sup>

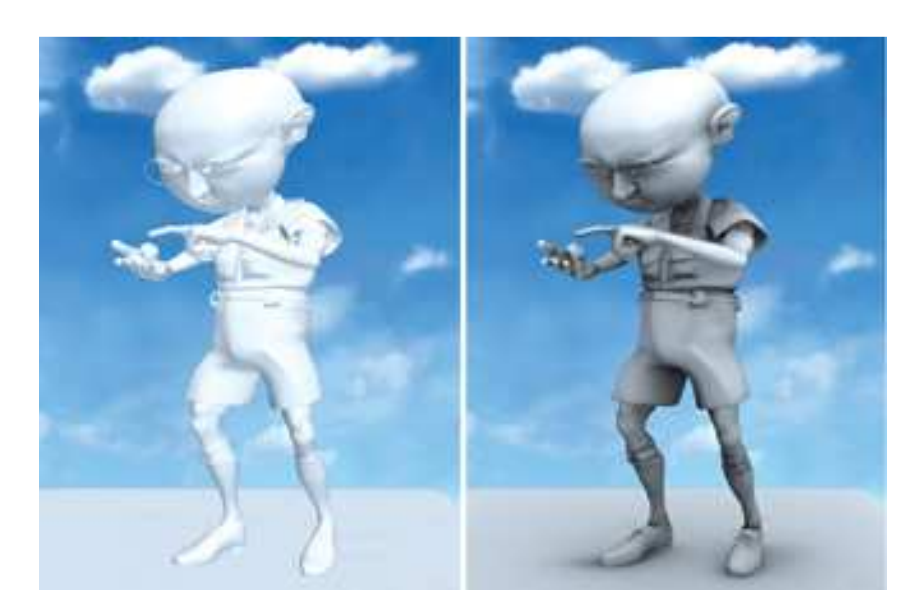

*Obr. 25 Vypnutá (vlevo) a zapnutá funkce Ambient occlusion [6]* 

<sup>13</sup> MCGILL, Gael. Global Illumination & Ambient Occlusion. *Molecular Movies* [online]. [cit. 2015-03-24]. Dostupné z:

http://www.molecularmovies.com/img/pdf\_tutorials/mentalray\_GI\_AO\_2009.pdf

 Jak již bylo napsáno výše, V-Ray nabízí několik metod (algoritmů) pro výpočet primárních a sekundárních odrazů GI, které je možné mezi sebou kombinovat. Vybrat vhodnou kombinaci je poměrně složité. Záleží na mnoha aspektech, jako je požadovaná kvalita, rychlost renderingu, typ scény (interiér, exteriér, animace...) atd. Pro tvorbu vizualizace interiéru je však z vlastních zkušeností vhodné použít pro výpočet primárních paprsků metodu *Irradiance map* (IM), nebo *Brute force* (BF) a pro sekundární odrazy metodu *Light cache* (LC).

 Při požadavku na velmi dobrou kvalitu a rychlý rendering je tedy ideální kombinace IM + LC. Nejvyšší možné kvality výsledné vizualizace lze dosáhnout kombinací BF + LC, ale v takovém případě je renderování velmi pomalé, a proto je tato kombinace používána zřídka. Na druhou stranu nejhorší možnou kombinací je BF + BF, jelikož tato kombinace špatně vykresluje detaily, je nejpomalejší a zejména u vizualizací interiéru se pak často vyskytuje šum.

#### **6.3.2. Irradiance map**

 Metoda *Irradiance map* (IM) je definovaná pro každý bod v prostoru a popisuje světlo dopadající ze všech možných úhlů na tyto body. Intenzita paprsku je různá v každém bodu i z každého úhlu. IM popisuje pouze světlo dopadající na povrchy objektů tvořících tak jejich tvary. *Irradiance mapa* je adaptibilní. Přizpůsobuje se různým úrovním detailů ve scéně. V místech kde jsou detaily vyšší počítá přesněji a naopak v místech s nižším počtem detailů výpočty zjednodušuje. Díky tomu je možno ušetřit čas při renderování. Při výpočtu se provádí několik průchodů. První z nich má rozlišení nejnižší. Velikost rozlišení průchodů stoupá až k poslednímu. Nakonec se všechny průchody spojí a vytvoří celkovou *Irradiance* mapu.<sup>14</sup>

<sup>14</sup> *3ds Max pro všechny* [online]. [cit. 2015-03-22]. Dostupné z:

http://3dsmax.4fan.cz/vrayneprime.html

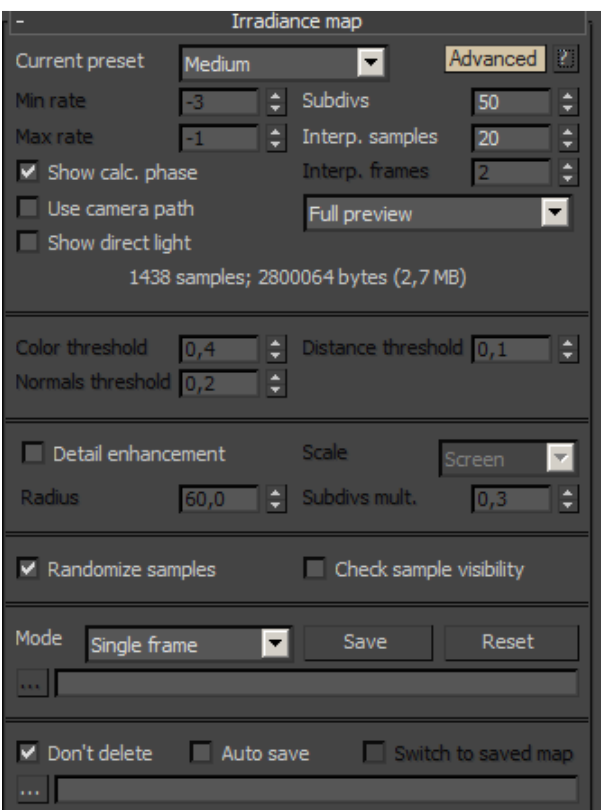

*Obr. 26 Rolovací lišta Irradiance map* 

 V nabídce *Current present* je možné si zvolit již přednastavené hodnoty podle kvalitativního stupně. Hodnota *Very low* zaručuje velmi rychlý rendering, ale na úkor kvality. V takovém případě se projevuje ve vizualizaci mnoho vad, jako je nedokonalé vykreslení detailů, odrazů, stínů apod. Parametr *Very low* je proto používán nejčastěji při průběžném renderování, kdy není vysoká kvalita vizualizace potřebná, ale je kladen důraz na rychlost výpočtu. Na druhou stranu je pro výpočet finální vizualizace používán parametr *High*, nebo *Very high,* který přenastaví důležité hodnoty *Min rate* (rozlišení prvního průchodu), *Max rate* (rozlišení posledního průchodu). Dále se automaticky upraví parametry citlivosti *Color threshold* (citlivost k barvám), *Distance threshold* (přesnost výpočtu v závislosti na vzdálenosti objektů) a *Normals threshold* (citlivost k normálám jednotlivých polygonů). Tím je zajištěna vysoká kvalita. Doba renderování se ale výrazně prodlouží.

 Parametr *Subdivs* kontroluje kvalitu jednotlivých GI vzorků, Menší hodnoty snižují dobu renderování. Vyšší hodnoty produkují jemnější detaily ve vizualizacích na úkor doby renderování. Parametr *Interpolation saples* nastavuje počet GI vzorků, které budou počítány. Vyšší hodnoty mají tendenci detaily rozmazávat, naopak nižší hodnoty zajišťují přesnější detaily, ale díky tomu se může objevovat šum.<sup>15</sup>

 Ze zkušeností vyplynulo, že pro průběžný rendering je vhodné nastavit hodnotu *Subdivs* na 20 až 30 a hodnotu *Interp. samples* na 30 až 40. Pro finální rendering je vhodné nastavit hodnotu *Subdivs* na 45 až 55 a hodnotu *Interp. samples* 15 až 25.

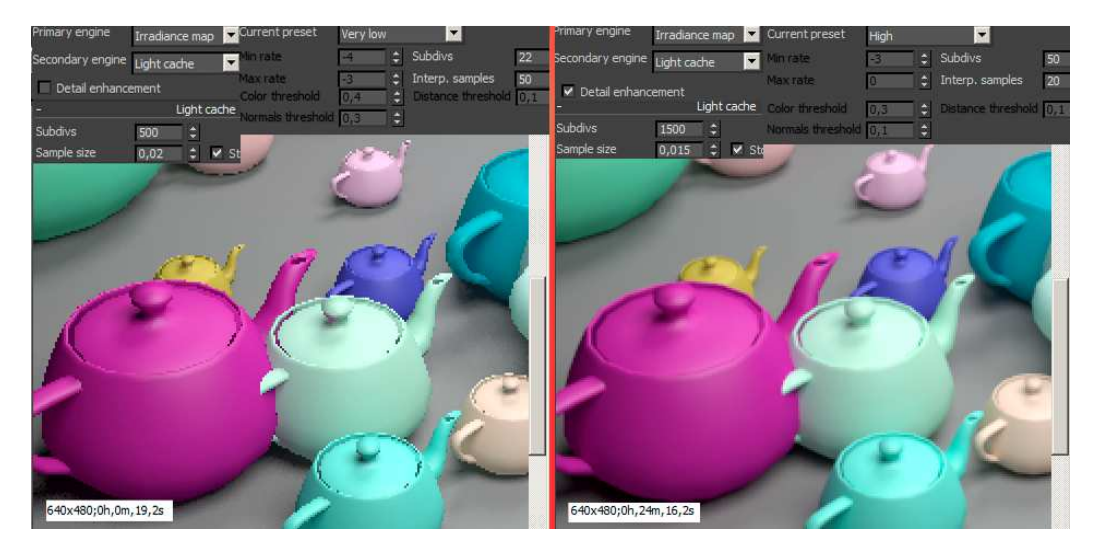

*Obr. 27 Metody výpočtů odrazů Irradiance map + Light cache - rozdíl v nastavení kvality* 

 Pro zobrazení jednotlivých průchodů během výpočtu ve Frame bufferu je nutné povolit funkci *Show calculation phase*. Pokud je ve scéně mnoho malých detailů je vhodné povolit funkci *Detail Enhancement*, která zvyšuje přesnost výpočtu právě ve velmi strukturovaných místech scény, jako je například skrčená látka, koberec s vysokým vlasem apod. Její hodnoty jsou již v původním nastavení dostačující, proto je ve většině případů není potřeba měnit. Ostatní parametry prakticky není nutno měnit, jejich hodnoty jsou nastaveny ideálně.

#### **6.3.3. Brute force**

 $\overline{a}$ 

 Metoda *Brute force* (BF) je nejpřesnější metodou počítání primárních odrazů. Co se týče nastavení, je také metodou nejjednodušší. Jedinou a hlavní nevýhodou je náročnost výpočtu, tedy dlouhá doba renderování. *Brute force* není vhodné používat jako metodu pro sekundární výpočet odrazů.

<sup>15</sup> Irradiance map. *Chaosgroup: innovative rendering technologies* [online]. [cit. 2015-03-10]. Dostupné z: http://docs.chaosgroup.com/display/VRAY3/Irradiance+Map#

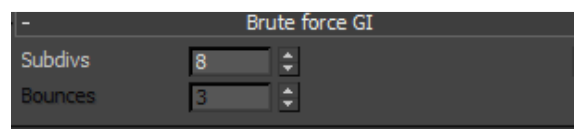

*Obr. 28 Rolovací lišta Brute force* 

 Pokud je Brute force zvolen pro primární výpočet, lze nastavit pouze jeden parametr - *Subdivs*. Tento parametr určuje počet paprsků použitých pro výpočet globálního osvětlení. Zvolená hodnota udává druhou odmocninu reálného počtu odražených paprsků. Tedy například *Subdivs* 8 = 64 paprsků. Velmi kvalitních detailů lze dosáhnout s hodnotami mezi 35 až 60. Rozdíl v kvalitě při vyšších hodnotách již není moc znatelný a výrazně prodlužuje dobu renderování. <sup>5</sup> Pro průběžné renderování však postačí hodnoty kolem 4 až 8.

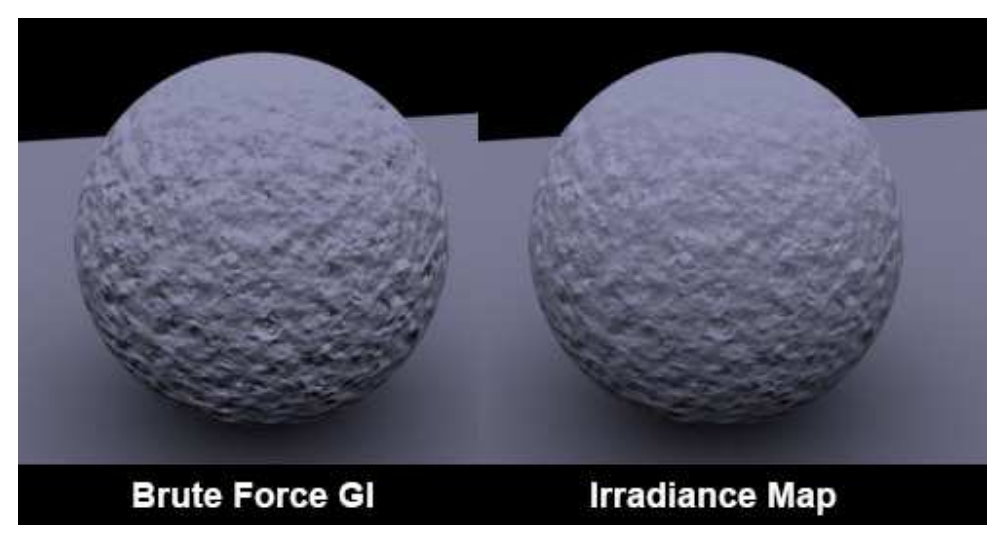

*Obr. 29 Rozdíl mezi metodou Brute force a Irradiance map [7]* 

 Na rozdíl od metody *Irradiance map* není *Brute force* adaptabilní, složitost výpočtu je tedy stejná v místech s vysokým i nízkým počtem detailů.

<sup>&</sup>lt;sup>5</sup> LEGRENZI, Francesco. VRay the complete guide. 1st ed. Borgosatollo: cop. Francesco Legrenzi, 2008. ISBN 88-881-3723-8.

#### **6.3.4. Photon map**

 *Photon map* pracuje podobně jako *Irradiance map*. Odhaduje hustotu fotonů dopadajících ze světelného zdroje na určitý bod na povrchu objektu. Pro tvorbu vizualizací metoda *Photon map* nemá velké využití, protože například metoda *Irradiance map* je kvalitnější, přesněji vykresluje detaily a také renderování je rychlejší.

#### **6.3.5. Light cache**

 Metoda *Light cache* (LC) je podobná metodě *Photon map*, ale je podstatně vylepšena, je rychlejší a přesnější ve výpočtech. Dalším rozdílem je zdroj paprsků (fotonů). Zatímco u metody *Photon map* jsou fotony vyzařovány ze světelného zdroje, u metody *Light cache* jsou paprsky vyzařovány z kamery. Nejlépe se LC hodí pro výpočet sekundárních odrazů. Velmi přesně vykresluje stíny, rohy, hrany a detaily.

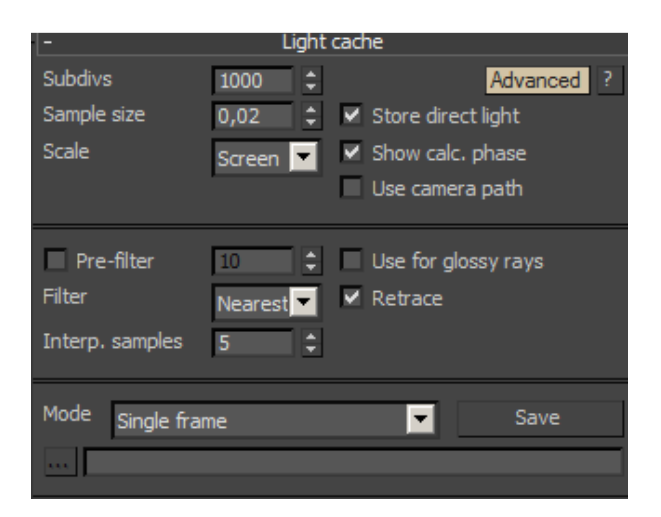

*Obr. 30 Rolovací lišta Light cache* 

 Hodnota *Subdivs* znamená druhou odmocninu paprsků vyzařovaných kamerou do scény. Čím více paprsků, tím lépe budou detaily vykresleny, ale na úkor délky renderingu. Pro průběžný rendering stačí hodnoty kolem 300 až 500, pro finální výpočet je pak vhodné nastavit *Subdivs* alespoň na 2 000. Vzdálenost mezi jednotlivými místy dopadu paprsků ovlivňuje parametr *Sample size*. Předem nastavena hodnota 0,02 je vcelku ideální. Menší hodnoty zvýší kvalitu vizualizace především v detailech, ale za cenu zvýšení šumu. *Pre-filter* je funkce zjemňující případný šum, ale pokud je metoda
*Light cache* nastavena pro sekundární výpočet odrazů, není potřeba jej zapínat. Zapnutím funkce *Show calculation phase* je možno zviditelnit průběh výpočtu ve výpočetním *Frame buffer* okně. Je to velmi užitečné, protože ještě před samotným výpočtem je možno vidět, ikdyž nedokonale, scénu a její nastavení barev a světel.

| RGB color                 |                                        | R<br>G                         |                                         |                                                                                                    |  |
|---------------------------|----------------------------------------|--------------------------------|-----------------------------------------|----------------------------------------------------------------------------------------------------|--|
|                           |                                        |                                |                                         |                                                                                                    |  |
|                           |                                        |                                |                                         |                                                                                                    |  |
|                           | <b>CONTRACTOR</b> CONTRACTOR CONTRACTO | <b>TANK SERVICE</b>            | <b><i><u>USS AND ACCEPTANCE</u></i></b> |                                                                                                    |  |
|                           |                                        |                                |                                         |                                                                                                    |  |
|                           |                                        |                                |                                         | ਕਿ ਸਾਂਝੀ ਦੇ ਵੱਧ ਕਿਸੇ ਤੋਂ ਬਾਅਦ ਨਾਲ ਸਾਹਮਣੇ ਦੇ ਸ਼ਾਮਿਲ ਕਿ ਕੇ ਕਿਸੇ ਦੇ ਸਾਹਮਣੇ ਕਿ ਸਾਹਮਣੇ ਕਿ ਜਾ ਕਿ ਸਾਹਮਣੇ ਦਾ ਸਾਹਮਣੇ ਵਿ<br>ਇਸ ਸਾਹਮਣੇ ਨਾਲ ਸਾਹਮਣੇ ਸਾਹਮਣੇ ਸਾਹਮਣੇ ਸ਼ਾਮਿਲ ਕਰਨ ਕਰਨ ਸਾਹਮਣੇ ਸਾਹਮਣੇ ਸਾਹਮਣੇ ਸਾਹਮਣੇ ਸਾਹਮਣੇ ਸਾਹਮਣੇ ਸਾਹਮਣੇ ਸਾਹਮਣੇ ਸਾਹ |  |
| <b>STANDARD</b>           |                                        |                                |                                         |                                                                                                    |  |
|                           |                                        |                                |                                         |                                                                                                    |  |
| <b>WASHINGTON COMPANY</b> |                                        | <b>The Control of Children</b> |                                         |                                                                                                    |  |
|                           |                                        |                                |                                         |                                                                                                    |  |
|                           |                                        |                                |                                         |                                                                                                    |  |
|                           |                                        |                                |                                         |                                                                                                    |  |
|                           |                                        |                                |                                         |                                                                                                    |  |
|                           |                                        |                                |                                         |                                                                                                    |  |

*Obr. 31 Průběh výpočtu sekundárních odrazů paprsků Light cache* 

## **6.3.6. Caustic**

 Funkce Caustic je popsána výše (viz 6.3.1. Global illumination). Je to tedy efekt, kdy se paprsky, jenž prošly skrz průhledný materiál, nebo se odrazily od lesklého materiálu, soustředí do určitého místa. Tento efekt je možné pozorovat například na stole při průchodu světla sklenicí.

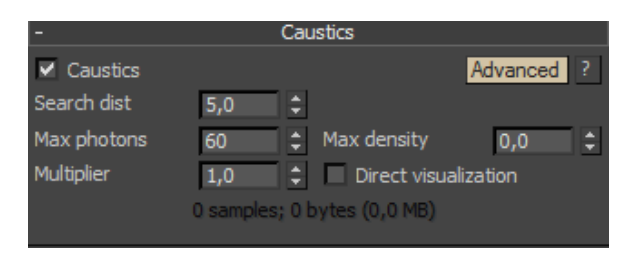

*Obr. 32 Rolovací lišta Caustic* 

 Funkce *Search distance* vymezí prostor, ve kterém se budou používat přítomné fotony pro výpočet kaustiky. Parametr *Max photons* omezuje počet použitých fotonů (hodnota je druhá odmocnina reálné hodnoty). Parametr *Multiplier* udává sílu efektu Caustic. Zvýšením hodnoty *Max density* je možno snížit ostrost efektu, v případě výskytu velkého množství šumu. Nastavení parametrů Caustic je poměrně individuální, v závislosti na světle, konkrétních objektech a jejich materiálech. Z vlastní zkušenosti je nejlepší cestou pro skvělý efekt jednoduše zkoušet různá nastavení, především parametr *Multiplier*.

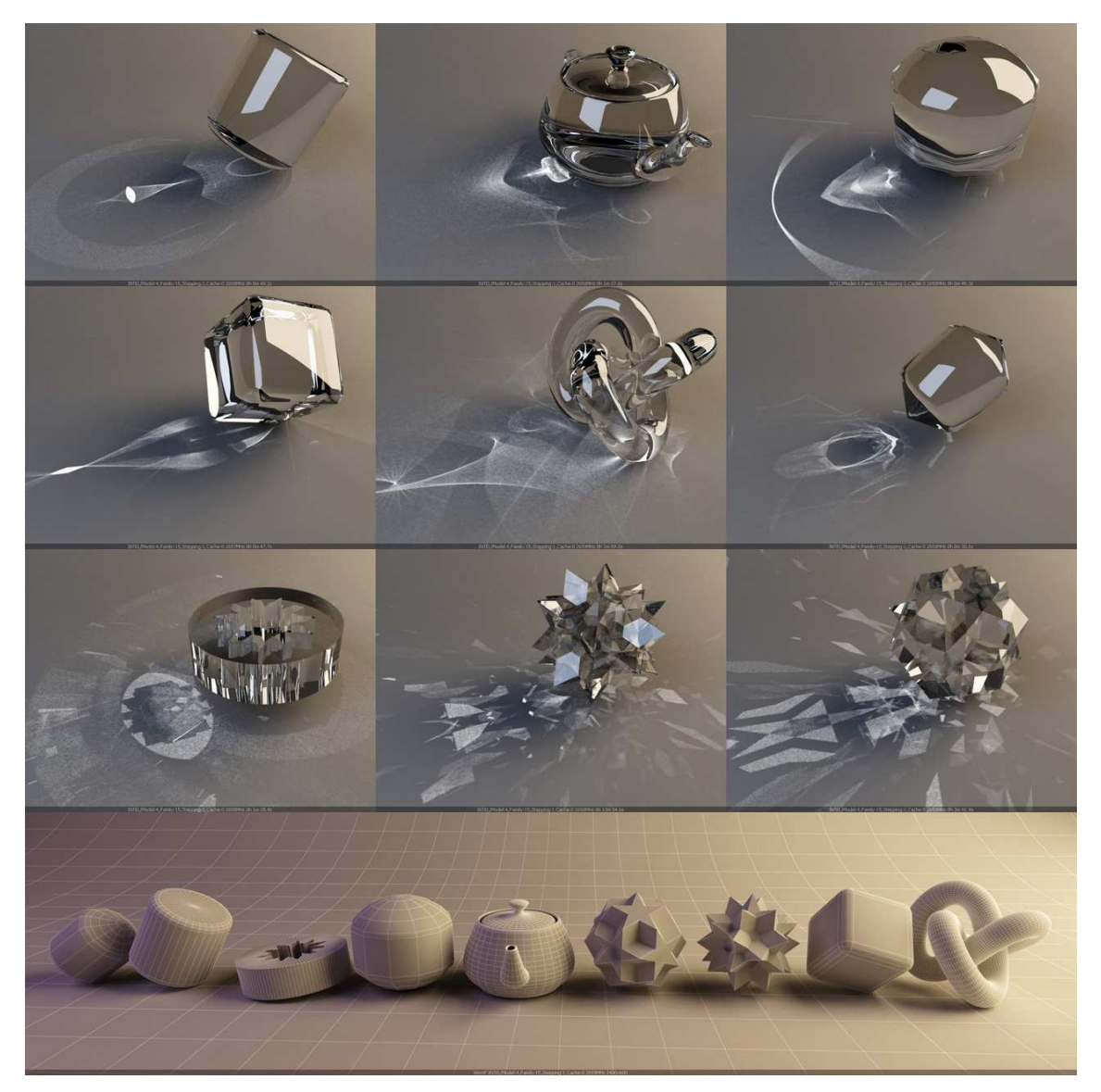

*Obr. 33 Rozdílnost zobrazení efektu Caustic v závislosti na tvaru objektu [8]* 

## **6.4. Záložka Settings**

#### **6.4.1. Default displacement**

 $\overline{a}$ 

 Funkce *Default displacement* reálně vykresluje, pomocí sítě z malých trojúhelníků 3D materiály, jako je například kámen nebo cihlová zeď. Pokud je tato volba vypnuta, 3D materiály se vykreslí standardním výpočtem pomocí interního nastavení 3ds Max. Rozdíly v kvalitě vykreslení jsou vcelku malé a díky prodloužení výpočtu je tuto funkci vhodné používat pouze u finálního renderu.<sup>17</sup>

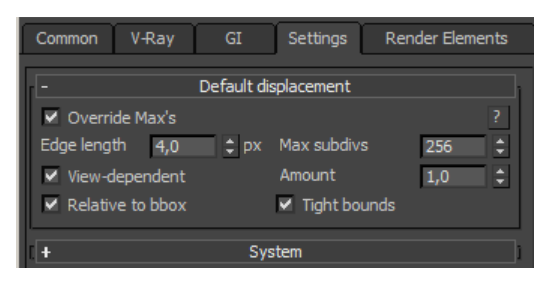

*Obr. 34 Rolovací lišta Default displacement* 

 Hodnota *Edge length* udává míru detailů vykreslení textury. Její velikost je individuální, a proto je lepší používat zvlášť u každého materiálu modifikátor *VRayDisplacementMod,* kde jsou možnosti nastavení prakticky stejné. Obecně lze ale říci, že čím je menší hodnota *Edge length*, tím kvalitnější je výstup. Důležitou hodnotou je také *Max subdivision,* která udává druhou odmocninu reálného počtu dílčích trojúhelníků, ze kterých je složen původní trojúhelník v síti. Záleží opět na materiálu, ovšem ideální hodnota je mezi 64 až 256. Celkovou sílu vykreslení 3D materiálu je možno měnit pomocí funkce *Amount*. Hodnoty větší než 1 zvýrazní vykreslování. Pro zredukování síly vykreslování je nutno zadat hodnoty nižší než 1.<sup>16</sup>

<sup>16</sup> Default Displacement. *Visual Dynamics* [online]. [cit. 2015-03-15]. Dostupné z:

http://www.vray.com/vray\_for\_3ds\_max/manual/vray\_for\_3ds\_max\_default\_displacement.shtml

### **6.4.2. System**

 V této záložce je možno měnit nastavení týkající se celkové rychlosti a kvality výpočtů v závislosti na výkonu počítače. Hlavními parametry, na kterých závisí rychlost renderu jsou frekvence a počet jader procesoru (CPU) a velikost operační paměti (RAM).

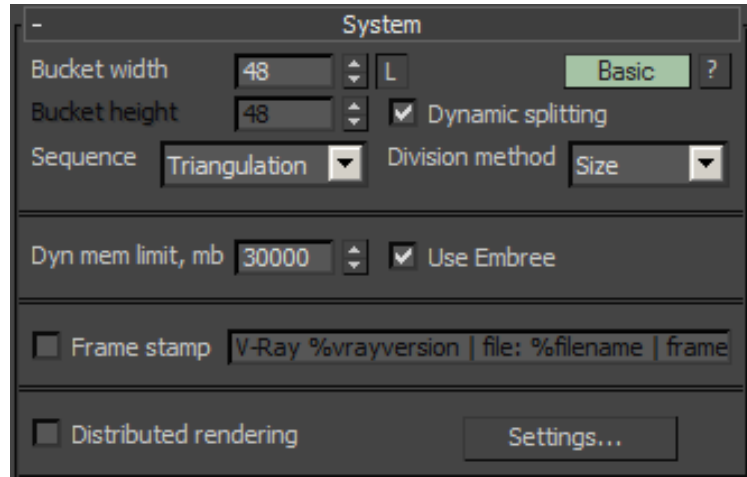

*Obr. 35 Rolovací lišta System* 

 V první části je možno nastavit pomocí funkce *Bucket (width/height)* rozměry rámečků (v pixelech), ve kterých aktuálně probíhá výpočet scény při renderování. Je vhodné zvolit optimální velikost (40-100 px), protože od ní se pak odvíjí výpočetní doba. Například díky velmi malým rámečkům je render výrazně zpomalen, protože vzniká mnoho oblastí, mezi kterými jsou výpočetní rámečky přepínány.

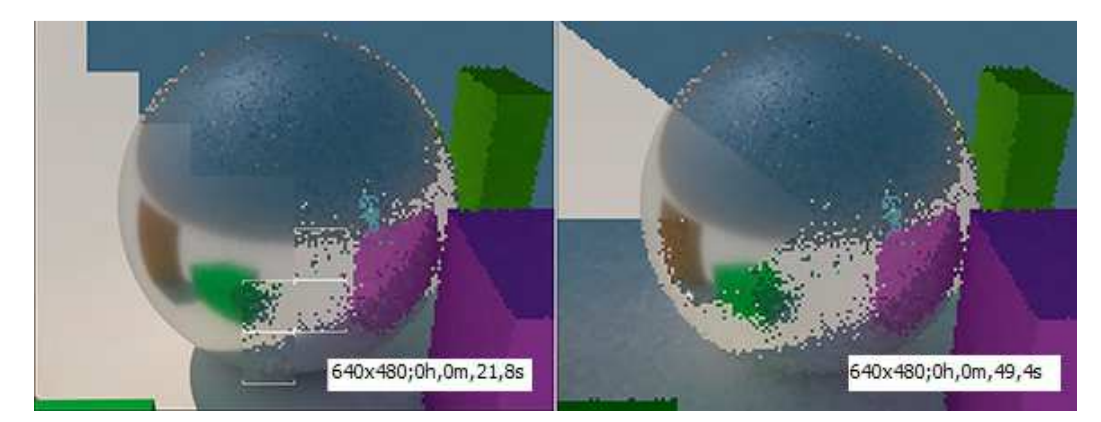

*Obr. 36 Ovlivnění renderovací doby změnou velikosti výpočetních rámečků*

 Tvar dráhy, po které je scéna pomocí rámečků renderována, je určena funkcí *sequence*. Na výběr je několik možností, například spirála, šachovnice, výpočet po řádcích aj. V praxi je nejpoužívanější trojúhelníkový a spirálový tvar. Počet rámečků, které pracují současně je roven počtu jader procesoru. Pokud je procesor vybaven větším počtem jader, je vhodné povolit funkci *Dynamic splitting*. Ta před koncem renderování postupně zmenšuje výpočetní rámečky a tím je zajištěno optimální využití procesoru.

 Pokud pracujeme s dynamickými objekty nebo geometrickými funkcemi, jako je například *Displacement*, je možno parametrem *Dynamic memory limit* (v Mb) vymezit maximální možnou paměť, která bude pro výpočet dostupná.

## **6.5. Záložka Render Elements**

### **6.5.1. Render Elements**

 Použít nabídku Render Elements je vhodné hlavně v případě, že se počítá s detailním a pokročilým postprocesem, například v programu Adobe Photoshop. Díky Render Elements je možno vyrenderovat zvlášť několik specifických vrstev (odrazy, světla, alfa kanál, pozadí, průhledné materiály a další).

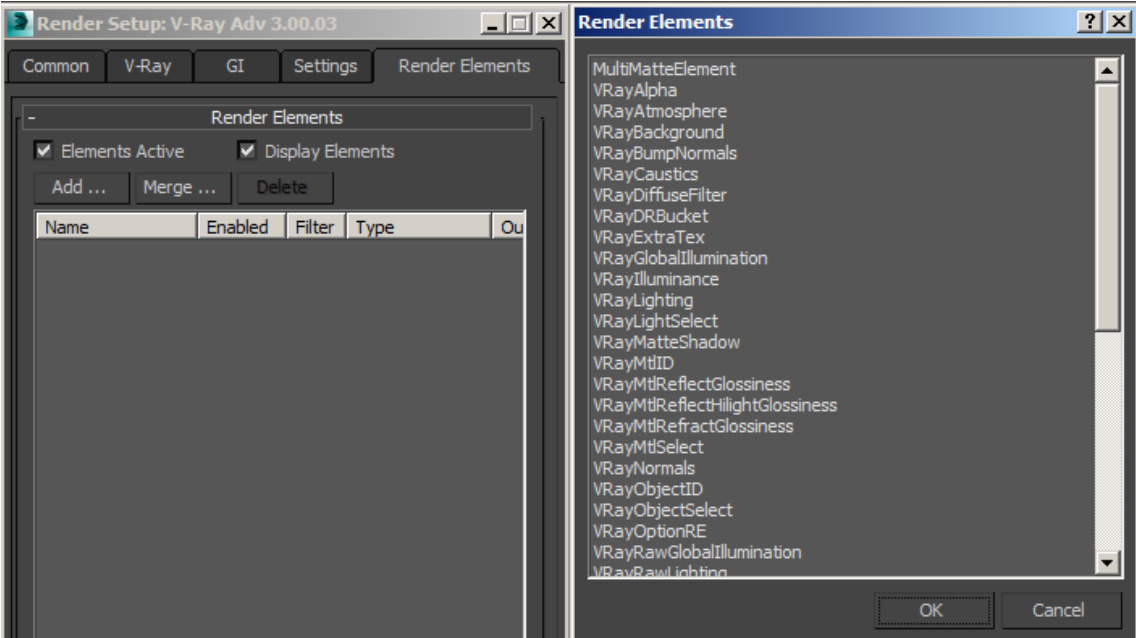

*Obr. 37 Rolovací lišta Render Elements* 

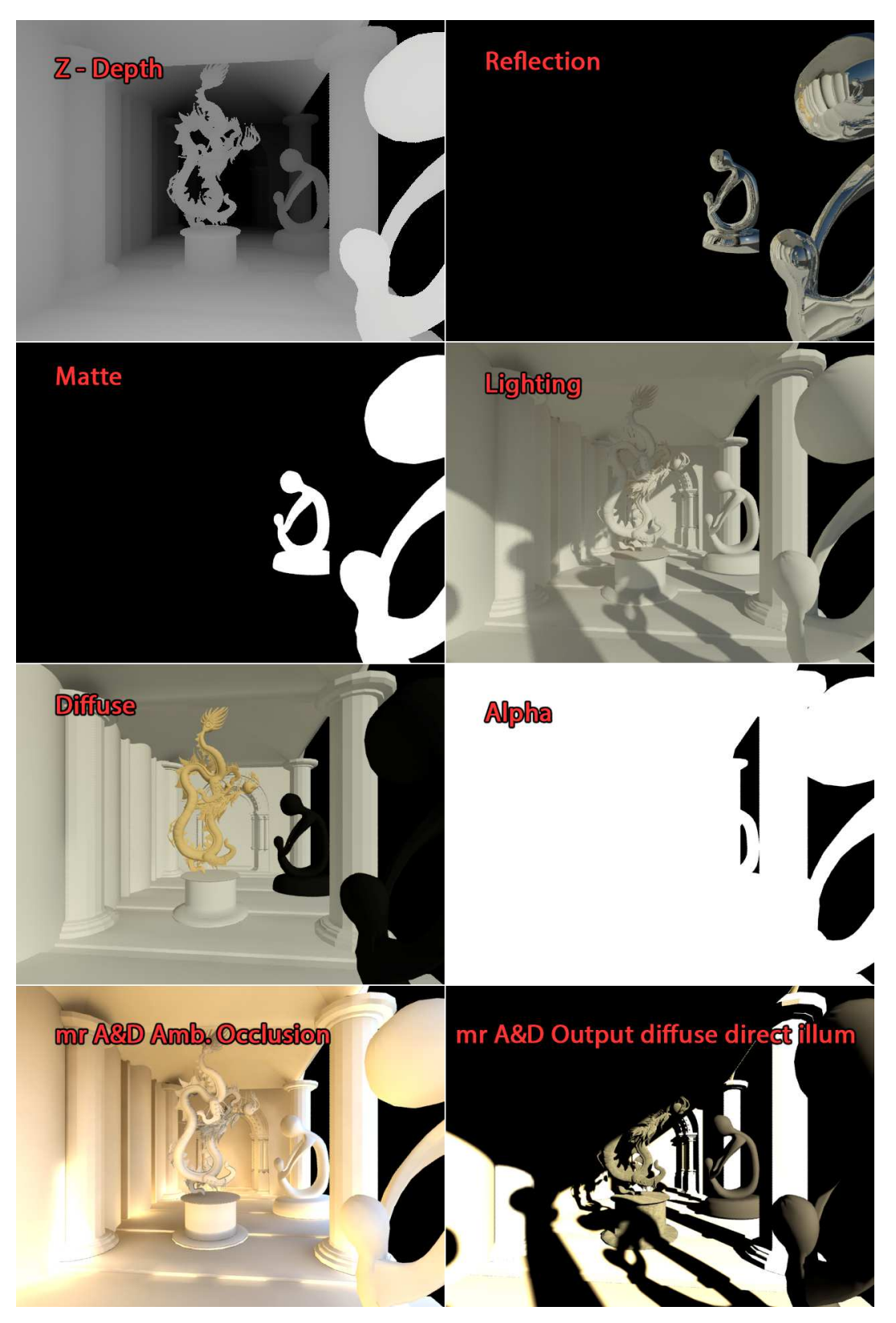

*Obr. 38 Příklady jednotlivých typů Render Elements [9]* 

# **7. V-Ray světla**

 $\overline{a}$ 

 V reálném světě existují tři druhy osvětlení. První z nich je přírodní světlo, což znamená, že sluneční, nebo měsíční světlo svítí přímo, nebo nepřímo (přes vrstvu mraků) na Zemi. Výjimečně se v přírodě také vyskytuje osvětlení blesky nebo ohněm. Druhý typem je umělé světlo. Umělé světlo není přírodního původu, ale bylo vytvořeno člověkem. Zahrnuje elektrické světelné zdroje, ale také světlo svíček. Třetí a nejčastější scénář je současný výskyt obou typů, tedy přírodní i umělé světlo. $4$ 

 Správné nastavení osvětlení scény je jedním z nejdůležitějších kroků k fotorealistické vizualizaci. V-Ray nabízí několik různých typů zdroje osvětlení scény, které dokážou věrohodně simulovat světlo v reálném světě. Díky V-Ray světlům je možné simulovat prakticky všechny existující druhy osvětlení jako je sluneční světlo, žárovky, zářivky, ploché osvětlení (například softbox ve fotografických studiích), světlo svíček apod.

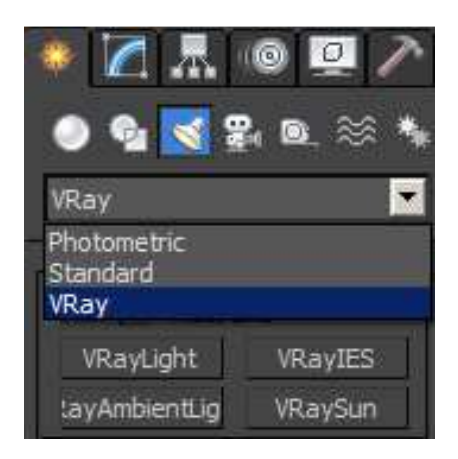

*Obr. 39 V-Ray světla* 

 Nabídka V-Ray světel se nachází v pravém panelu nástrojů, v záložce *Create*. Z rolovací nabídky světel pak vybereme typ *V-Ray*. Prakticky nelze doporučit jednotlivé nastavení hodnot pro univerzální scénu, protože každá scéna je individuální a je proto na grafikovi pro jaký typ a jaké parametry světla se rozhodne.

<sup>4</sup> KUHLO, Markus a Enrico EGGERT. Architectural rendering with 3ds Max and V-Ray: photorealistic visualization. 1st ed. Burlington, VT: Focal Press/Elsevier, 2010, ix, 213 p. ISBN 02-408-1477-0.

## **7.1. V-Ray Light**

Prvním typem světla v nabídce je *V-Ray Light.* Je to ideální a velmi univerzální zdroj umělého světla, zejména díky věrohodným fyzikálním vlastnostem, simulující reálné zdroje a stíny. Je možné si vybrat ze čtyř tvarů světelného zdroje: *Plane, Sphere, Mesh* a *Dome.* 

Všechny důležité parametry pro tyto čtyři typy jsou nastavovány v pravém panelu v záložce *Parameters.* Zapnutí, nebo vypnutí se provádí zaškrtnutím políčka *On*. Pokud některý objekt ve scéně nemá být osvětlen, je možné vybraný objekt, nebo skupinu objektů přidat do seznamu neosvětlených objektů pomocí funkce *Exclude*. Konkrétní typ *V-Ray light* je možné zvolit v seznamu *Type*. Pro jednodužší manipulaci se světlem mu lze přidělit "cíl" - *Targeted*, který bude během manipulace "sledovat", a tím se zajistí osvětlení požadovaného místa, nebo objektu při každém přesunu světla ve scéně. Je také možné nastavit vzdálenost "cíle" od zdroje, ale tato funkce je poměrně zbytečná, protože s ním lze pohybovat a ručně přesunout kamkoliv ve scéně. Pro lepší přehlednost lze také nastavit barvu sítě, představující konkrétní světlo pomocí *Viewport wire color*. V nabídce funkcí *Intensity* lze přiřadit konkrétnímu světlu barvu (*Color*), nebo teplotu v Kelvinech (*Temperature*). Výkon světelného zdroje se nastavuje parametrem *Multiplier. Obr. 40 VRayLight - nastavení* 

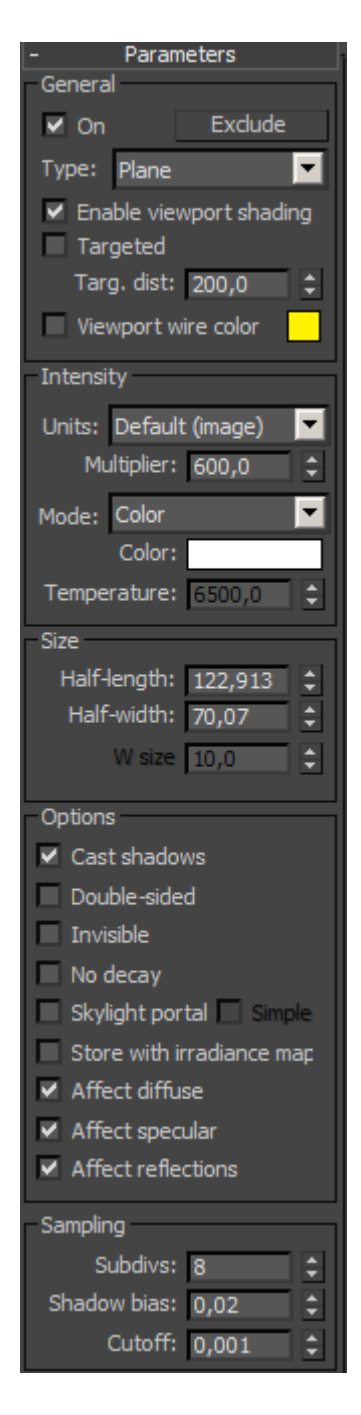

U některých světel lze nastavit také jejich rozměry pomocí parametrů *Size*.

 V nabídce Options lze nastavit různé vlastnosti, jako zapnutí či vypnutí vržených stínů (*Cast shadows*), oboustranné svícení (*Double - sided*), vypnutí zobrazení světelného zdroje po vyrenderování (*Invisible*) apod.

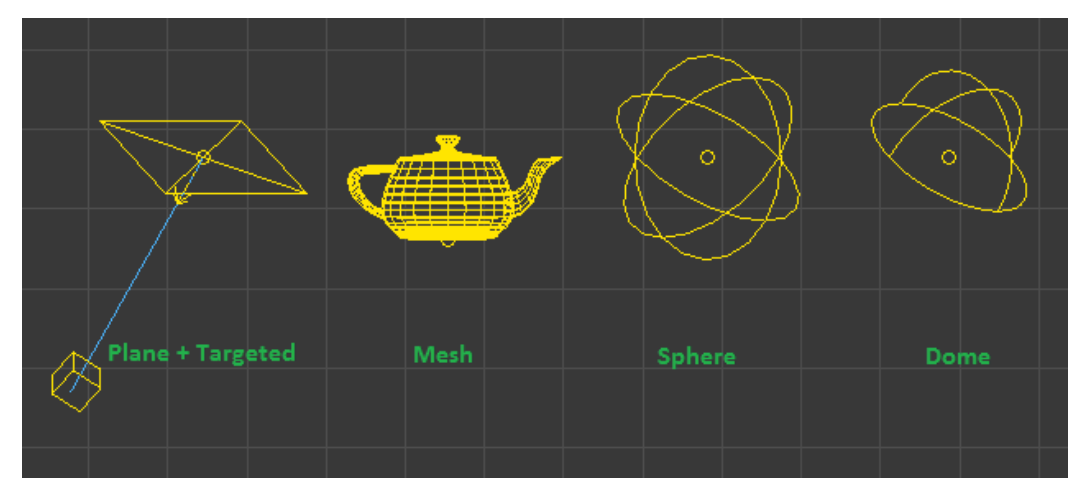

*Obr. 41 Typy V-Ray světel* 

### **Plane**

 Typ *Plane* představuje v reálném světě např. tzv. softbox, používaný ve fotografických studiích. Jde zpravidla o čtvercovou plochu, která rovnoměrně vyzařuje světlo do prostoru a vytváří přirozené stíny. Ostrost stínů pak závisí na rozměrech světla (čím větší, tím menší stíny), nebo od vzdálenosti od objektu. Při tvorbě vizualizace interiéru je typ *Plane* často používán jako simulace světla vstupujícího do scény oknem.

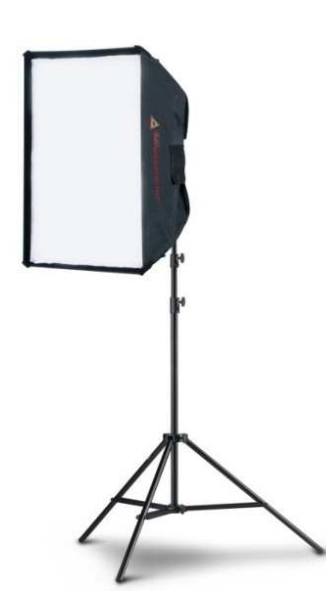

*Obr. 42 Fotografický Softbox [10] Obr. 43 V-Ray světlo typu Plane* 

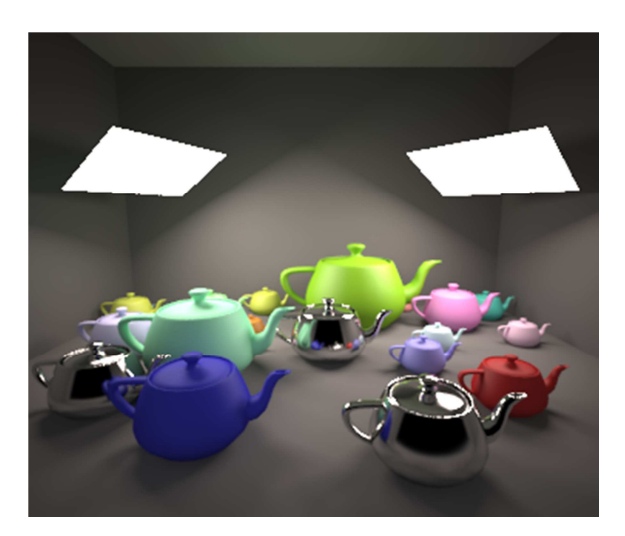

### **Sphere**

 Typ světla *Sphere* je patrný z jeho názvu. Jedná se o zdroj světla ve tvaru koule vyzařující paprsky do všech stran. Stejně jako u světla *Plane*, je měkkost stínů vytvářená tímto světlem závislá na jeho velikosti (poloměru) a vzdálenosti od objektu. S velikostí se také zvyšuje síla osvětlení. Díky svému tvaru je možné tímto typem světla simulovat různé osvětlení lamp jako žárovky apod.

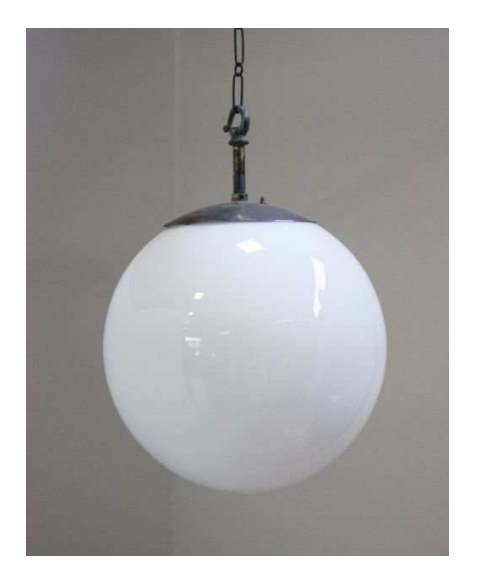

*Obr. 44 Závěsná lampa ve tvaru koule [11] Obr. 45 V-Ray světlo typu Sphere* 

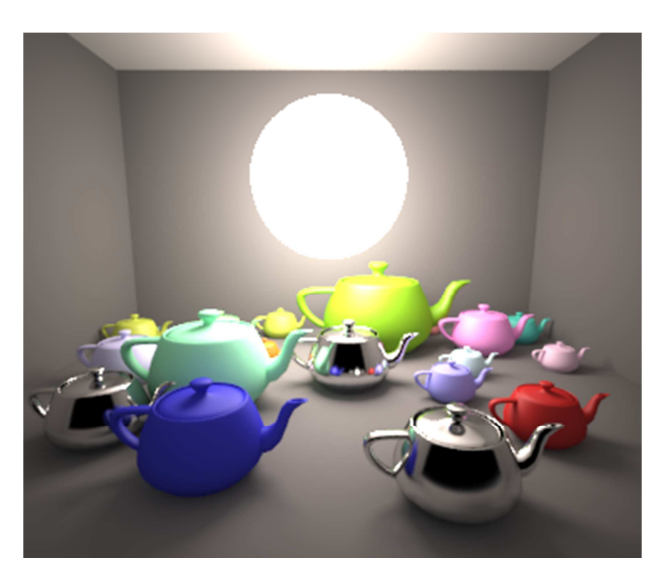

## **Mesh**

 Typ Mesh je speciální případ tvaru světelného zdroje. Díky nástroji *Pick mesh* v záložce *Mesh light options* lze světelný zdroj přiřadit na jakýkoliv objekt. Je-li potřeba, lze pomocí funkce *Flip normals* přepnout směr vyzařování paprsků na druhou stranu objektu.

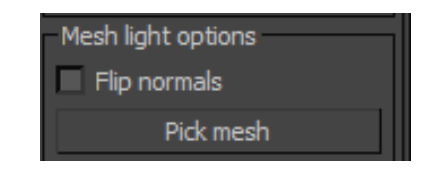

*Obr. 46 Volba Pick mesh pro výběr objektu jako zdroje světla* 

 Pokud takový objekt změní své rozměry, stejně jako u světla typu *Plane* nebo *Sphere,* změní se tím měkkost stínů a intenzita světla. Typickým příkladem využití tohoto světla je žárovka, nebo zářivka.

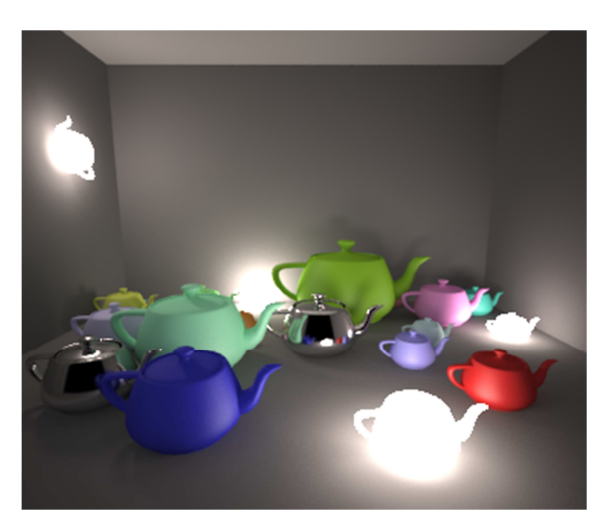

*Obr. 47 V-Ray světlo typu Mesh* 

#### **Dome**

 Typ světla *Dome* je od ostatních typů světla *V-Ray Light* velmi odlišný. V základním nastavení je jím v podstatě napodobeno venkovní difúzní osvětlení oblačného počasí. V záložce *Texture* je možné na toto světlo namapovat různou texturu, nebo materiál. Toho lze využít hlavně pro nastavení HDRI osvětlení scény, především při tvorbě vizualizace exteriéru, architektury, nebo produktů. Parametrem *Resolution* je pak možné změnit rozlišení namapované textury (v pixelech), v závislosti na velikosti scény. Pro běžný interiér je vhodná hodnota 2000 px a více.

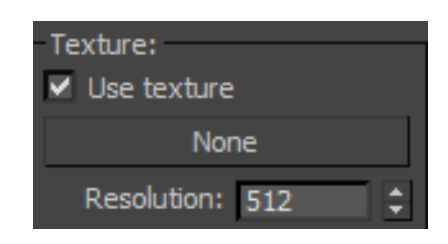

*Obr. 48 Volba textury pro světelný zdroj Dome* 

 Na rozdíl od světel typu *Plane, Sphere* a *Mesh* jeho umístění, velikost a natočení ve scéně nemá na jeho vlastnosti žádný vliv. Světelným zdrojem typu *Dome* je tedy možné nahradit funkci *Environment* (viz 6.2.6. *Environment*).

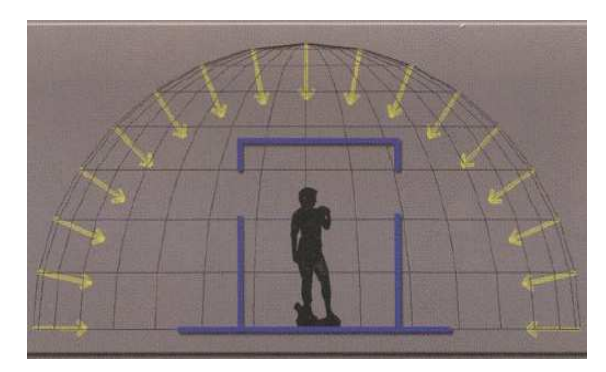

*Obr. 49 Způsob osvětlení pomocí Dome [4] Obr. 50 V-Ray světlo typu Dome*

# **7.2. V-Ray IES**

 Společnosti vyrábějící lampy a světelné zdroje (žárovky, zářivky, LED apod.) mohou poskytnout tzv. IES soubory, kterými lze fyzicky přesně simulovat jejich vlastnosti. Jsou brány v úvahu emisní vlastnosti jednotlivých lamp a účinky konkrétních světelných zdrojů v nich zabudovaných. Rozptyl světla v místnosti a na stěnách je mnohem realističtější, než při použití standardních světel.<sup>4</sup>

 IES světelné zdroje tedy velmi napomáhají fotorealistickému dojmu z vizualizace interiéru. Mnoho výrobců osvětlení nabízí IES soubory volně ke stažení na svých webových stránkách. Jejich aplikace do scény je poměrně snadná.

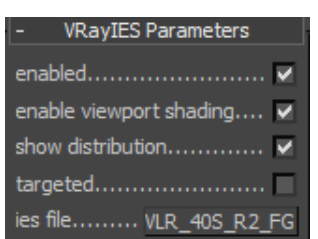

*Obr. 51 Nastavení světla V-Ray IES* 

 $\overline{a}$ 4 KUHLO, Markus a Enrico EGGERT. Architectural rendering with 3ds Max and V-Ray: photorealistic visualization. 1st ed. Burlington, VT: Focal Press/Elsevier, 2010, ix, 213 p. ISBN 02-408-1477-0.

 Do scény je nutné vložit světlo VRayIES stejně, jako jakýkoliv objekt. V základním stavu se chová jako *V-Ray Light Sphere.* Pro simulaci zvoleného osvětlení je nutno načíst konkrétní soubor (s koncovkou ,,.ies") pomocí volby *ies file*. Všechna ostatní nastavení není většinou potřeba nastavovat, kromě funkce *Power*, ovládající intenzitu světla.

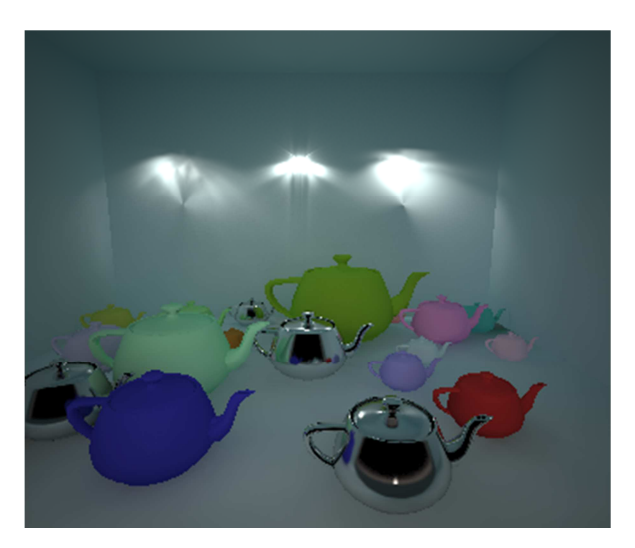

*Obr. 52 V-Ray světlo typu IES*

## **7.3. V-Ray Sun**

*V-Ray Sun*, jak napovídá název, simuluje sluneční svit. Je to fyzikálně velmi realistické světlo, používané jak ve vizualizacích exteriéru, tak i interiéru. Nastavení je vcelku jednoduché, ovšem nejvíc toto osvětlení ovlivňuje poloha ve scéně, konkrétně výška a úhel svitu.

 Pokud je poledne a léto, Slunce je vysoko na nebi a světlo je velmi intenzivní a bílé. Na druhou stranu, je-li Slunce během stmívání nad obzorem, intenzita se podstatně sníží, a barva světla nabude teplejší tóny. Na stejném principu funguje i světlo *V-Ray Sun.* Pro věrohodné osvětlení slunečním svitem včetně nepřímého osvětlení nebem je nutné při vložení světla do scény přidat mapu

*VRaySky* do položky *Environment*. Správné vložení *Obr. 53 VRaySun - nastavení* 

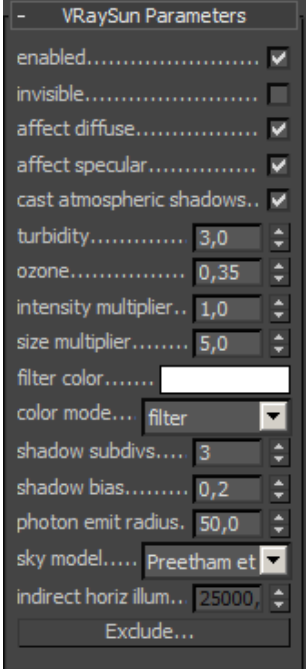

*VRaySun*, včetně globálního osvětlení (GI) do scény je znázorněno na obrázku (viz *Obr. 2*).

 Intenzitu svitu je možné nastavit parametrem *Intensity multiplier*. Parametr *Size multiplier* nastavuje velikost Slunce, přičemž intenzita zůstane zachována. Vyšší hodnoty *Size multiplier* tvoří měkčí stíny objektů. Parametrem *Ozone* a *Turbidity* je ovlivňována barevná teplota a záře kolem Slunce. Zvýšením hodnoty *Shadow subdivs* lze dosáhnout kvalitnějších stínů, nicméně se tím prodlužuje doba renderování ve složitých scénách.

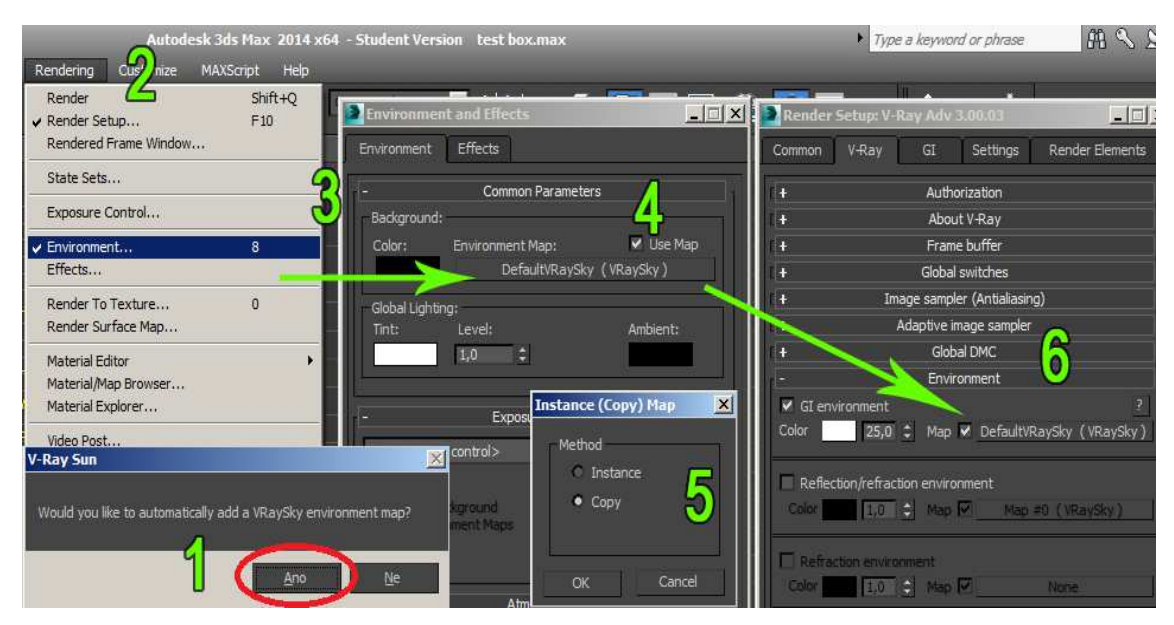

*Obr. 54 Postup nastavení světla VRaySun a oblohy VRaySky pro globální osvětlení* 

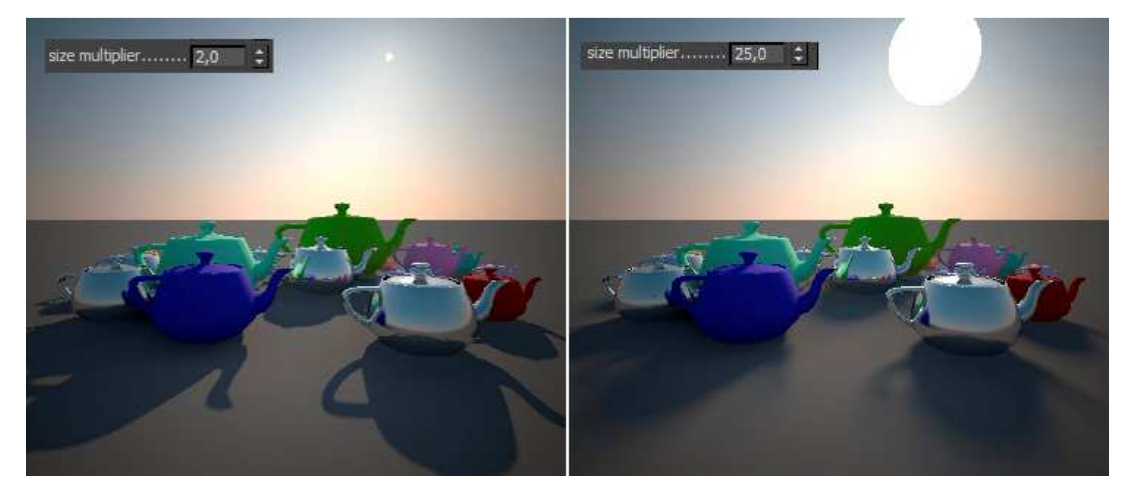

*Obr. 55 Funkce Size multiplier - závislost rozmazání stínů na velikosti Slunce* 

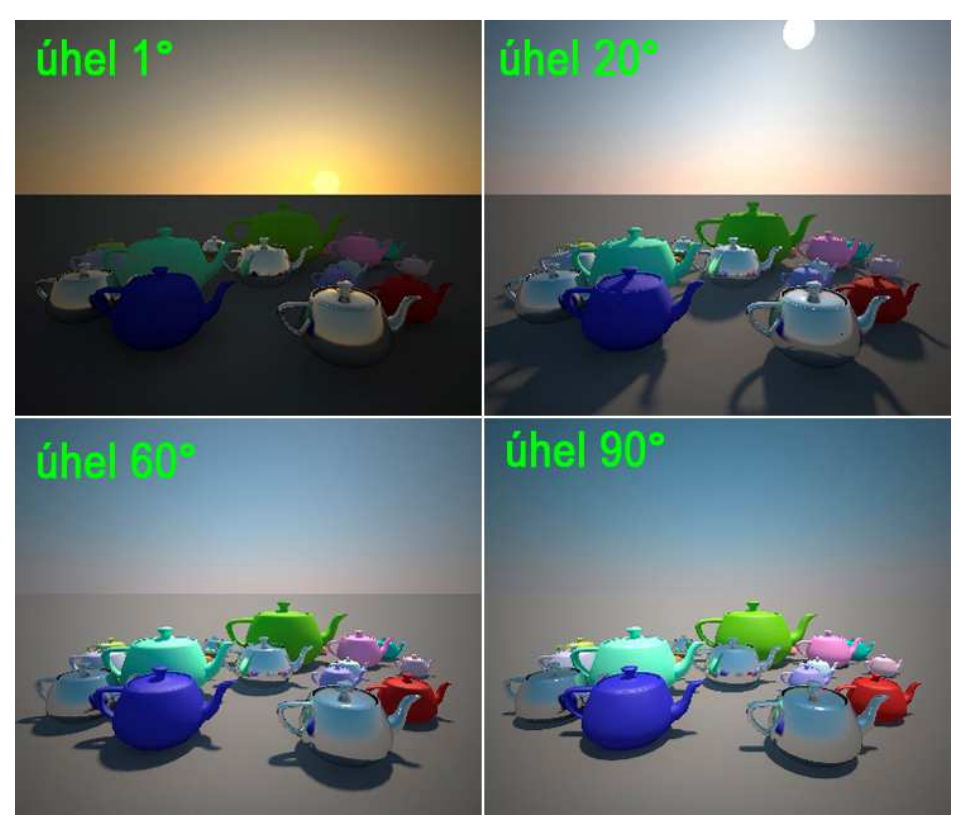

*Obr. 56 VRaySun - změna denní doby manipulací ve scéně*

# **7.4. V-Ray Ambient Light**

 Tento typ světla nemá konkrétní zdroj ani směr vyzařování paprsků. Může být použit v kombinaci s globálním osvětlením pro simulaci efektu *Ambient occlusion*. Při tvorbě vizualizací se ale toto světlo prakticky nevyužívá. Mnohem jednodužší a stejně kvalitní nastavení *Ambient occlusion* je umístěno v okně Render setup, v záložce *GI*  (viz 6.3.1. *Global Illumination*).

*V-Ray Ambient light* nejlépe funguje pouze pokud je výsledná scéna renderována pomocí kamery *V-Ray physical camera.* 

# **8. V-Ray kamera**

 Renderování vizualizace si lze zjednodušeně představit, jako by byla daná scéna fotografována. Firma Chaosgroup vytvořila speciální kameru pro práci s V-ray v 3D grafických editorech. *VRayPhysicalCamera* reprezentuje v 3D grafickém prostředí reálný fotoaparát či kameru (v případě tvorby animace). Fyzikální V-Ray kamerou lze dokonale simulovat veškeré vlastnosti skutečných přístrojů, jako je expoziční čas, clonové číslo, citlivost senzoru či filmu, pohybové rozostření, hloubka ostrosti atd.

 Pro fotorealistické nastavení V-Ray kamery je vhodné, aby grafik vytvářející scénu znal alespoň základy ovládání fotoaparátu či kamery a také měl alespoň minimální znalosti o optických vlastnostech fotografických objektivů. Také je výhodou mít určité znalosti ohledně působení světla a barev na psychiku člověka. V neposlední řadě je důležité umístění kamery ve scéně. V interiérech bývá výška kamery umístěna ve výšce očí stojícího člověka. Tedy 150 až 170 cm nad úrovní podlahy.

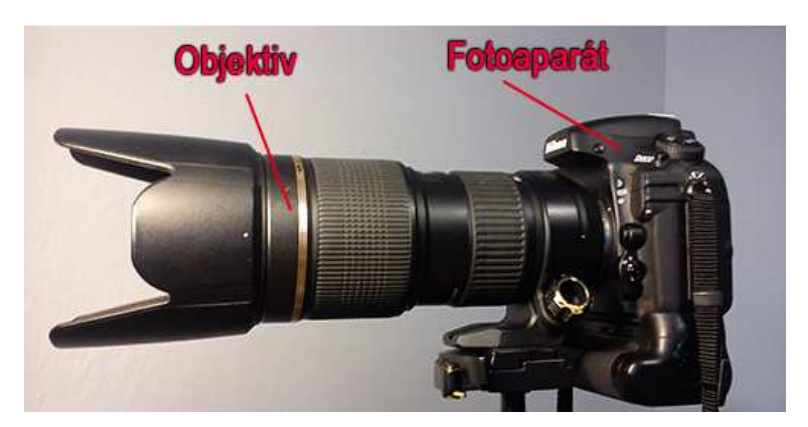

*Obr. 57 Digitální zrcadlovka* 

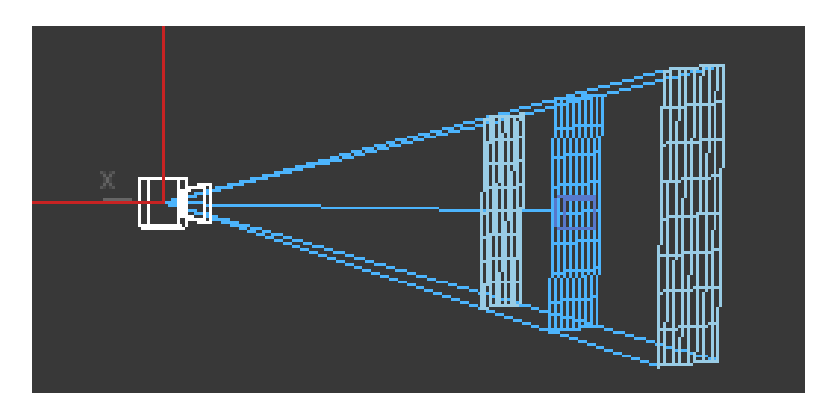

*Obr. 58 V-Ray kamera* 

## **8.1. Přehled nastavení**

 Pro tvorbu statických vizualizací je používána kamera typu *Still cam*, představující fotoaparát. Pokud je vytvářena animace, v nabídce *type* je možnost zvolit filmovou kameru (*Movie cam*), nebo digitalní kameru (*Video cam*). Nastavení a funkce těchto typů jsou ale prakticky totožné. Stejně jako u V-Ray světel lze nastavit sledování cíle funkcí *targeted* a tím zjednodušit přemisťování kamery ve scéně. Hodnota *film gate* určuje velikost snímací plochy v milimetrech. Snímací plochu je možné si představit jako snímací senzor v digitálních fotoaparátech, nebo jako kinofilmové políčko. Hodnota je v základním nastavení 36 mm. Tato velikost je stejná jako delší strana kinofilmového políčka, nebo jako délka senzoru tzv. "plnoformátové" zrcadlovky (jinak fullframe zrcadlovka). Pro zachování správných vlastností V-Ray kamery je vhodné ponechat hodnotu *film gate* 36 mm.

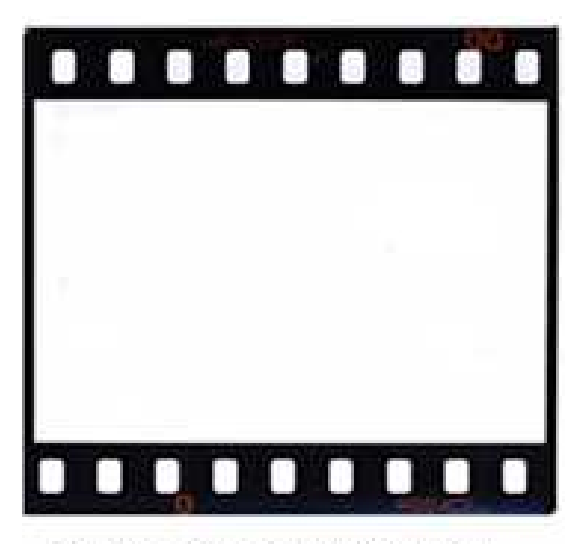

Plocha polička 35 mm filmu 36x24 mm2

*Obr. 59 Standardní kinofilmové políčko [11] Obr. 60 VRayPhysicalCamera - nastavení*

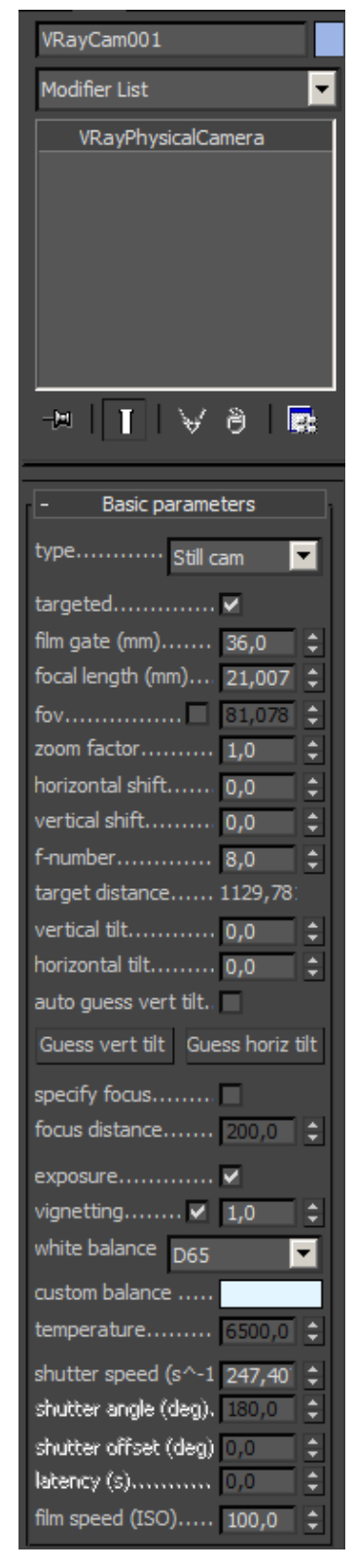

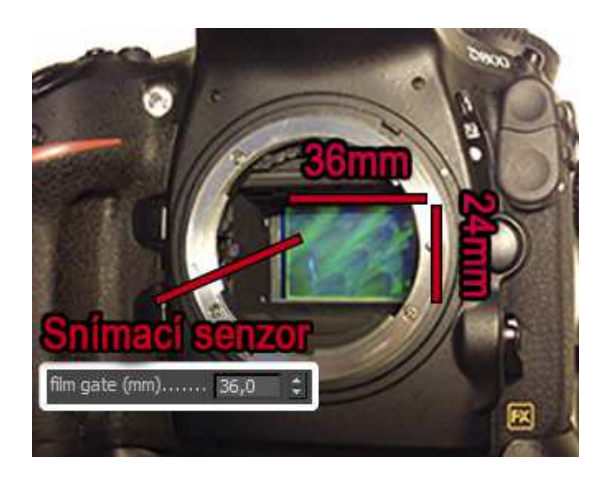

*Obr. 61 Velikost senzoru plnoformátové digitální zrcadlovky*

 Ohnisková vzdálenost (*Focal length*) je vzdálenost (v milimetrech) mezi středem čočky a rovinou, na kterou jsou zaostřeny objektivem soustředěné paprsky (kde se protínají všechny přímky, které projdou čočkou). Fotografické objektivy se podle ohniskové vzdálenosti rozlišují na širokoúhlé (s malou ohniskovou vzdáleností), normální (jejich úhel záběru zhruba odpovídá lidskému oku, takové snímky pak mají nejpřirozenější perspektivu) a teleobjektivy, ty jsou schopné "přiblížit" i velmi vzdálené předměty a tak mají mnoho využití při fotografování sportu, divoce žijících zvířat apod. $17$ 

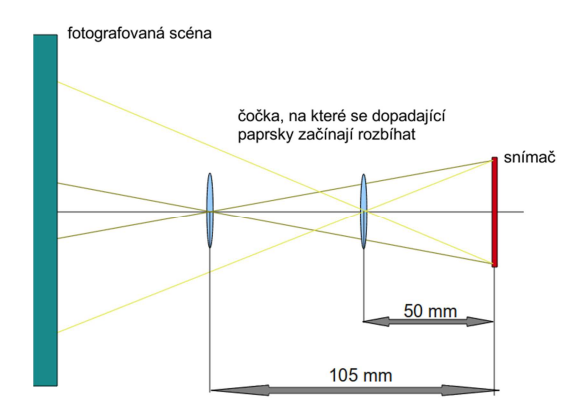

*Obr. 62 Úhel záběru a ohnisková vzdálenost [12] Obr. 63 Rozseh ohniskové vzdálenosti* 

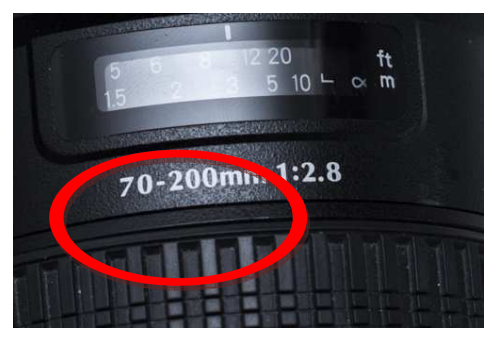

 $\overline{a}$ 

<sup>17</sup> Ohnisková vzdálenost. *Megapixel* [online]. [cit. 2015-04-08]. Dostupné z:

http://www.megapixel.cz/ohniskova-vzdalenost

 Obecně tedy platí, že čím větší je hodnota *focal length* (ohnisková vzdálenost), tím bude objekt více přiblížený a tím také bude menší pozorovací úhel. Změna ohniskové vzdálenosti na objektivu je také známá jako pojem "zoomování".

 Ohnisková vzdálenost je jedna ze dvou nejdůležitějších vlastností objektivu. Při fotografování celého interiéru plnoformátovu digitální zrcadlovkou se běžně používají objektivy s ohniskovou vzdáleností od 18 mm do 28 mm. Proto je vhodné pro vizualizaci celé místnosti nastavit podobné hodnoty *focal length*, přičemž ohnisková vzdálenost 20 mm má úhel záběru zhruba 95°. Pro vizualizace detailů je možné přiblížit kameru k objektu, nebo zvýšit ohniskovou vzdálenost.

 Druhým důležitým parametrem je světelnost, která se odvíjí od clonového čísla objektivu. Clona je složena z lamel a tvoří kruh uvnitř objektivu, který zvětšováním, nebo zmenšováním otvoru reguluje množství světla, které dopadne na senzor, nebo film. Clonové číslo se vypočte jako podíl ohniskové vzdálenosti a maximálního průměru otvoru. Platí tedy, že čím menší je clonové číslo, tím více světla projde otvorem. U V-Ray fyzikální kamery je tento parametr také, a to pod názvem *f-number*.

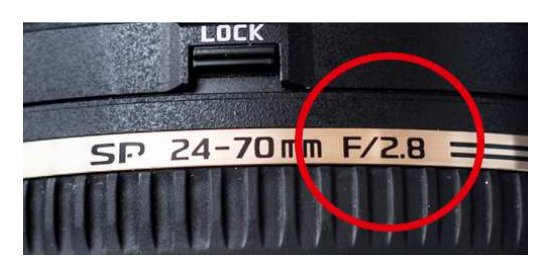

*Obr. 64 Informace o cloně na objektivu*

 Pokud je po vyrenderování scény vizualizace tmavá, lze snížením hodnoty *f-number* zvýšit její světelnost.

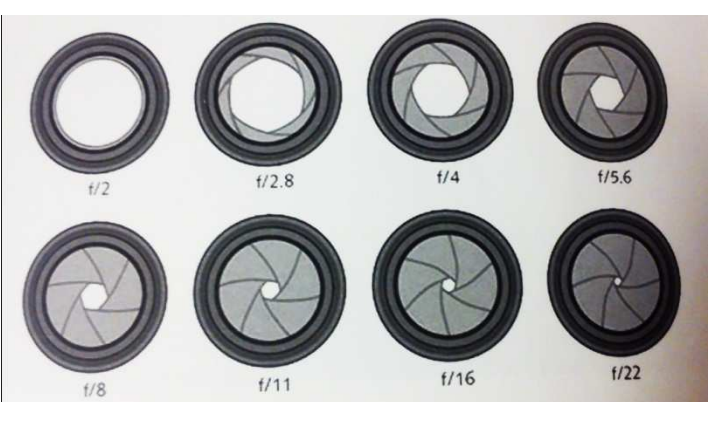

*Obr. 65 Regulace prostupu světla objektivem pomocí clonových lamel [13]* 

 Funkce *vignetting* (vinětace) simuluje optickou vadu reálných objektivů. Vinětace je ztmavnutí v rozích fotografie (vizualizace), způsobené stavbou konkrétních objektivů. Například při použití fotografických filtrů, nasazených na objektivu efekt vinětace ještě zesílí. Obecně také platí, že se vinětace často vyskytuje při krátkých ohniskových vzdálenostech. Změnou hodnoty *vignetting* lze sílu efektu ovlivňovat. Při průběžném renderování scény je vhodné tuto funkci vypnout, protože je tím prodlužována doba renderování.

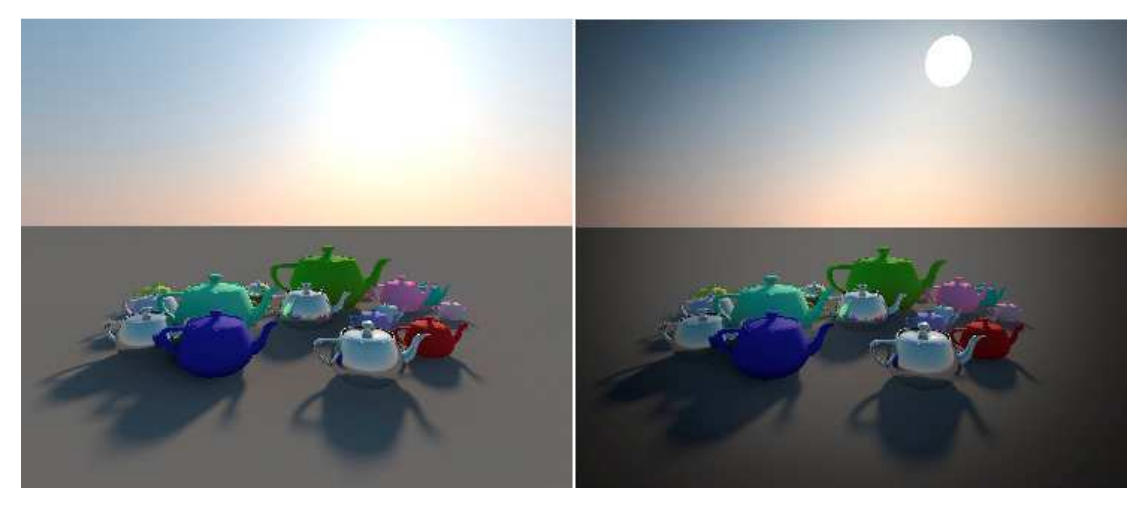

*Obr. 66 Imitace vady objektivu (ztmavení rohů) - Vignetting*

 Funkce vyvážení bílé (*white balance*) slouží k tónování barevné teploty vizualizace. Je možné ji nastavit jako teplotu v Kelvinech (*Temperature*), neutrální barvu (*Neutral*), denní světlo (*Daylight*), nebo konkrétní typy svítidel (*D50, D55, D65, D75*). Je možno také nastavit vlastní barevný filtr volbou *Custom*. Ideální nastavení je *Neutral*, nebo hodnoty *Temperature* kolem 5500 K.

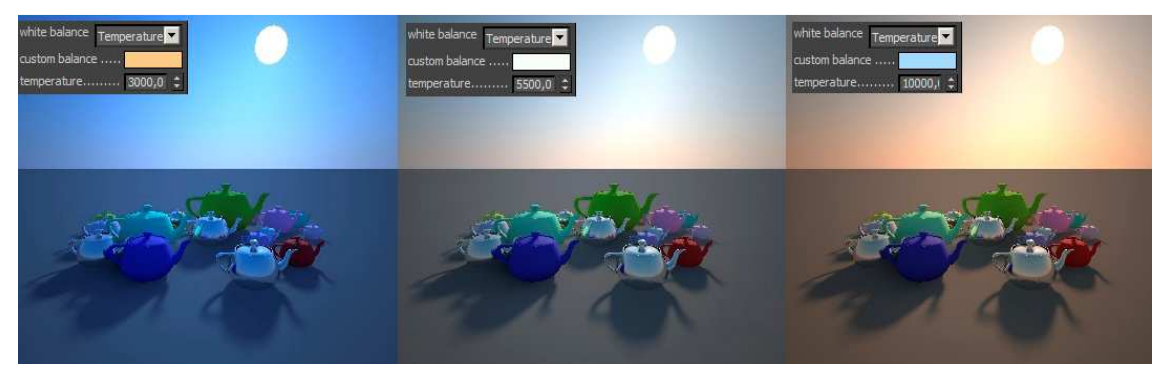

*Obr. 67 Vyvážení bílé (barevná teplota) - White balance*

 Další funkcí, ovlivňující světelnost vizualizace, je po clonovém čísle funkce *shutter speed*, tedy rychlost závěrky či expoziční čas. Závěrka je lamelový mechanismus ve fotoaparátu, který po stisknutí spouště propustí na určitý čas, zpravidla zlomek sekundy světlo na senzor či fotografický film. Jednotlivé hodnoty se uvádějí jako zlomek sekundy. Například hodnota *shutter speed* 200 ve skutečnosti znamená, že závěrka "cvakne" rychlostí 1/200 s a tím propustí světlo na dobu 0,005 sekundy.

 Platí tedy, že čím menší je hodnota *shutter speed*, tím více světla bude propuštěno závěrkou, a tím bude vizualizace (fotografie) světlejší. Nastavení hodnoty expozičního času je individuální. Světelnost vizualizace je závislá na clonovém čísle *(f-number)*, rychlosti závěrky *(shutter speed)* a mimo jiné na hodnotě citlivosti ISO.

 Parametr *film speed (ISO)* znamená v reálném světě citlivost snímače v digitálních fotoaparátech, nebo citlivost fotografického filmu. Citlivost se vyjadřuje v jednotkách ISO, což je mezinárodní norma. Základní citlivostí filmových materiálů i digitálních snímačů je hodnota ISO 100. $^{-7}$ 

*Film speed (ISO)*, stejně *jako shutter* speed a *f-number* ovlivňuje světelnost vizualizace. Při zvýšení hodnoty ISO (většinou ISO 3200 a více) u fotoaparátů dochází k výraznému výskytu šumu. Při tvorbě vizualizace v programu 3ds Max a V-Ray se ale šum nevytváří, proto mohou být nastaveny libovolné hodnoty ISO .

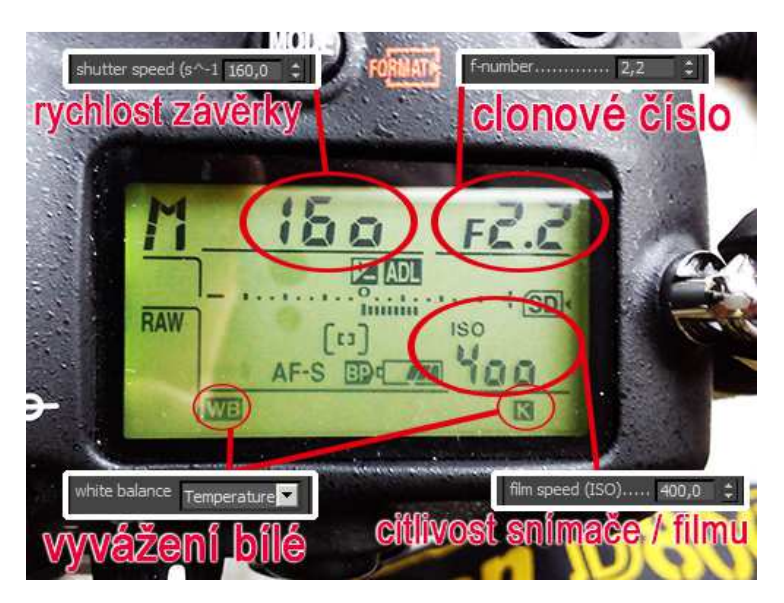

*Obr. 68 Shodnost parametrů V-Ray kamery a fotoaparátu*

 $\overline{a}$ 

<sup>7</sup> SEDLÁČEK, Miloš. Fotografie v odborné praxi. Vyd. 1. V Praze: České vysoké učení technické, [2014], 102 s. ISBN 978-80-01-05497-0.

 Pro renderování detailů a simulaci efektu hloubky ostrosti je určena funkce *Depth of field* (DOF). Touto funkcí lze vytvořit realistické rozmazání popředí a pozadí zaostřeného objektu, stejně jako u fotoaparátu. Tato funkce se zapíná v záložce *Sampling* fyzikální V-Ray kamery.

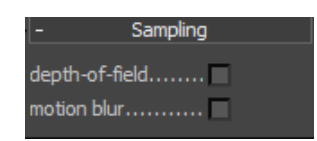

*Obr. 69 Volba zapnutí funkcí Depth of field a Motion blur*

 Hloubka ostrosti (DOF) je oblast před a za rovinou ostření, kde bude rozostření na výsledné fotografii (vizualizaci) okem patrné. Oblast za je vždy delší, než oblast před. Hloubka ostrosti je ovlivňována clonou, ohniskovou vzdáleností a vzdáleností zaostřeného objektu. <sup>6</sup>

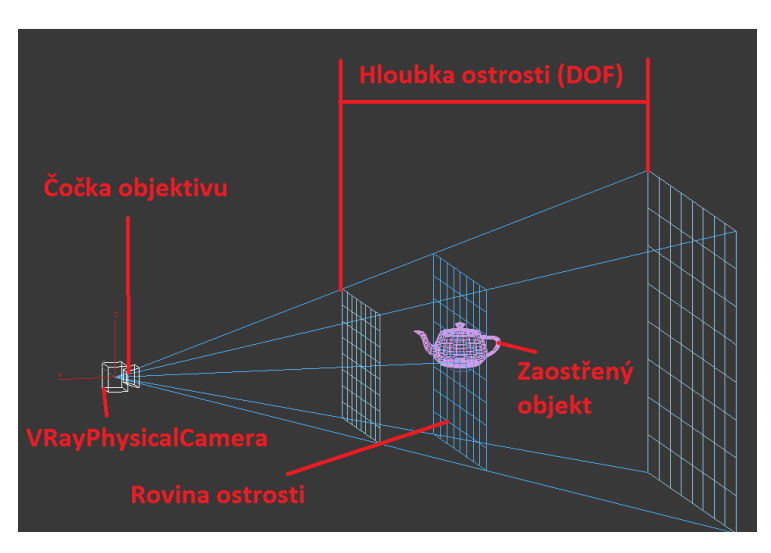

*Obr. 70 Zobrazení hloubky ostrosti V-Ray kamery*

 Platí, že čím menší je clonové číslo, tím menší je hloubka ostrosti. Pro správné nastavení kamery je nutné umístit cíl (target) V-Ray kamery na požadovaný objekt. Hloubka ostrosti je ohraničena dvěma krajními sítěmi modré barvy. Síť uprostřed, procházející cílem kamery, představuje rovinu ostrosti, ve které bude obraz nejostřejší.

 $\overline{a}$ 

<sup>&</sup>lt;sup>6</sup> PIHAN, Roman. Mistrovství práce s DSLR: vše, co jste chtěli vědět o digitální zrcadlovce a nikdo vám to neuměl vysvětlit. Vyd. 1. Praha: Institut digitální fotografie, 2006, 230 s. ISBN 80-903-2108-9.

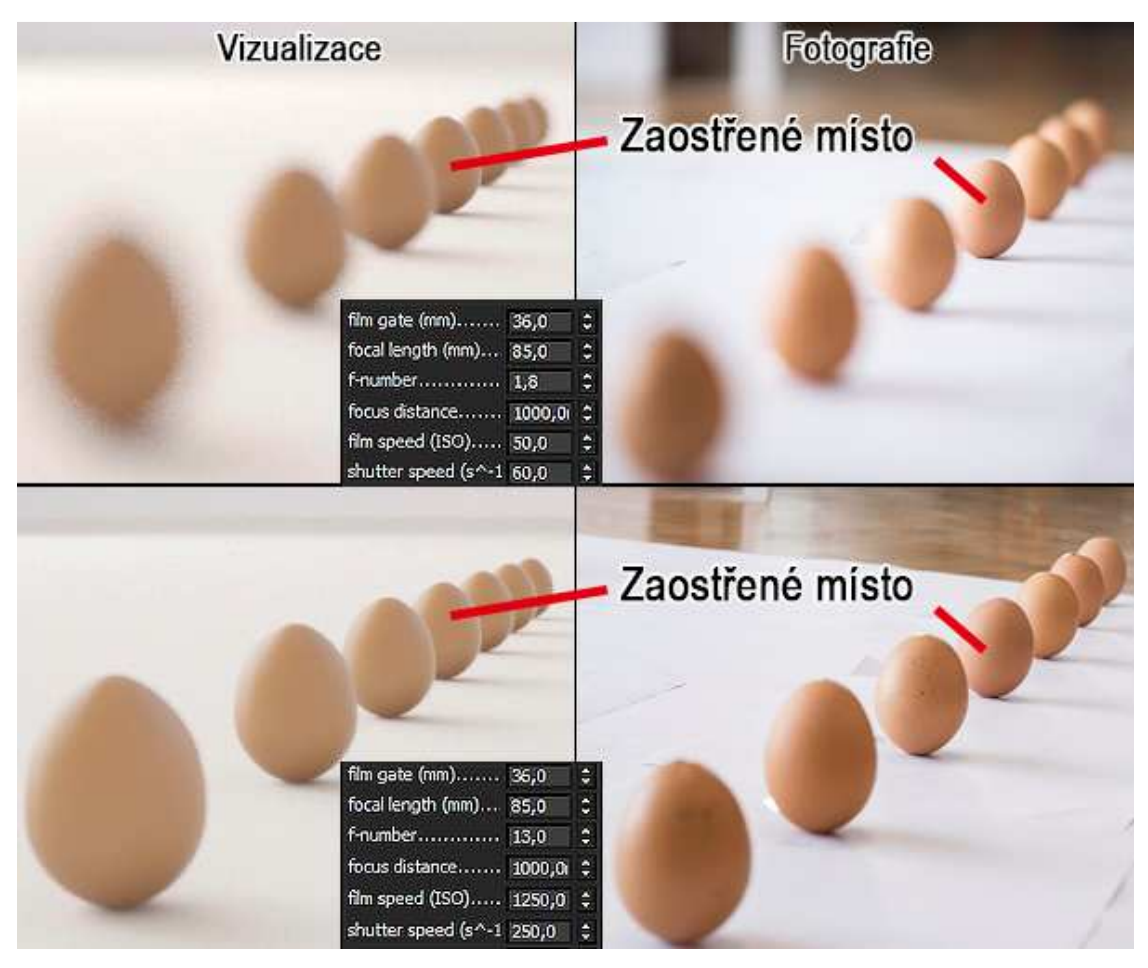

*Obr. 71 Hloubka ostrosti - porovnání vizualizace a fotografie* 

 Zapnutím funkce *motion blur* lze aktivovat pohybové rozmazání kamery (viz 6.2.8. *Camera*). Tento efekt lze použít v případě, jsou-li některým objektům přiřazeny pohybové vlastnosti jako posun, pád apod. Při tvorbě statických vizualizací interiéru nebo exteriéru, nemá tento efekt velké využití.

# **9. V-Ray materiály**

 Pro vytvoření realistické vizualizace nestačí jen dokonalé osvětlení scény a nastavení kamer. Třetím a asi nejdůležitějším krokem je vytvoření materiálů a map, do kterých se každý objekt ve scéně ,,oblékne". Renderovací systém V-Ray integruje do programu 3ds Max vlastní světla i kamery, díky kterým vytváří realistický dojem. Není tomu jinak ani u tvorby materiálů. V-Ray materiály jsou schopny vytvořit, ve spojení s příslušnými mapami a správným osvětlením jakýkoliv fotorealistický povrch (například

vodu, sklo, trávu, mlhu, vlasy, kůži, sníh atd.). Mapování materiálu je vcelku náročné a zdlouhavé, protože každý povrch se chová jinak v závislosti na osvětlení, nebo na úhlu pohledu. V-ray materiály jsou vytvářeny, stejně jako standardní materiály v 3ds Max *Material Editoru*.

## **9.1. Material Editor**

*Material Editor* je základní panel v programu 3ds Max, ve kterém jsou vytvářeny všechny materiály a mapy. Zapíná se stisknutím tlačítka *Material Editor* **c** na horním panelu funkcí, nebo stisknutím klávesy M. V záložce *Modes* jsou na výběr dva typy zobrazení editoru materiálu. Pro začátek je jednodušším a plně dostačujícím typem *Compact Material Editor*.

 Jak již bylo uvedeno na začátku, práce je určena především pro ty, kteří již mají alespoň základní zkušenosti s prací v 3ds Max. Proto zde nejsou popsány základní ovládací prvky *Material Editoru* a rozdíly mezi materiály a mapami. Material Editor je blíže popsán ve skriptech *Vizualizace v CAD I od*  Jaroslava Svobody Jiřího Taubera.

 V-Ray nabízí mnoho vlastních materiálů. Hlavním materiálem, se kterým je možno vyrobit téměř jakýkoliv povrch je *VRayMtl.* 

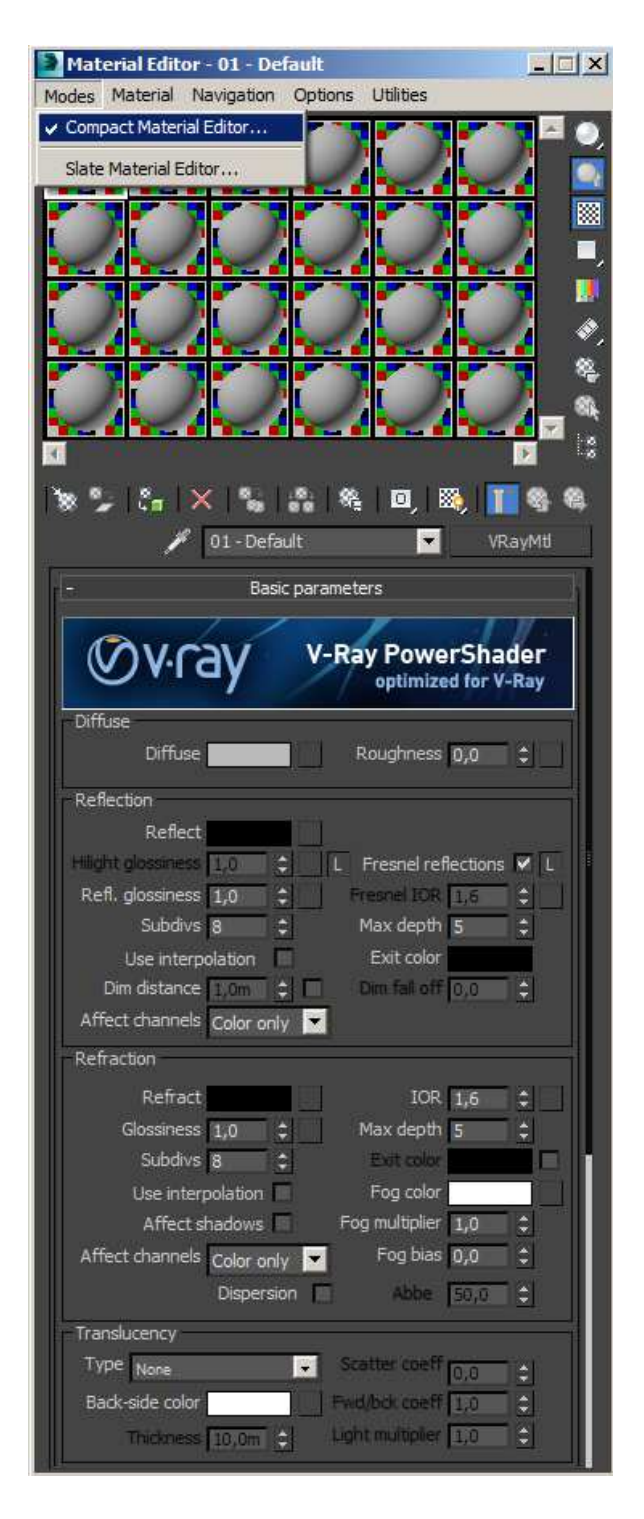

 *Obr. 72 Material editor*

## **9.2. VRayMtl**

 Hotový materiál (například dřevo, kov, plast apod.) vytvořený pomocí *VRayMtl* se ve spojení s V-Ray světly a kamerou chová fyzicky stejně jako materiály v reálném světě. Oproti standardním materiálům v programu 3ds Max je tento materiál rychleji vykreslován během renderování, a dokáže věrohodně pracovat i se standardními mapami, které nabízí 3ds Max.

 Prvním krokem je vybrat ze seznamu materiálů a map (*Material/Map Browser*) *VRayMtl*. Pokud je vytvářen jednodušší materiál, v záložce *Diffuse* mu je možno přiřadit základní požadovanou barvu materiálu. Je-li vytvářen složitější povrch s určitou strukturou, je zapotřebí přiřadit materiálu vhodnou mapu. Pro vytvoření většiny strukturovaných materiálů je na základní *VRayMtl* namapována standardní mapa *Bitmap*, která na objektu vytvoří základní texturu (např. dřevěnou podlahu).

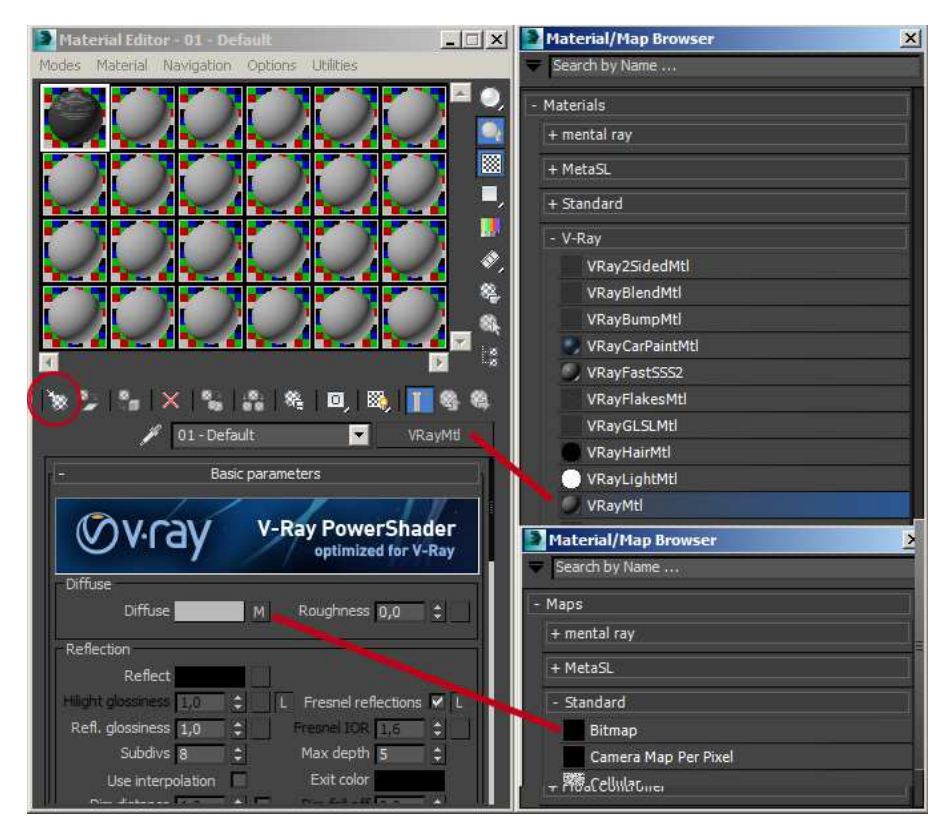

*Obr. 73 Volba V-Ray materiálu VRayMtl s mapou Bitmap* 

 Pro kvalitní výstup je zapotřebí používat textury v dostatečném rozlišení (alespoň 3 000 x 3 000 px). Mapu *Bitmap* lze vybrat ze seznamu standardních map po kliknutí na malý čtverec v záložce *Diffuse* vedle okna *Diffuse* pro nastavení barev. Pro velmi složité materiály pak bývají např. používány mapy *Noise* (zvrásnění povrchu asfalt, látky, rez apod.), *Cellular* (tvorba půdy, kamení apod.) *Color correction* (barevná korekce - editace textur, kontrast, jas, sytost, odstín) a jiné.

 Pro dokonalou simulaci reálného strukturovaného materiálu je vhodné nastavit mapu stejným způsobem, jako u parametru *Diffuse*, i parametrům *Reflection* (odraz), *Reflection glossines* (ostrost odrazu), *Bump* (zvrásnění povrchu), *Displace* (silné zvrásnění), nebo v případě průhledných materiálů parametru *Refraction* (průhlednost) a *Refraction Glossines* (ostrost lomu světla).

 Důležitou vlastností pro realistický vzhled všech parametrů je možnost ovlivňování síly efektu vlastní mapou (*Bitmap*). Pokud není parametrům, jako *Reflection* apod. přiřazena mapa, jejich vlastnosti (odraz/lom světla, nerovnost povrchu apod.) nebudou mít stejnou strukturu jako hlavní mapa v *Diffuse*. Síla těchto parametrů je ovlivňována barvou, nebo číselnou hodnotou u jednotlivých parametrů. Bílá barva znamená 100 % sílu, černá 0 %. Je-li parametrům přiřazena *Bitmap* mapa, je vhodné aby byla černobílá pro správnou funkčnost efektu. Jednotlivé mapy jsou pak přehledně seřazeny v záložce *Maps*, kde je lze dodatečně editovat. V této záložce je také možné jednotlivé parametry vypnout, nebo nastavit jejich sílu (v procentech).

|                    |                       |     |   | Maps             |
|--------------------|-----------------------|-----|---|------------------|
| <b>Diffuse</b>     | $100,0$ $\div$ $\vee$ |     |   | Map #0 (dmc.png) |
| Roughness 100,0    |                       | ≑∣⊽ |   | None             |
| Self-illum         | 100,0                 | ≐ V |   | None             |
| Reflect            | 100,0                 | ≐ V |   | Map #1 (dmc.png) |
| HGlossiness 100.0  |                       | ÷l⊽ |   | Map #2 (dmc.png) |
| RGlossiness 100,0  |                       | ≑∣⊽ |   | None             |
| Fresnel IOR 100,0  |                       | ÷l⊽ |   | None             |
| Anisotropy 100,0   |                       | ≑∣⊽ |   | None             |
| An. rotation 100,0 |                       | ≑∣⊽ |   | None             |
| Refract            | 100,0                 | ≑∣⊽ |   | None             |
| <b>Glossiness</b>  | 100,0                 | ÷l⊽ |   | None             |
| IOR.               | 100,0                 | ≑l⊽ |   | None             |
| Translucent 100,0  |                       | ≐l⊽ |   | None             |
| Fog color          | 100,0                 | ≑∣⊽ |   | None             |
| <b>Bump</b>        | 30,0                  | ≐l⊽ |   | Map #3 (dmc.png) |
| Displace           | 100,0                 | ≑⊺⊽ |   | None             |
| Opacity            | 100,0                 | ≑l⊽ |   | None             |
| Environment        |                       |     | v | None             |

 *Obr. 74 Rolovací lišta Maps - seznam map Obr. 75 Textury pro různé funkce* 

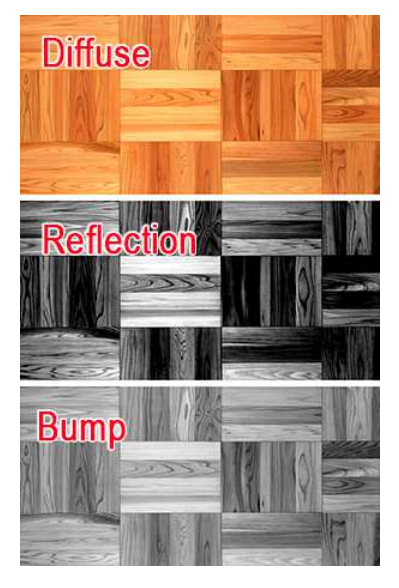

# **10. Tutoriál tvorby interiéru pomocí V-Ray**

 V následující části je popsán jednoduchý návod na tvorbu co možná nejvíce fotorealistické vizualizace s použitím na modelu interiéru obývacího pokoje. Návod je zaměřen na vytvoření světel, kamer, materiálů a jejich konkrétní nastavení v připravené scéně, včetně nastavení parametrů průběžného i finálního renderování. V závěru jsou také popsány jednoduché úpravy výsledné vizualizace v rastrovém editoru Adobe Photoshop (postproces).

 Model interiéru i hotovou vizualizaci připravenou k renderování, včetně použitých textur, obsahuje přiložené DVD. Tutoriál by měl sloužit jako pomůcka ke zdokonalení znalostí nejen studentů ale i těch, kteří se chtějí zlepšit ve tvorbě vizualizací. Z toho důvodu je napsán v množném čísle ve formě oslovení čtenáře.

 První krok je otevření modelu interiéru s názvem *Interier\_model\_XXXX.max* z přiloženého DVD. Je nutno zvolit správný soubor podle vaší verze programu 3ds Max. Model je připraven pro verze 2011 až 2014.

## **10.1. Optimalizace Render Setup pro průběžné renderování**

 Většina grafiků provádí během tvorby vizualizace tzv. průběžné renderování. Je to v podstatě nutnost pro kontrolu práce. Pro průběžné renderování většinou není potřeba přesných detailů. Hlavním požadavkem je rychlé renderování, proto je nutné nastavit *Render Setup* na optimální hodnoty. Ne však na hodnoty minimální, protože v takovém případě je kvalita velmi nízká a může dojít k chybnému nastavení materiálů. Velkou výhodou je možnost renderování vybrané menší časti záběru kamery, a to pomocí tlačítka *Render region* v horní liště renderovacího okna *Frame buffer*. S pomocí této funkce lze velmi rychle opakovaně vyrenderovat jen část scény například pro kontrolu nastavení materiálu, bez nutnosti čekání na vyrenderování celého záběru kamery.

 Po otevření připravené scény interiéru začneme s nastavením *Render Setup.* Ten zobrazíme tlačítkem v horní liště pracovního prostoru. Nejdříve v záložce *Common* nastavíme rozlišení. Je vhodné ponechat původní nastavení 640 x 480 px, případně menší. Dále zapneme v záložce V-Ray renderovací okno *Frame buffer*, vypneme funkci *Displacement* i antialiasingový filtr a nastavíme nižší hodnoty *Adaptive image sampler* a *Global DMC*. V liště *Color mapping* již můžeme nastavit typ mappingu *HSV exponencial* s hodnotou *Gamma 2,2*. Pro zamezení ,,přepalů" v oknech nastavíme hodnoty *Dark multiplier* na 1,2 a *Bright multiplier* na 0,8. Tento typ je nejlepší pro tvorbu vizualizace interiéru. V záložce GI povolíme Globální osvětlení a zvolíme primární výpočet *Irradiance map* a sekundární *Light cache*. U obou zvolíme nízké hodnoty. V záložce Settings nastavíme nižší kvalitu *Default displacement*, zvláště u funkce *Edge length* (nutno zvolit vyšší hodnotu) a *Max subdivs.* Všechny doporučené hodnoty pro průběžné renderování jsou označeny na obrázku č. 75 a 76. Záleží ovšem na výkonu počítače, proto je vhodné si v případě potřeby hodnoty jednotlivých parametrů nastavit podle vlastního uvážení.

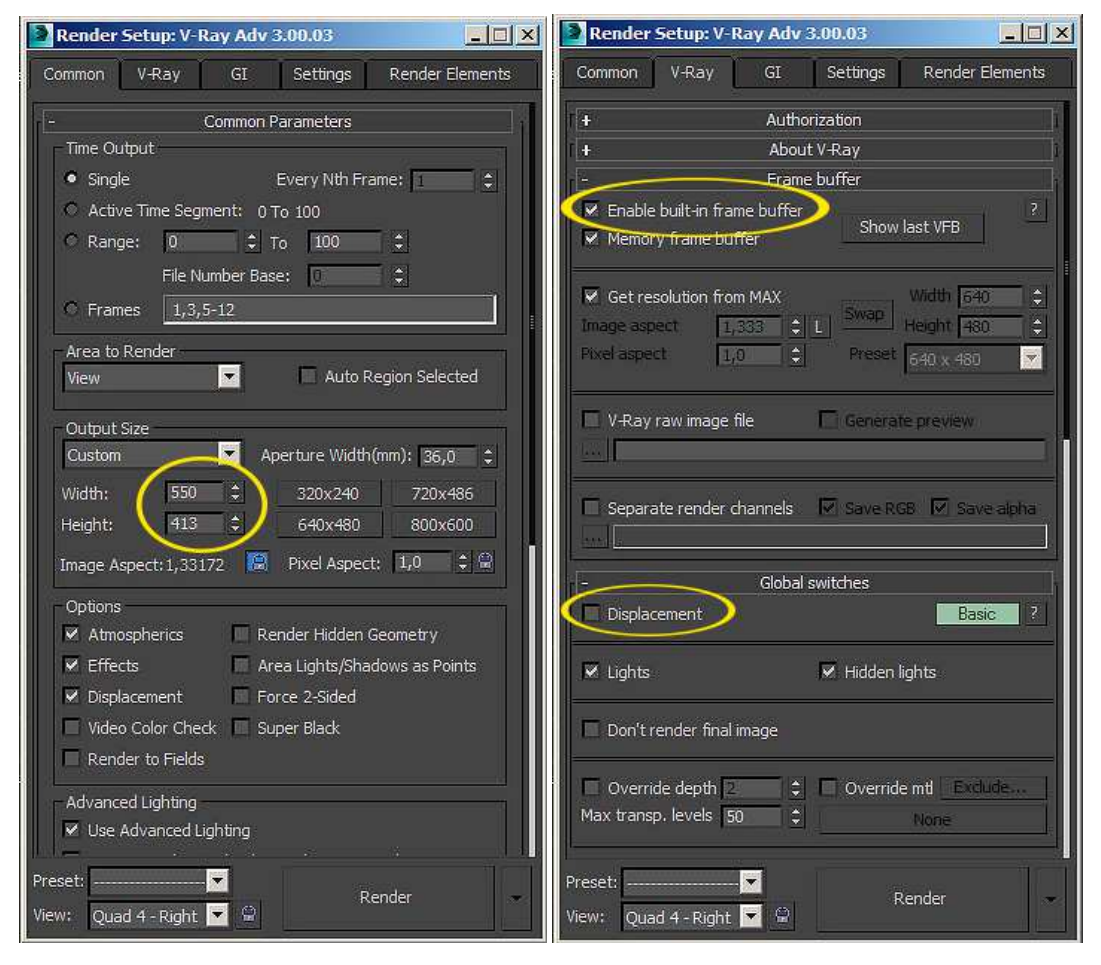

*Obr. 76 Optimalizace nastavení Render setup pro průběžné renderování* 

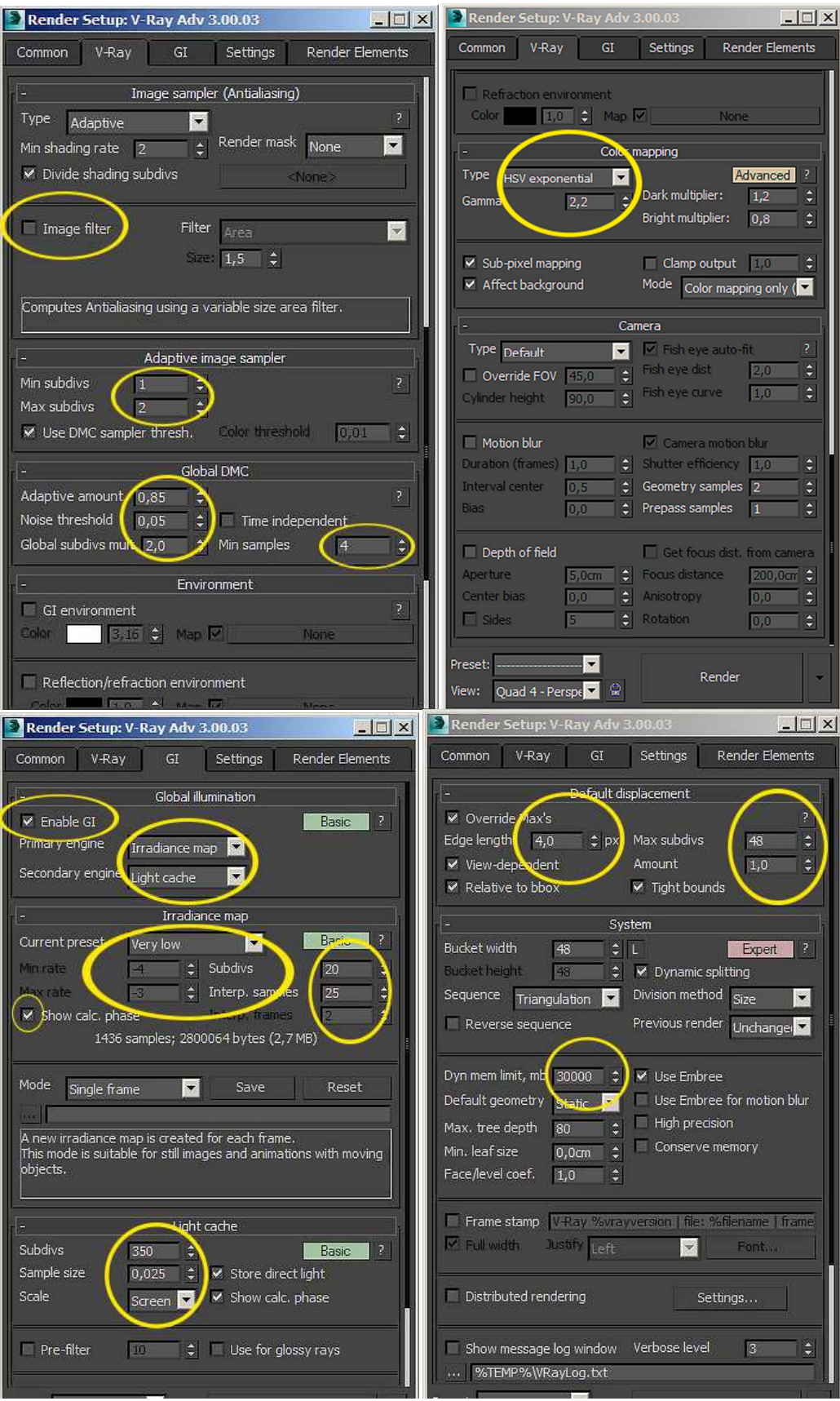

*Obr. 77 Optimalizace nastavení Render setup pro průběžné renderování* 

### **10.2. Osvětlení**

 Ve vizualizaci interiéru použijeme stejné osvětlení jako je tomu v reálném světě, tedy umělé i přirozené. Jako přirozené osvětlení použijeme světelný zdroj simulující Slunce - *V-Ray Sun.* Pro umělé osvětlení použijeme zdroj světla *V-Ray Light* ve tvaru koule, tedy *Sphere*.

### **10.2.1. Přirozené osvětlení**

V pravém panelu pracovní plochy vybereme v záložce *Create* ze seznamu světelných zdrojů *VRaySun.* Ttot světlo umístíme v půdorysném pohledu *Top* zhruba 10 m od jeho cíle ve středu místnosti. Poté se zobrazí okno s dotazem, zda chceme přidat automaticky do scény oblohu *VRaySky*. Zvolíme *Ano* a tímto vznikne reálný dojem slunečného svitu a oblohy při pohledu z okna.

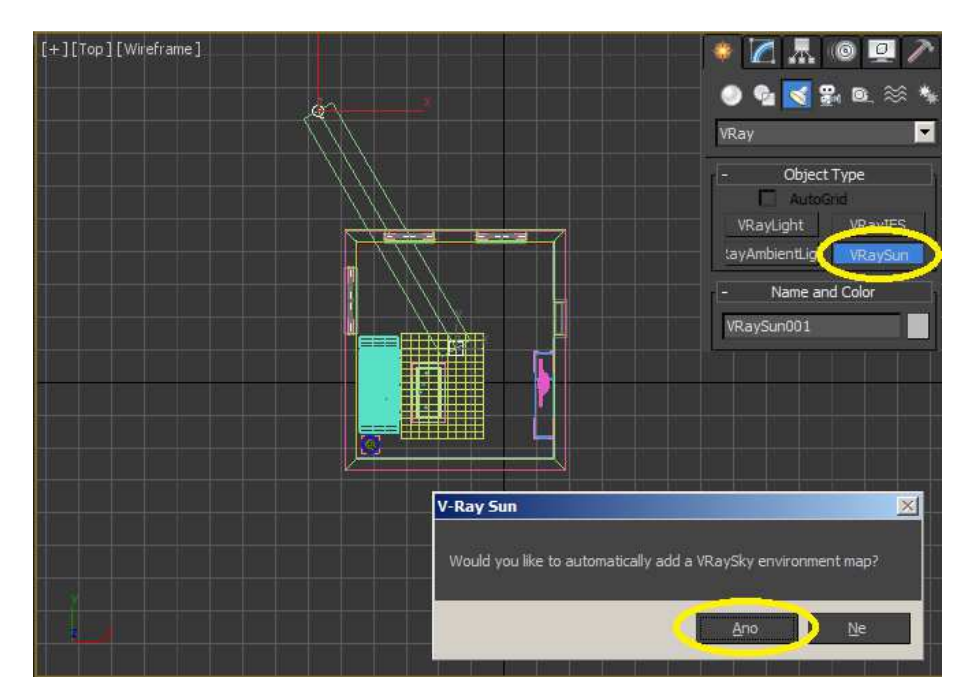

*Obr. 78 Povolení importu oblohy VRaySky do globálního osvetlení* 

 Pro realističtější chování denního osvětlení je vhodné mapu *VRaySky* použít i jako vedlejší doplňkové světlo, které působí na objekty mimo dosah slunečního svitu. V liště *Render setup --> V-Ray --> Environment* zapneme funkci *GI environment.* Poté zde zkopírujeme mapu *VRaySky* jednoduchým přetažením z okna *Environment and Effects* podle obrázku č. 78.

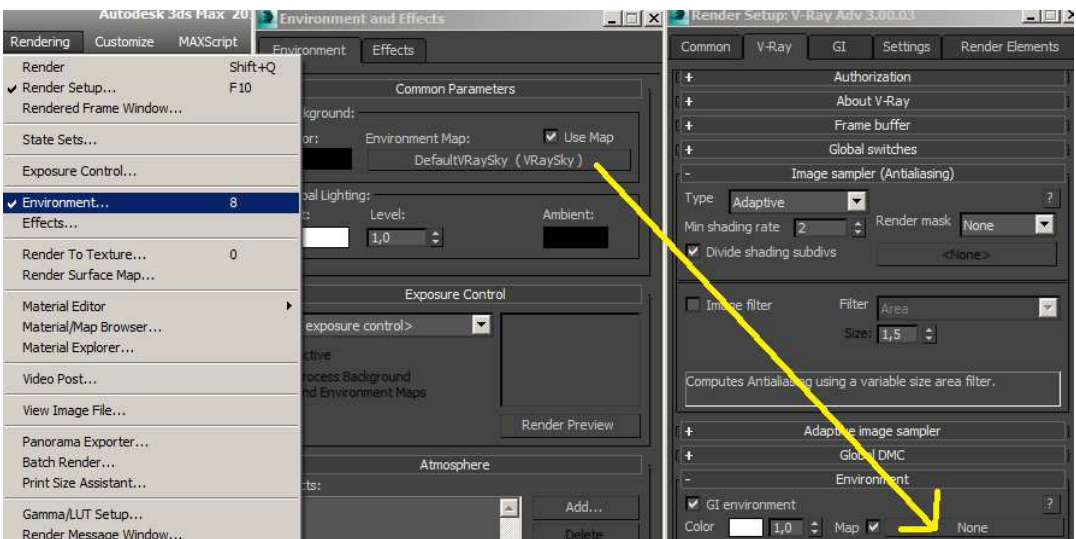

*Obr. 79 Nastavení VRaySky jako doplňkové osvětlení* 

 Intenzita a teplota osvětlení pomocí *VRaySun* mimo jiné závisí, jak již bylo psáno výše, stejně jako v reálném světě na poloze a výšce Slunce nad obzorem. V našem případě je umístěno světlo ve vodorovné vzdálenosti od středu interiéru zhruba 10 m. Pro simulaci odpoledního světla jej umístíme tahem za zelenou šipku svislé osy Y do výšky zhruba 8 m (viz Obr. 79). U tohoto světla ponecháme původní nastavení, pouze pro kvalitnější zobrazení stínu nastavíme hodnotu *shadow subdivs* na 8.

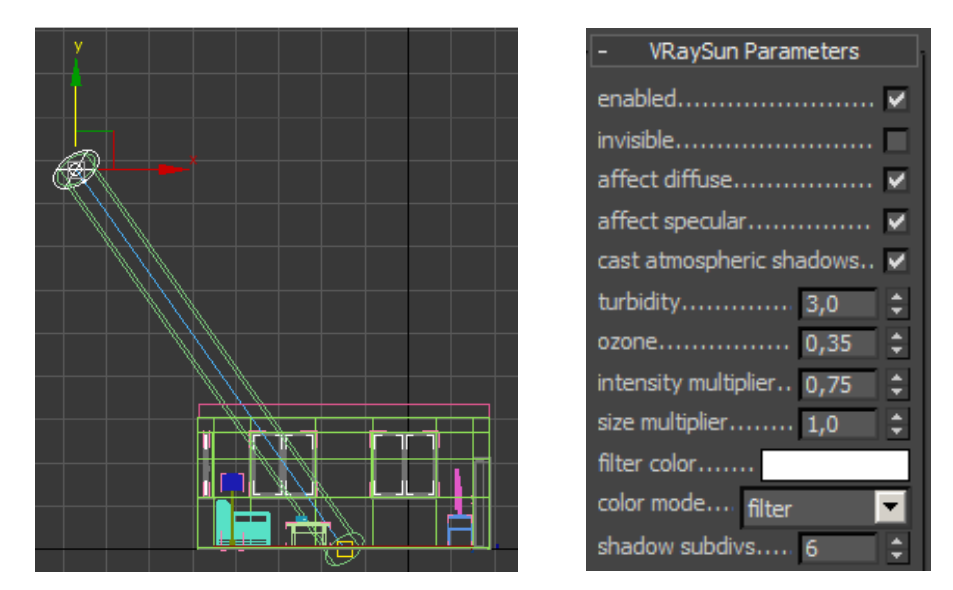

*Obr. 80 a 81 Výšková poloha světelného zdroje VRaySun a jeho nastavení* 

 Pro kontrolu světla označíme všechny tabule skla v oknech a skryjeme je pravým kliknutím myši pomocí funkce *Hide selection.* 

# **10.2.2. Umělé osvětlení**

 Druhým použitým zdrojem osvětlení je *VRayLight* ve tvaru koule (*Sphere*), nahrazující klasickou žárovku ve stojací lampě. Lampa je umístěna v rohu místnosti.

 Ze seznamu světelných zdrojů, kde bylo umístěno světlo *VRaySun*, vybereme světelný zdroj *VRayLight*. Tvar koule *Sphere* napodobující žárovku vybereme ze seznamu *Type.* Světlo umístíme do modelu lampy stejně jako každou žárovku či zářivku, těsně nad objímku.

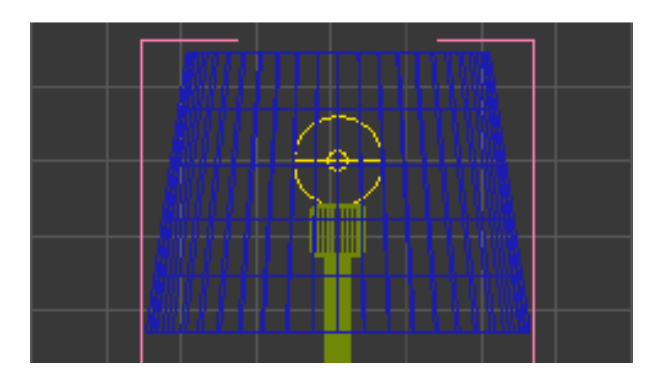

*Obr. 82 Umístění světla VRayLight (typ Sphere)* 

 Pro měkčí stíny zvolíme poloměr koule (*Radius*) 6 cm, což je o něco více než u klasické žárovky. Vzhledem k tomu, že je světelný zdroj poměrně malý, zvýšíme hodnotu *Multiplier* (intenzita světla) nejméně na 120. Dále zapneme funkci *Cast shadows*, tedy vrhání stínů a nastavíme bílou barvu světla (*Color*). Poslední změnou je zvýšení hustoty vržených paprsků, tedy i kvality osvětlení a snížení šumu pomocí funkce *Subdivs* alespoň na hodnotu 16.

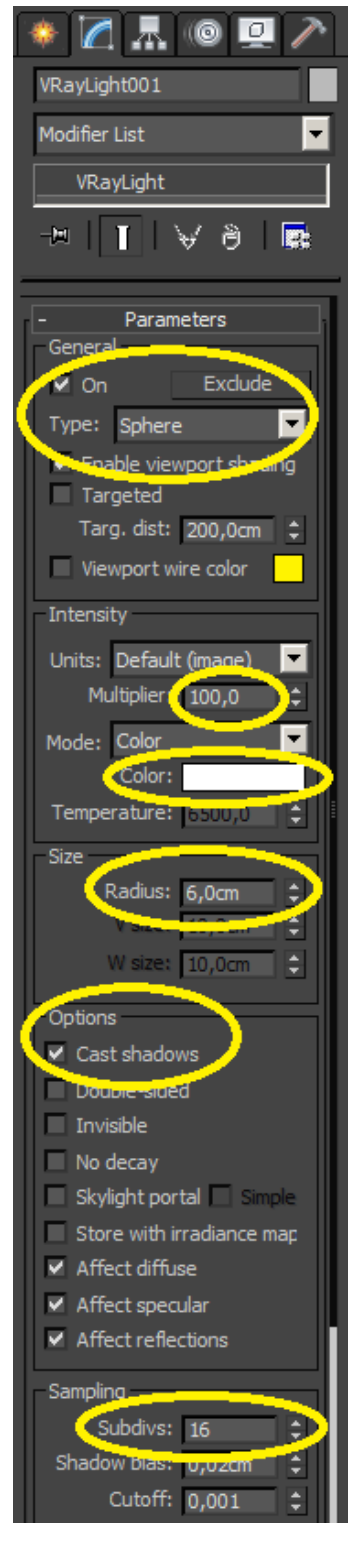

 *Obr. 83 Světlo typu Sphere - nastavení* 

## **10.3. Nastavení kamery**

 Pro renderování scény použijeme V-Ray kameru, nebo více kamer, se stejným nastavením. Pouze v některých situacích, při detailních záběrech, použijeme funkci *Depth of field (DOF).* 

 V pravém sloupci pracovní plochy vybereme ze záložek *Create ---> Cameras ---> VRay* kameru *VRayPhysicalCamera.* Kameru a její cíl (po zapnutí funkce *targeted*) umístíme, stejně jako standardní objekty, libovolně do prostoru interiéru.

 Nastavení kamery můžeme a nejspíš i budeme v průběhu práce měnit, především její polohu, ohniskovou vzdálenost (*focal length*), rychlost závěrky (*shutter speed*) a v případě použití efektu hloubky ostrosti (DOF) i clonové číslo (*f-number*).

 Pro základní záběr celé místnosti použijeme hodnoty označené na obrázku č. 83. Pro urychlení renderování je nutno vypnout efekt vady objektivu *vignetting*. Tento efekt pak vytvoříme v postprodukci výsledné vizualizace v rastrovém editoru Adobe Photoshop. Celkový jas vizualizace lze, stejně jako u fotoaparátu, ovlivnit třemi parametry. Těmito parametry jsou clonové číslo (*f-number*), rychlost závěrky (*shutter speed*) a citlivost snímače/filmu ISO (*film speed*).

 Pro jednotlivé záběry a renderování scény můžeme použít jednu kameru, kterou pokaždé přesuneme na požadované místo, nebo více kamer s podobnými vlastnostmi. Kameru zkopírujeme stejně jako jakýkoliv objekt přidržením klávesy SHIFT a přetažením na jiné *Obr. 84 VRayPhysicalCamera*

místo na scéně. Pro pohled skrz aktuálně vybranou kameru stiskneme v perspektivním pohledu viewportu (pracovní plochy) klávesu C.

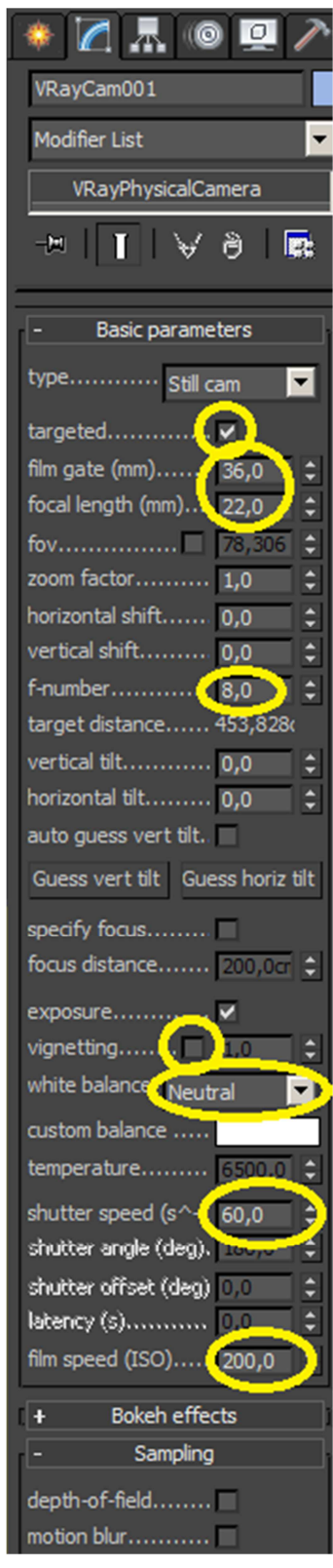

### **10.4. Tvorba a mapování materiálů**

 Detailní a kvalitně vytvořené materiály jsou asi nejpodstatnější z věcí, které navozují realistický dojem z vizualizace. Tvorba materiálů, mapování, práce s texturami apod. je velmi rozsáhlá oblast, proto se budeme věnovat pouze základnímu V-Ray materiálu *VRayMtl*, s použitím standardních map programu 3ds Max. V této části tutoriálu je popsáno vytvoření a nastavení fotorealistických materiálů, které se nejčastěji vyskytují v interiérech. Popis funkcí pro práci s *VRayMtl* je popsán výše (viz 9.2. VRayMtl). Při práci se složitou scénou je pro lepší přehlednost vhodné každý vytvořený materiál pojmenovat.

### **Sklo a limonáda**

 $\overline{a}$ 

 Tvorba skleněného materiálu je poměrně jednoduchá. Ještě před vytvořením a přiřazením materiálu na objekt je zapotřebí zobrazit všechny skryté okenní tabule, a to pravým kliknutím myši a funkcí *Unhide all*. Pro okenní tabule a sklenice nastavíme parametr *Diffuse* na černou barvu. Pro dokonalý odraz a průhlednost nastavíme parametry *Reflection* (odraz) a *Refraction* (průhlednost) na bílou barvu. Pro mírné ztmavení skla je možno nastavit v okně barev hodnotu *Value* např. na hodnotu 240. Snižováním hodnoty *Reflection glossines* bychom docílili broušeného skla a snižováním hodnoty *Refraction glossines* bychom vytvořili mléčné sklo. Pro kvalitnější odraz i lom světla nastavíme oba parametry *Subdivs* alespoň na hodnotu 16. Nakonec v nastavení Refraction zapneme funkci *Affect shadows* pro reálný dojem stínů průhledných materiálů.

 Je nutno brát v potaz, že sklo světelné paprsky nejen odráží, ale ve většině případů také propouští. Důležitým parametrem je proto vedle nastavení *Refraction* indexu lomu světla - *IOR.* 

 Voda má například IOR 1,333 a sklo od 1,5 do 1,7. Čím vyšší je hodnota IOR, tím hustší je objekt. <sup>3</sup>

<sup>3</sup> KŘÍŽ, Jan. Mistrovství v 3ds Max: [kompletní průvodce profesionálního grafika]. Vyd. 1. Brno: Computer Press, 2010, 1151 s. ISBN 978-80-251-2464-2.

 Záření se šíří prostředím rychlostí *c*. Poměr rychlostí šíření záření ve vakuu *co* k rychlosti šíření záření v daném prostředí *c* se označuje jako index lomu prostředí. *Rovnice indexu lomu:* 

$$
n=\frac{c_o}{c}.
$$

 Je zřejmé, že index lomu prostředí *n* je bezrozměrný a v podstatě nahrazuje rychlost šíření záření v daném prostředí *c*. Index lomu je obecně funkcí druhu látky, hustoty látky, případně i koncentrací jedné látky v druhé. Hodnota indexu lomu ale závisí také na vlnové délce záření procházejícího daným prostředím.  $^{18}$ 

 Po vytvoření materiálu skla označíme ve scéně všechny skleněné objekty, tedy okenní tabule a sklenice a poté jim přidělíme označený materiál tlačítkem *Assign Material to Selection*  $\mathbb{C}$  . U sklenic označíme pouze vnější část. Pro vnitřní část bude později vytvořen materiál imitující barevnou tekutinu - limonádu.

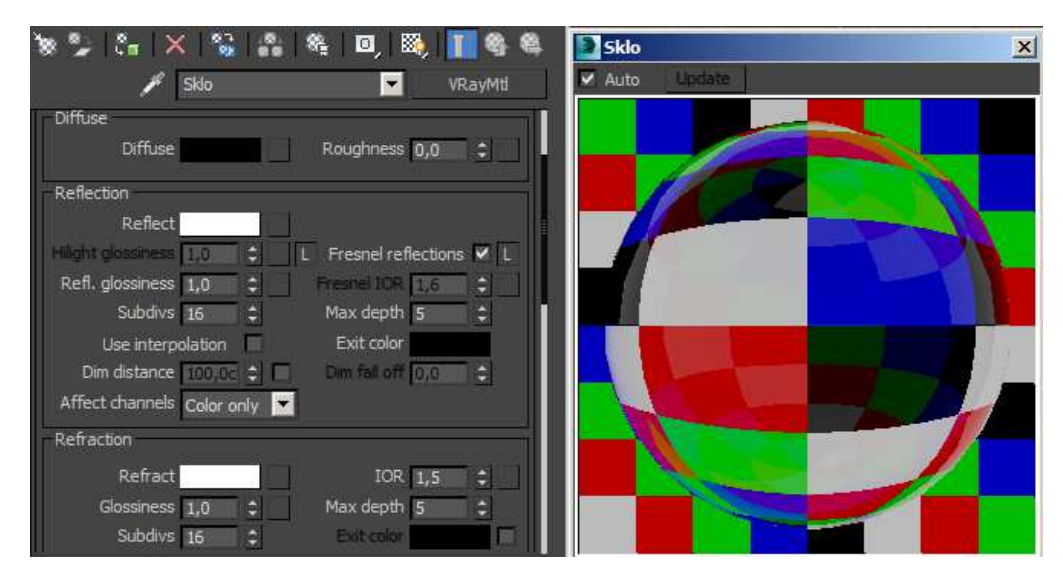

*Obr. 85 Materiál sklo - nastavení parametrů*

 Pro vytvoření limonády použijeme stejný materiál jako sklo. Přetažením koule s materiálem skla v *Material Editoru* na vedlejší pozici jej zkopírujeme a poté

 ${\bf 18}$ **<sup>18</sup>** PAVELEK, Ondřej, JANOTKOVÁ, Eva, ŠTĚTINA, Josef. *Vizualizační a optické měřící metody* [elektronická skripta] 2. vydání. ©2007 [cit. 2015-04-05]. Dostupné z: http://ottp.fme.vutbr.cz/users/pavelek/optika/

přejmenujeme (např. Limonada). Obecně je lepší používat názvy bez diakritiky. Jedinou změnou bude nastavení barvy pomocí funkce *Fog color* a také koncentraci (*Fog multiplier*). V našem případě by se měla hodnota *Fog multiplier* pohybovat okolo 0,2. Stejně jako u všech materiálů jej po vytvoření přiřadíme konkrétním objektům.

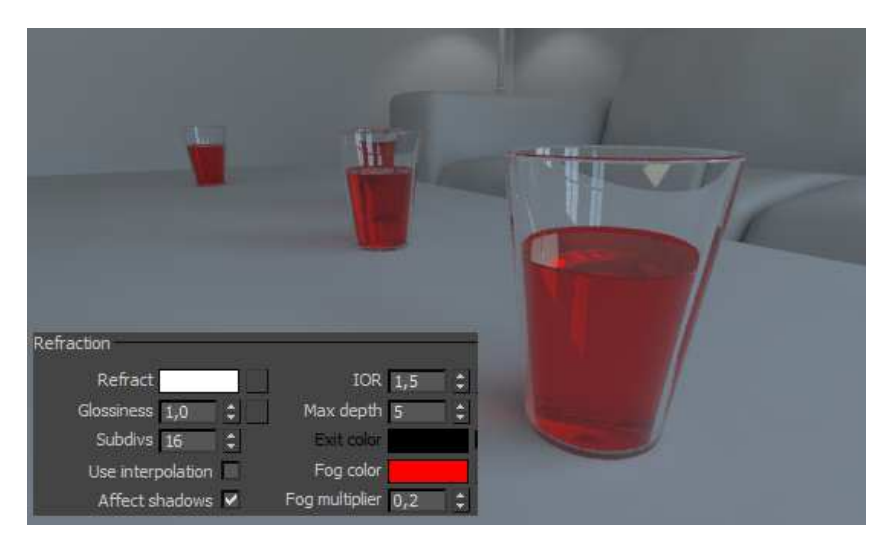

*Obr. 86 Sklenička s limonádou* 

#### **Dřevěné parkety**

 Dřevěný materiál je oproti skleněnému poměrně složitý na výrobu. Je složen z několika vrstev map a jejich nastavení by mělo být poměrně přesné. K dosažení realistického vzhledu musí být nastavení všech funkcí poměrně přesné a také je zapotřebí mnoho průběžných renderů pro kontrolu každé změny nastavení.

 V následující tvorbě materiálu parket použijeme textury z přiloženého DVD. V adresáři *Textury ---> Parkety* nalezneme dvě textury. Hlavní texturu *parkety.jpg* použijeme jako mapu *Bitmap* funkce *Diffuse*. Textura *parkety ref.jpg* bude použita pro ostatní vrstvy map.

 Začneme výběrem nové, čisté koule v *Material editoru* a materiál pojmenujeme např. Parkety. Po vložení mapy *Bitmap* (s texturou *parkety.jpg*) do funkce *diffuse* přiřadíme materiál označenému modelu podlahy ( $\frac{1}{2}$ ). Pokud se v pracovní ploše (viewportu) nezobrazí textura na modelu, použijeme tlačítko (*Show Shaded Material in Viewport*) pro její zobrazení. V důsledku velké plochy modelu je potřeba změnit nastavení textury. Její rozměry a orientaci nastavíme podle obrázku č. 86.
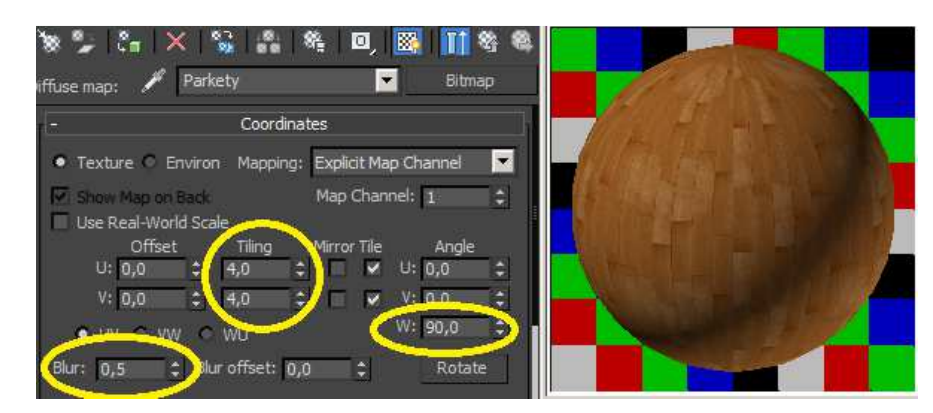

*Obr. 87 Nastavení parametrů textury parkety.jpg* 

 Parametr *Blur* určuje ostrost textury. Čím nižší hodnoty nastavíme, tím ostřejší bude textura. Parametrem *Angle* lze měnit prostorové natočení a pomocí *Tiling* lze texturu natahovat, nebo smršťovat.

 Dalším krokem je nastavení odrazu světla. Pro dokonalé napodobení reálného dřeva použijeme mapu *Bitmap* s texturou *parkety ref.jpg* kterou přiřadíme funkcím *Reflect*, *Reflection glossines* a *Bump.* Díky tomu se bude odraz světla chovat různorodě po celé ploše materiálu, v závislosti na jeho struktuře. Rozměry a orientace textury musí být stejná, jako u textury *parkety.jpg*. Pro zjednodušení práce stačí nastavit jednu mapu (například u funkce *Reflect*) a následně v rolovací liště *Maps* přetažením zkopírovat ostatním funkcím. Jednotlivým texturám změníme pouze hodnotu *Blur.* U funkce *Reflect* a *Reflection glossines* to bude hodnota 0,3 a u *Bump* 0,6.

 Pro lepší vzhled materiálu je vhodné kombinovat základní nastavení *Reflect* a procentuální sílu jednotlivých map v liště *Maps*. Hodnoty jednotlivých parametrů, včetně procentuálního nastavení jednotlivých map jsou vyznačeny na obrázku č. 87.

 Po otevření jednotlivých map s texturou *parkety ref.jpg* lze nastavit jejich kontrast a sytost pomocí mapy *Color correction*. Tu vybereme po kliknutí na mapu *Bitmap* ze seznamu standardních map programu 3ds Max. Po dotazu, zda chceme zachovat původní mapy zvolíme OK. Tímto lze výrazně měnit vlastnosti povrchu Hodnoty *Color correction* jednotlivých map jsou následující:

- *Reflect Brightness* = 10, *Contrast* = 90
- *Reflection glossines Brightness* = -5, *Contrast* = 50
- *Bump*  $\cdot$  *Brightness* = -15, *Contrast* = 60

| Reflection<br>value=50-                                             |                    |                           | <b>Maps</b>               |
|---------------------------------------------------------------------|--------------------|---------------------------|---------------------------|
| Reflect<br>MT                                                       | <b>Diffuse</b>     | $100,0$ $\div$ $\sqrt{ }$ | Parkety (parkety.jpg)     |
| ( ⊽<br>ight glossiness 1,0<br>Fresnel reflection                    | Roughness          | $100,0$ $\div$ $\sqrt{2}$ | None                      |
| $l$ snel IOR $ 1,6 \rangle$<br>Refl. glossiness 0,5<br>M<br>٠.<br>÷ | <b>Self-illum</b>  | $100 - 0$                 | None                      |
| Subdivs 12<br>Max depth 5<br>÷<br>÷                                 | Reflect            | ∣⊽<br>30.0                | Map #1 (Color Correction) |
| Exit color<br>Use Three persons way                                 | <b>HGlossiness</b> | it v<br>100.0             | None                      |
| Dim fall off $0.0$<br>Dim distance $100,00$ $\uparrow$ $\Box$<br>÷  | RGlossines         | ∣⊽<br>,90,0               | Map #1 (Color Correction) |
| Affect channels Color only                                          | <b>Bump</b>        | Πø<br>(5,0)               | Map #3 (Color Correction) |

*Obr. 88 Materiál parkety - nastavení parametrů*

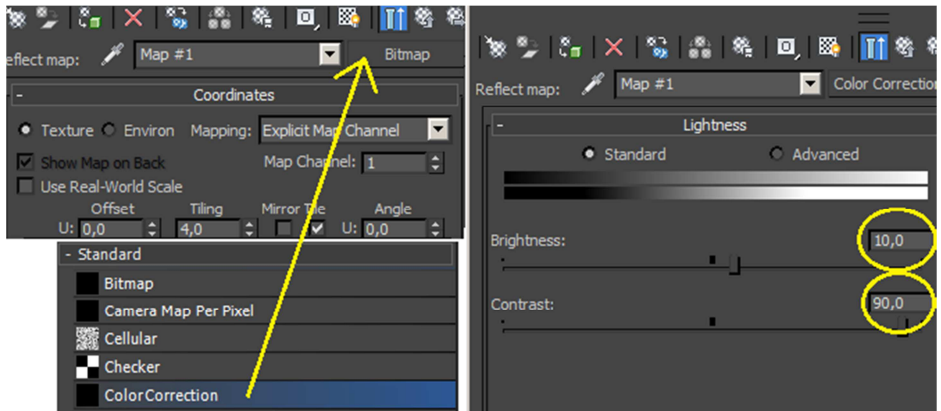

*Obr. 89 Úprava textury pomocí mapy Color correction*

 Tento materiál můžeme použít i na spodní lištu kolem celé místnosti. Díky svým rozměrům a především délce se textura natáhne do takové míry, že bude ve výsledku vypadat jednolitě.

### **Tmavé dřevo**

 Dalším dřevěným materiálem je tmavá ořešáková dýha, použitá na konferenční stolek, korpus skříňky pod televizí, dveře, zárubně a parapet. Pro jeho vytvoření použijeme textury ze složky *Dřevo tmavé.* Stejně pojmenujeme i nově vytvořený materiál v *Material editoru*. Princip vytvoření tohoto materiálu bude prakticky stejný jako u tvorby dřevěných parket, pouze s jinými hodnotami jednotlivých funkcí.

 U základní (*Diffuse*) textury *drevo.jpg* nastavíme hodnotu *Blur* 0,5. U ostatních parametrů (*Reflect, Reflection glossines a Bump*) bude použita textura *drevo ref.jpg*, u níž nastavíme hodnotu *Blur* 0,6. Pro detailnější nastavení jednotlivých textur opět použijeme mapu *Color correction*.

Hodnoty *Color correction*:

- *Reflect Brightness* = 10, *Contrast* = 16
- *Reflection glossines Brightness* = 18, *Contrast* = -60
- *Bump Brightness* = -10, *Contrast* = 16

 Nastavení jednotlivých parametrů pro co nejreálnější vzhled ořechového dřeva jsou vyznačeny na obrázku č. 89.

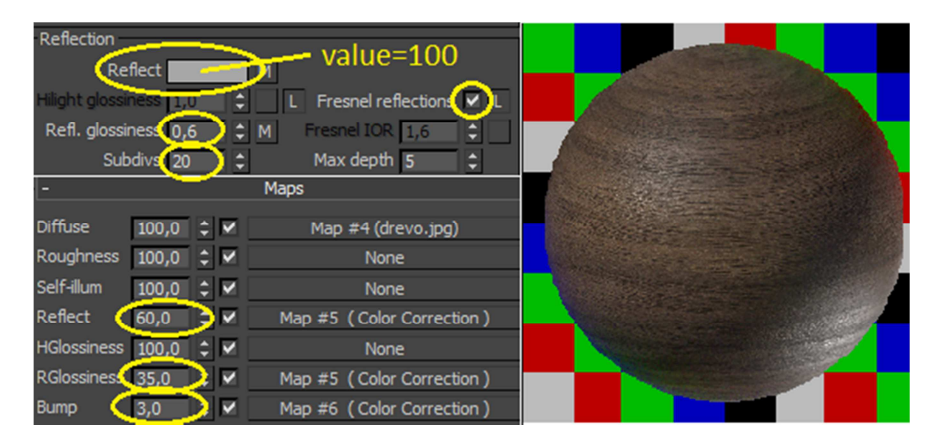

*Obr. 90 Materiál tmavé dřevo - nastavení parametrů*

 U přiřazování dřevěného materiálu jednotlivým objektům je nutno dbát na správný směr dřevních vláken nábytkových dílců. Při nesprávném natočení vláken je nutno tuto chybu opravit pomocí běžně používaného modifikátoru textur *UVW Map*. Lze jej nalézt v seznamu modifikátorů v pravém sloupci pracovní plochy.

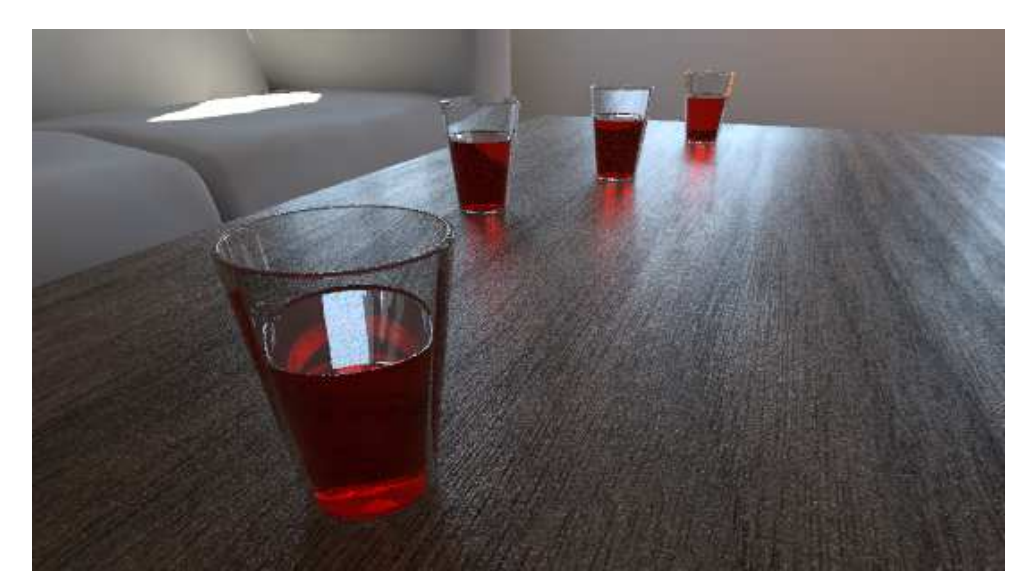

*Obr. 91 Ukázka hotového materiálu dřeva po vyrenderování* 

#### **Bílý plast**

 Výroba materiálu pro plastová okna je velmi jednoduchá. U parametru *Diffuse* zvolíme bílou barvu. Jako míru odrazivosti (*Reflect*) nastavíme světle šedou barvu s hodnotou *Value* 150. Plastová okna většinou bývají matná, proto nastavíme hodnotu *Reflection glossines* 0,75. Pro kvalitnější odraz světla zvýšíme hodnotu *Subdivs* alespoň na 16.

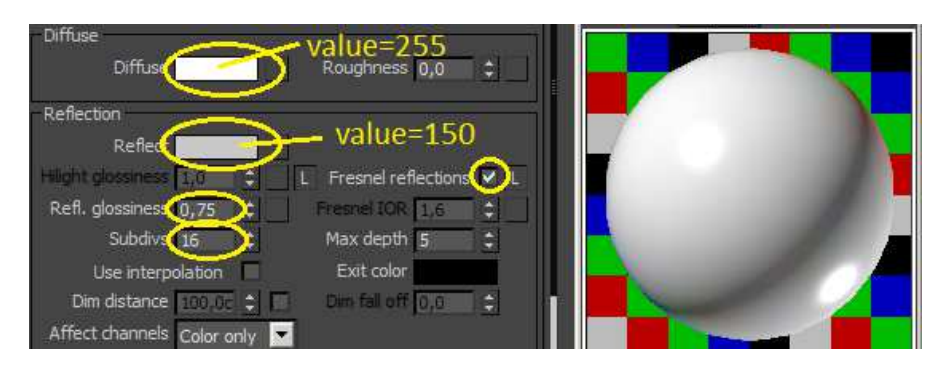

*Obr. 92 Materiál bílý plast - nastavení parametrů*

#### **DTD-L bílá, vysoký lesk**

 Pro imitaci bílého vysokého lesku laminované dřevotřískové desky, která je použita jako dvířka skříňky pod televizí, vytvoříme materiál podobný plastovým oknům. Všechny hodnoty zůstanou stejné, pouze zvýšíme hodnotu *Value* funkce *Reflect* na 200 a hodnotu *Reflection glossines* na 0,98.

#### **Matný a lesklý plast**

 Pro televizi jsou zapotřebí dva druhy materiálů. Pro obrazovku a spodní část podstavce vytvoříme lesklý, černý plast. Na zbylé části televize použijeme tmavě šedý, matný plast. U obrazovky nastavíme *Reflection glossines* na hodnotu 0,98, protože je potřeba uvědomit si, že ve skutečnosti není dokonale hladká a lesklá. Nastavení konkrétních parametrů obou materiálů je vyznačeno na obrázku 92.

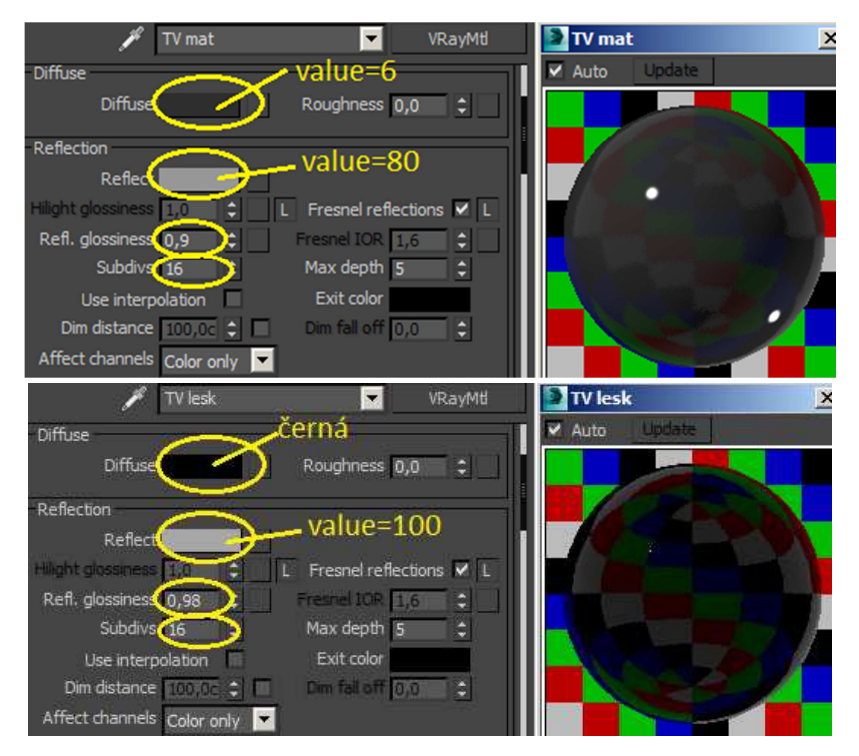

*Obr. 93 Materiál matný a lesklý plast - nastavení parametrů*

#### **Broušený kov**

 Tento materiál použijeme na veškeré kovové objekty ve scéně tj. úchytky, kliky dveří a oken, stojan lampy a nohy sedačky. Kovové materiály se tvoří podobně jako sklo, nebo plast. Ve většině případů není k vytvoření kovu zapotřebí žádná mapa nebo textura (vyjma rezavého železa apod.).

 Barvu *Diffuse* nastavíme černou a míru odrazivosti *Reflect* bílou (100% odrazivost). Protože se jedná o broušený kov, je třeba vytvořit matný povrch pomocí funkce *Reflection glossines*, u které nastavíme hodnotu 0,7. Kvalitu povrchu (Subdivs) zvýšíme alespoň na 16. Pro více kovový vzhled nastavíme hodnotu *Fresnel IOR* 18.

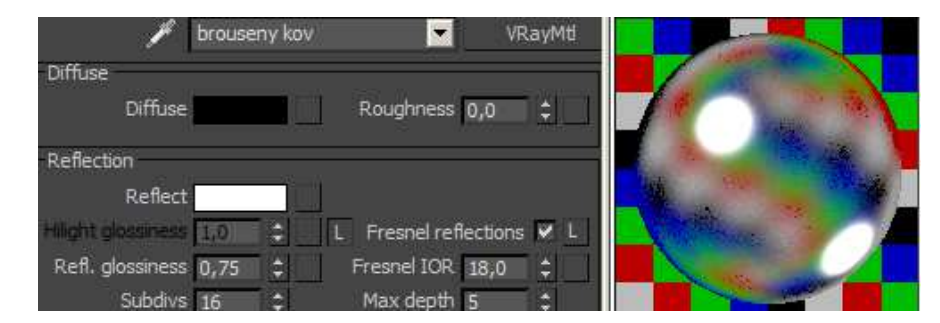

*Obr. 94 Materiál broušený kov - nastavení parametrů*

#### **Omítka**

 Tento materiál aplikujeme na zeď a strop. V záložce *Diffuse* použijeme mapu *Noise* (šum), kterou vybereme ze seznamu standardních map programu 3ds Max. Pomocí této mapy můžeme simulovat klasickou strukturu interiérových omítek. Mapa *Noise* je složena ze dvou barev a lze jí nastavit hustotu šumu (velikost ,,fleků či zrn"), nebo podobně jako u mapy *Bitmap,* rozmazání parametrem *Blur*. Konkrétní hodnoty pro náš model interiéru jsou vyznačeny na obrázku č. 94. *Obr. 95 Nastavení parametrů mapy Noise* 

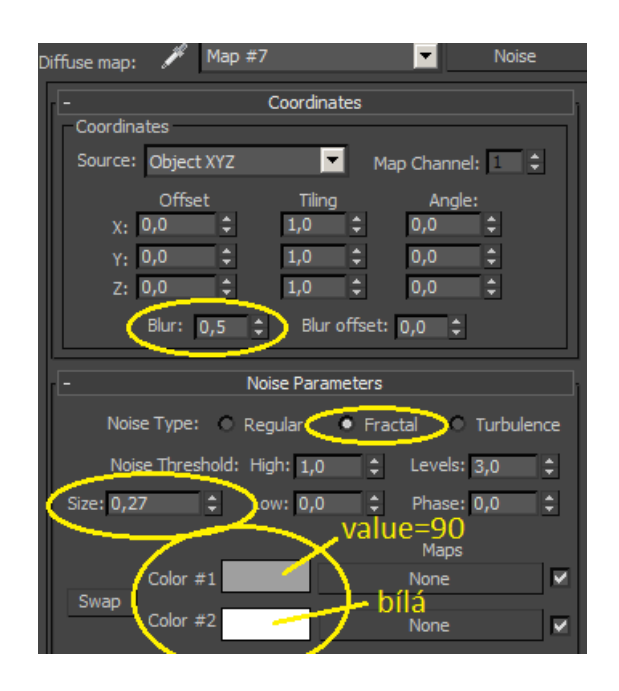

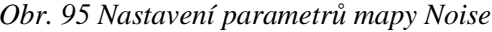

 Stejnou mapu použijeme i pro funkci *Bump*, aby vznikl reálný dojem zvrásněného povrchu. V tomto případě ale změníme hodnotu *Blur* 0,3 a procentuální hodnotu *Bump* 5. Pro reálnější dojem ještě nastavíme mírnou odrazivost. Hodnotu jasu barvy (*Value*) u funkce *Reflect* bude 40, *Reflection glossines* 0,5 a *Subdivs* 12. Tímto se mírně zvýrazní plochy kolem oken globálním osvětlením (GI).

### **Látka**

 Materiál látky na sedačce vytvoříme poměrně jednoduše, použitím mapy *Bitmap* a textur *latka.jpg* a *latka bump.jpg* z adresáře *Textury ---> Sedačka*. Pro funkci *Diffuse* vybereme mapu *Bitmap* s texturou *latka.jpg* a nastavíme jí *Blur* 0,6. V rolovací liště *Maps* přiřadíme mapu *Bitmap* s texturou *latka bump.jpg* funkcím *Bump,* s hodnotou rozmazání Blur 0,6 a *Displacement* s hodnotou *Blur* 0,7. V liště *Maps* nastavíme funkci *Bump* procentuální sílu 30 a funkci *Displacement* pouze 1,4 pro mírné zdrsnění povrchu a simulaci hrubší tkaniny. Pro správnou funkčnost parametru Displacement je nutno povolit tuto funkci také v nastavení renderu (Render setup ---> V-Ray ---> Global switches).

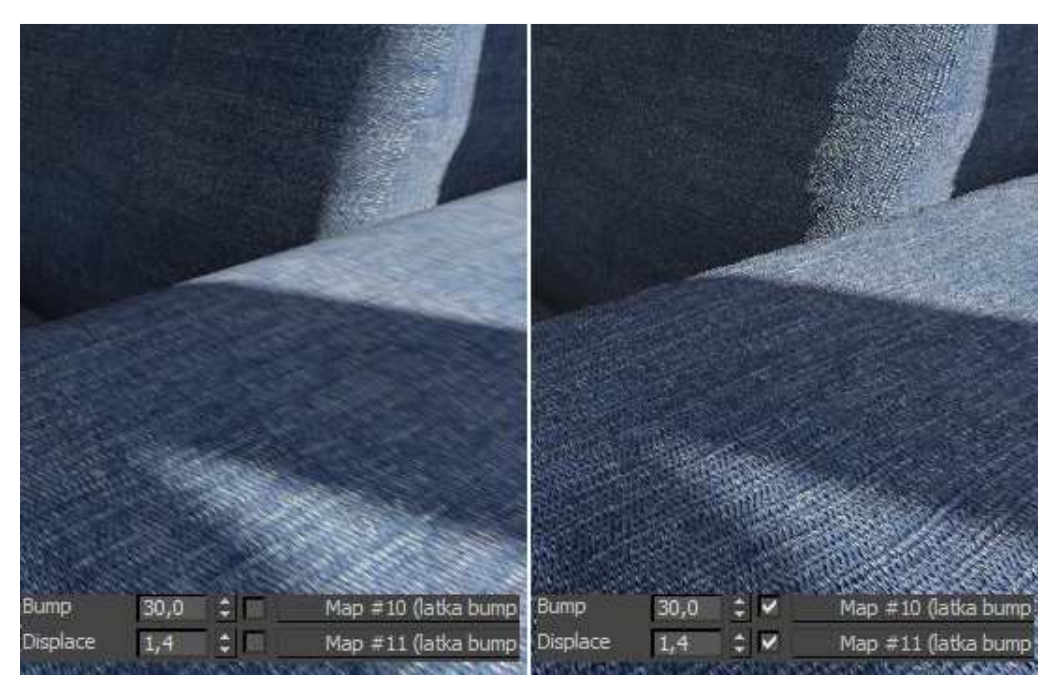

*Obr. 96 Rozdíl před a po aktivaci funkcí Bump a Displacement na materiálu tkaniny* 

### **Průsvitný materiál (stínidlo lampy)**

 Pro zpříjemnění osvětlení z umělého zdroje - lampy, vytvoříme průsvitný materiál pro stínidlo lampy. Můžeme nastavit libovolnou barvu stínidla, tónovanou např. do žlutých odstínů (viz Obr. č 96).

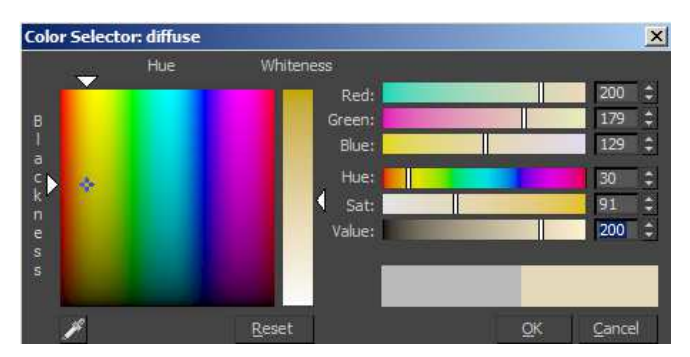

*Obr. 97 Příklad barevného nastavení stínidla* 

 Dále nastavíme mírnou reflektivitu světla (*Value* 20) a matný povrch (*Reflection glossines* 0,5). Pro průhlednost nastavíme u funkce *Refract* hodnotu *Value* 100 a *Gossines* 0,5.

#### **Tkanina s vysokým vlasem**

 Posledním materiálem, který budeme vytvářet je tkanina s vysokým vlasem, v našem případě koberec. Do funkce *Diffuse* přiřadíme mapu *Bitmap* s texturou *koberec.jpg*. Ta se, spolu s texturou *koberec bump.jpg,* nachází v adresáři *Textury ---> Koberec.* Vzhledem k poměru velikosti textury ke koberci je nutno ji 2,5krát zmenšit (hodnota *Tiling* 2,5, a to v obou směrech *U* i *V*). Rozmazání (*Blur*) nastavíme hodnotu 0,8. Poté nastavenou mapu *Bitmap* zkopírujeme do funkce *Bump* a pouze vyměníme texturu *koberec.jpg* za *koberec bump,jpg.*  Procentuální sílu efektu zvrásnění *Bump* necháme původní, tedy 30.

 Pro tvorbu efektu koberce s vysokým vlasem použijeme na označený objekt koberce V-Ray modifikátor *VRayDisplacementMod*. Nalezneme jej v seznamu modifikátorů (*Modifier list*) v pravém sloupci pracovní plochy, v záložce *Modify* . Do kolonky *Texmap* zkopírujeme mapu přiřazenou funkci *Bitmap*. Pro koberec s výškou vlasu 3 cm (funkce *Amount*) jsou jednotlivé parametry modifikátoru vyznačeny v obrázku č. 97. *Obr. 98 VRayDisplacementMod* 

۰ VRayDisplacementMo 郾 圖 П ð Parameters Type 2D mapping (landscape) • 3D mapping Suparvision Comme **Cooligins** Texmap Map #24 (koberec bump.j Texture Filter texmap Filter blur 0,00 Amount 3,0cm Shirt<sub>uruan</sub> Water level | 0,0cm Relative to bbox 2D mapping Resolution<sup>512</sup> ÷ Precision<sup>8</sup> ÷ 3D mapping/subdivision Edge length 2,5  $\uparrow$  pixe View-dependent Max subdivs 64

 Tímto je tvorba materiálů a jejich mapování u konce. V případě potřeby můžeme ještě před finálním renderováním změnit některé funkce podle vlastního uvážení, nebo přidat do scény další modely a materiály.

## **10.5. Finální nastavení Render setup a renderování**

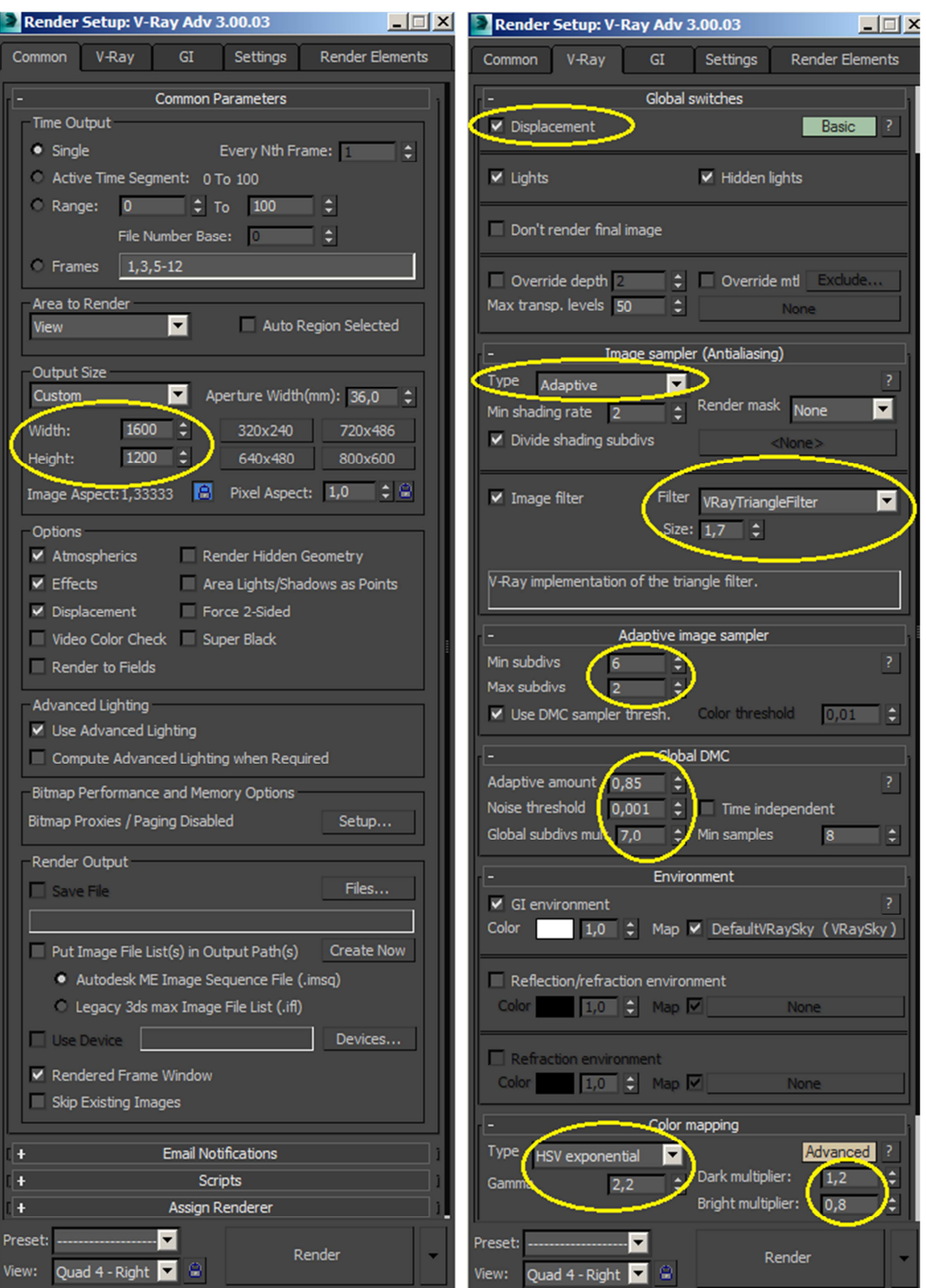

*Obr. 99 Optimalizace nastavení Render setup pro finální renderování (Common a V-Ray)* 

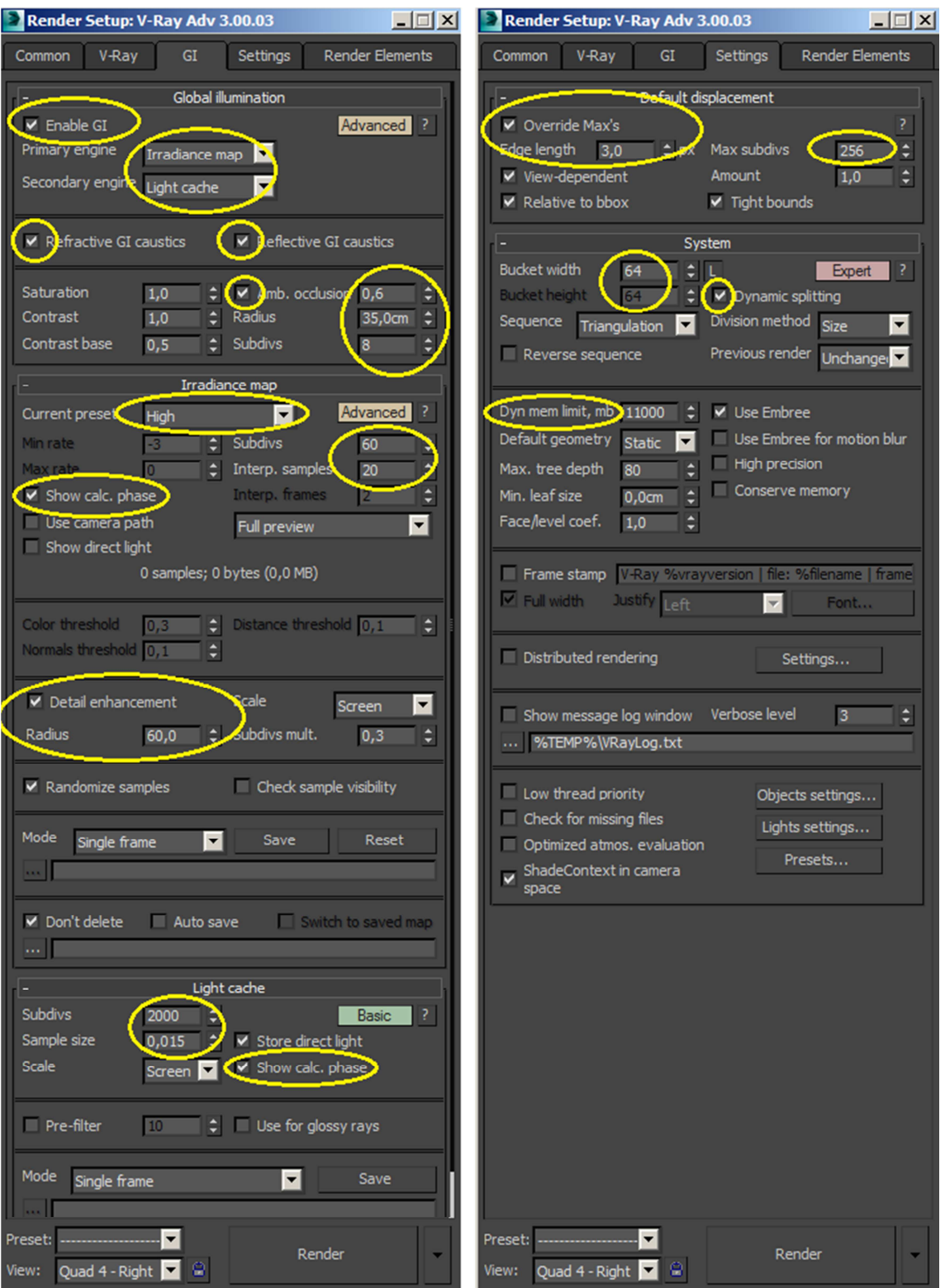

*Obr. 100 Optimalizace nastavení Render setup pro finální renderování (GI a Settings)* 

 Pro výpočet primárních a sekundárních odrazů paprsků globálního osvětlení bylo použito metod *Irradiance map* + *Light cache*, což je nejlepší volba pro poměr kvality vizualizace a doby renderování. Jak již bylo psáno výše, rychlost renderování závisí na mnoha faktorech, jedním z nich je výkon počítače. Při zde doporučeném nastavení může renderování trvat 10 i více hodin. Pokud záleží pouze na kvalitě výsledné vizualizace, lze místo metody *Irradiance map* použít *Brute force* s hodnotou *Subdivs* alespoň 40, přičemž bude kvalita jen o něco lepší v detailech, ale renderování bude mnohonásobně delší. Pro ukládání je vhodné použít typ obrázku PNG, protože oproti typu JPG je jeho komprese bezztrátová.

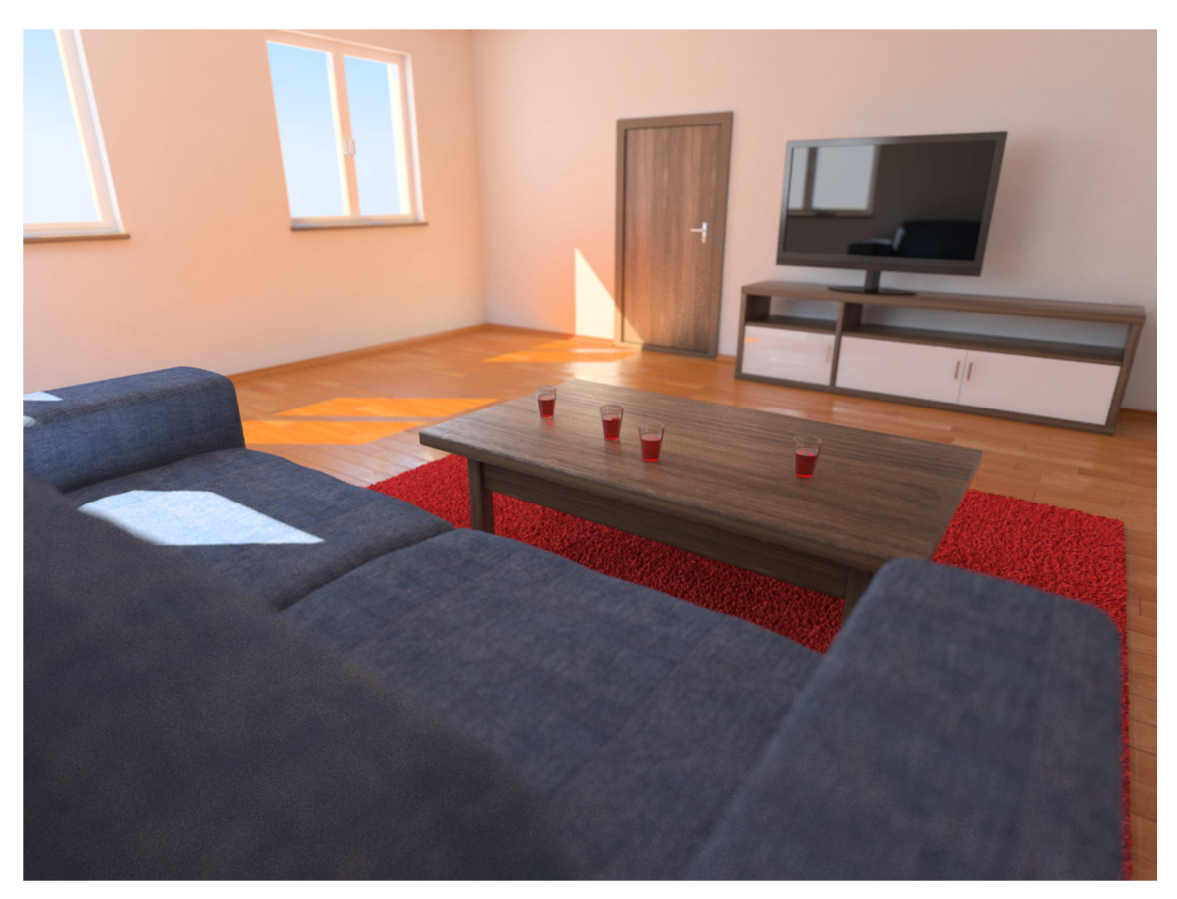

*Obr. 101 Výsledná vizualizace (1600 x 1200 px)* 

### **11. Postrproces v rastrovém editoru**

 Vytvořenou vizualizaci je dobré pro dokonalejší vzhled dodatečně upravit v některém z rastrových grafických editorů. Lze použít profesionální programy jako Adobe Photoshop, Zoner photo studio, nebo jejich alternativu, jako je třeba program Gimp, který je volně ke stažení z internetu. V této práci je postproces popsán pro program Photoshop.

 Jsou zde popsány pouze základní úpravy, jako změna barev, kontrastu apod., protože popsat samotný návod na postproces je velmi rozsáhlé téma.V první řadě je vhodné pracovat na co nejlepším monitoru, nejlépe kalibrovaném.

 Otevřeme tedy vizualizaci v programu Photoshop a vytvoříme její kopii stisknutím CTRL + J. Pokud se nám zdá, že je vizualizace poněkud rozmazaná, například kvůli nastavení vyšších hodnot antialiasingu, zostříme ji technikou *Horní propust* (*Filtr ---> Jiný ---> Horní propust*). Vytvoří se šedá plocha se zvýrazněnými hranami. Poloměr zvolíme 0,8 px. Tuto vrstvu je potřeba odbarvit tím, že snížíme sytost na minimum (*Obraz ---> Přizpůsobení ---> Odstín a sytost*). Nyní této vrstvě nastavíme typ překrytí *Měkké světlo* (viz *Obr. 101*).

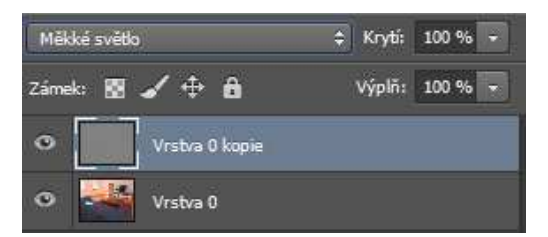

*Obr. 102 Nastavení překrytí vrstvy Horní propust* 

 Tato metoda oproti klasickému zostření (např. funkcí *Chytré zostření*) vytváří méně nechtěného šumu. Základní vrstvu opět zkopírujeme (*CTRL + J*).

 Dalším krokem je barevná korekce. Ta je v celku individuální, protože každý grafik má jinou představu o barevném nádechu vizualizace. Označíme zkopírovanou vrstvu a pomocí křivek (Obraz ---> Přizpůsobení ---> *Křivky*) upravíme jednotlivé barvy v tmavých a světlých místech tažením za křivku například podle obrázku č. 102. Funkce *Křivky*, s jejíž pomocí lze nastavovat i kontrast a jas, je velice univerzální a často používaná pro úpravu fotografií.

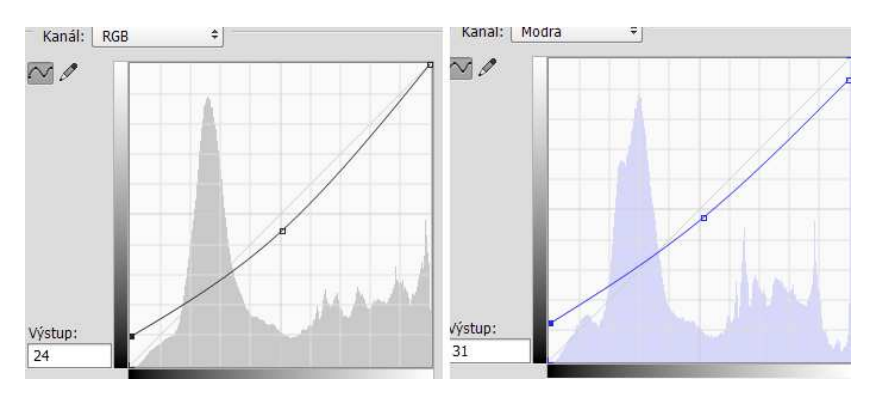

*Obr. 103 Nastavení barevného tónu a kontrastu pomocí funkce Křivky* 

 Bílým štětcem o poloměru 300 px s maximálním prolnutím hran a nastavením jeho krytí asi na 40 %, můžeme simulovat slabou viditelnost slunečních paprsků v místnosti.

 Posledním krokem bude mírné ztmavení rohů, tedy vytvoření efektu vinětace (*Vignetting*) což je, jak již bylo psáno výše, častá vada objektivu. Tato vada vzniká zejména při malých ohniskových vzdálenostech (kolem 20 mm), které se při fotografování interiérů používají. Oproti funkci *Vignetting* v programu V-Ray, která jde pouze zapnout, lze v programu Photoshop vytvořit tuto vadu s libovolným gradientem z tmavé do světlé části.

 Pomocí nástroje *Laso* nakreslíme ručně ,,elipsu" ve vizualizaci tak, aby jsme nezasáhli do okrajů a aby křivka procházela těsně kolem hran (viz Obr č. 103). Kliknutím na pravé tlačítko myši a vybereme volbu *Prolnout okraje*, které nastavíme na hodnotu 150 px. Poté klikneme pravým tlačítkem a zvolíme funkci *Inverzní výběr*.

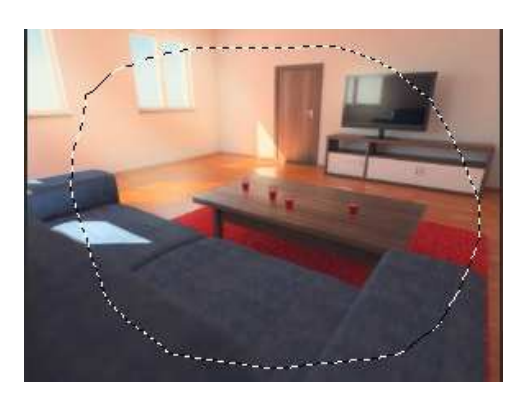

*Obr. 104 Ruční vyznačení rohů pro efekt vinětace pomocí funkce Laso* 

 Takto označeným okrajům vizualizace mírně zvýšíme kontrast a snížíme jas (*Obraz ---> Přizpůsobení ---> Jas a kontrast*). Tímto krokem je ukončen jednoduchý postproces a vizualizace je kompletně hotová.

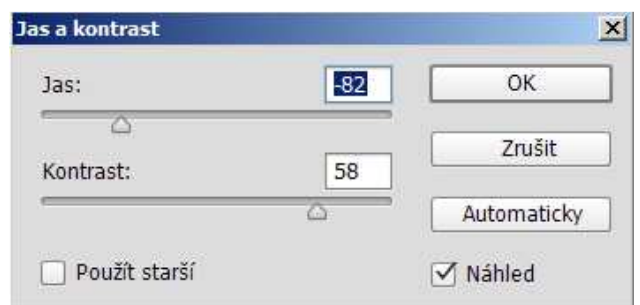

*Obr. 105 Nastavení hodnot jasu a kontrastu v rozích vizualizace* 

## **12. Výsledné vizualizace vytvořené podle tutoriálu**

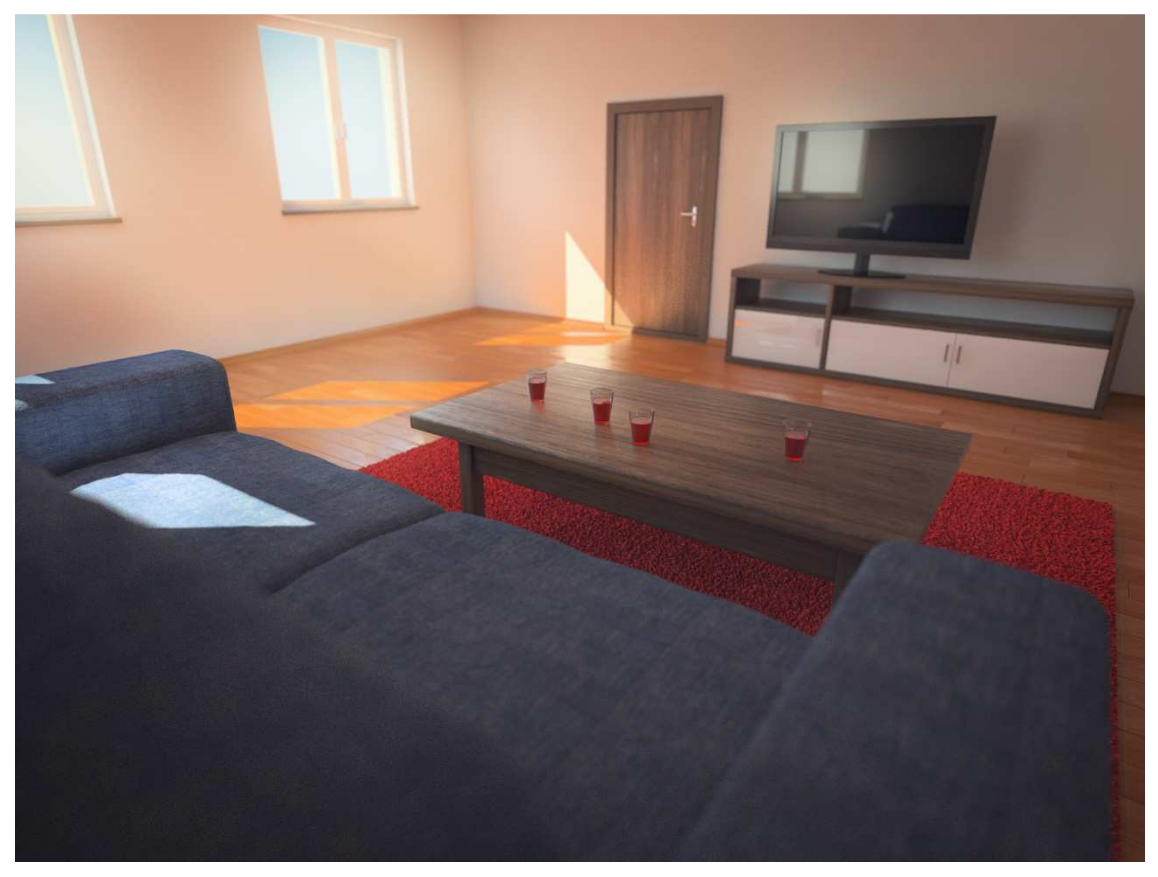

*Obr. 106 Výsledná vizualizace vytvořené podle tutoriálu* 

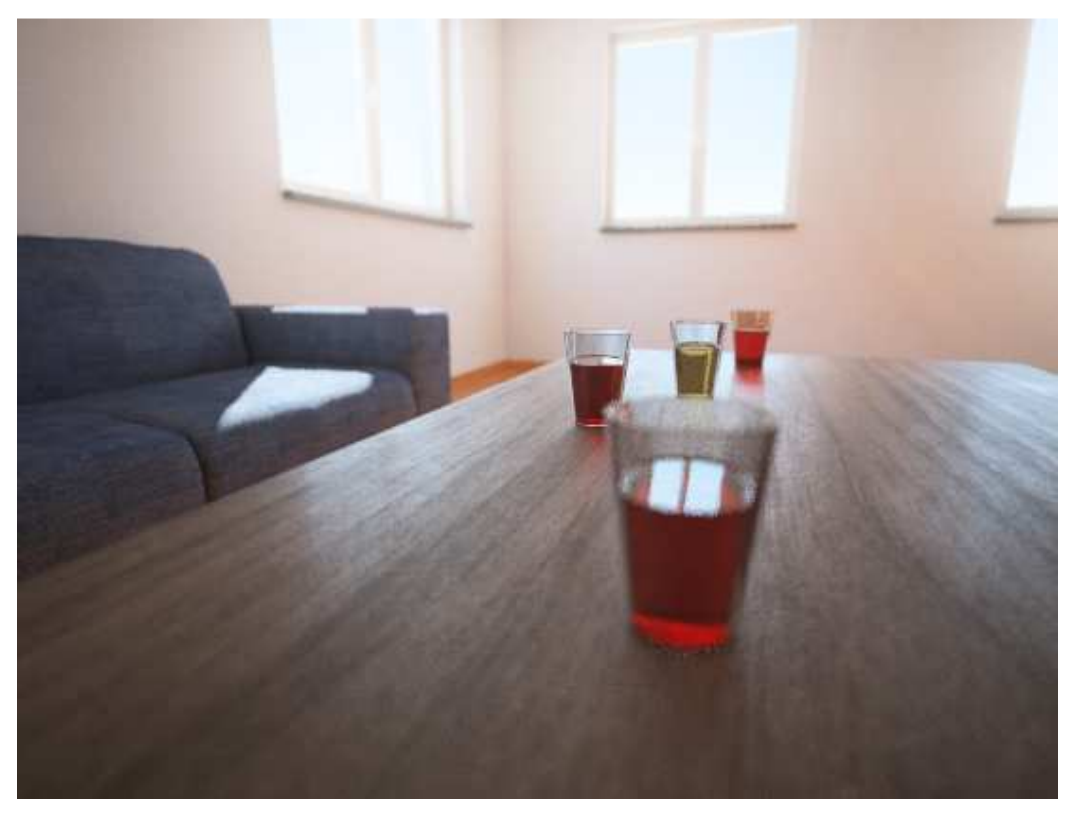

*Obr. 107 Výsledná vizualizace vytvořené podle tutoriálu* 

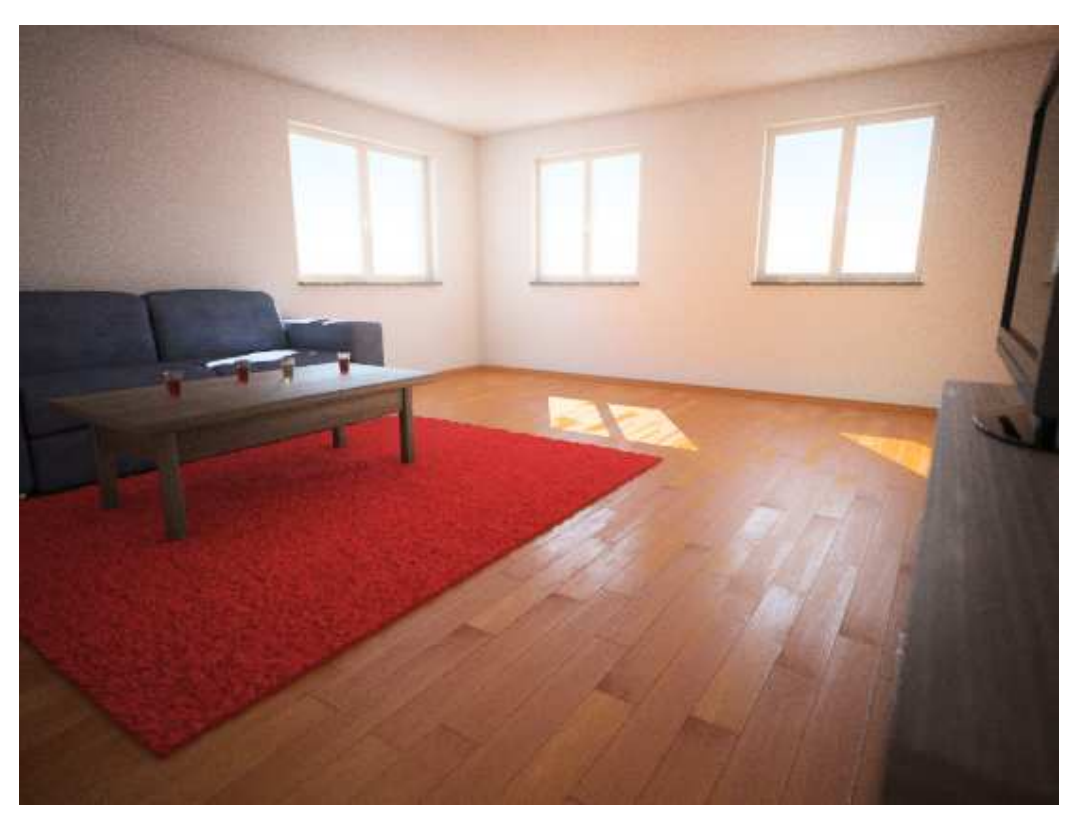

*Obr. 108 Výsledná vizualizace vytvořené podle tutoriálu* 

## **13. Ukázky vizualizací vytvořených v 3ds Max a V-Ray**

## **13.1. Vizualizace vytvořeny autorem práce**

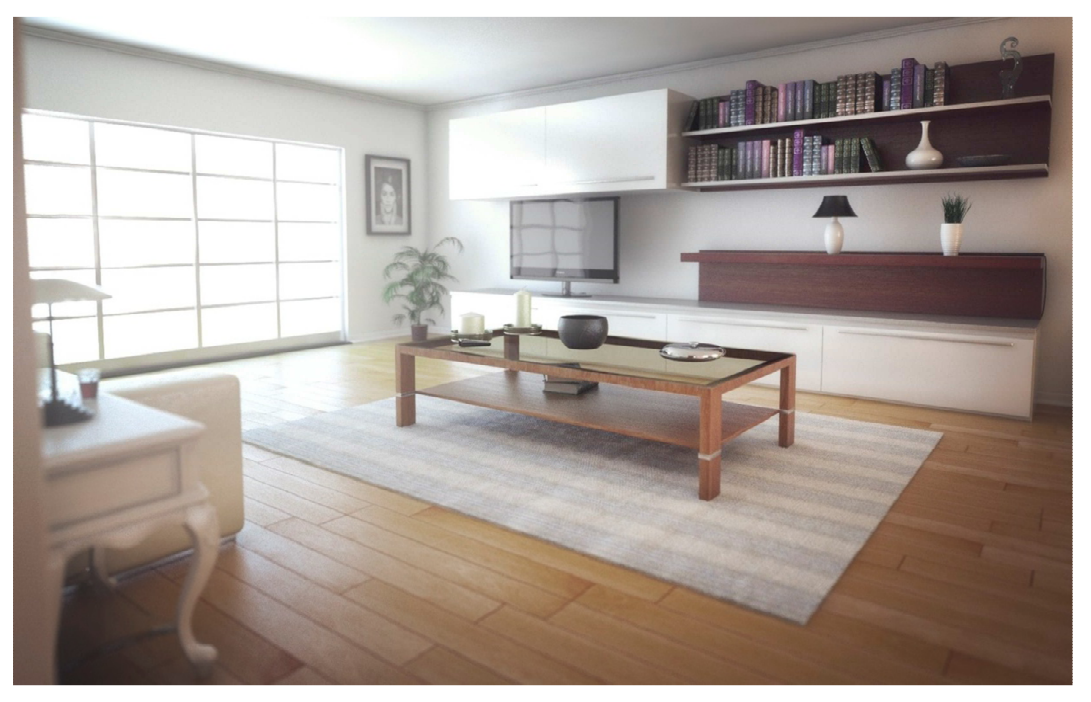

*Obr. 109 Vizualizace interiéru podle návrhu italského grafika Alessandra Cangelosi* 

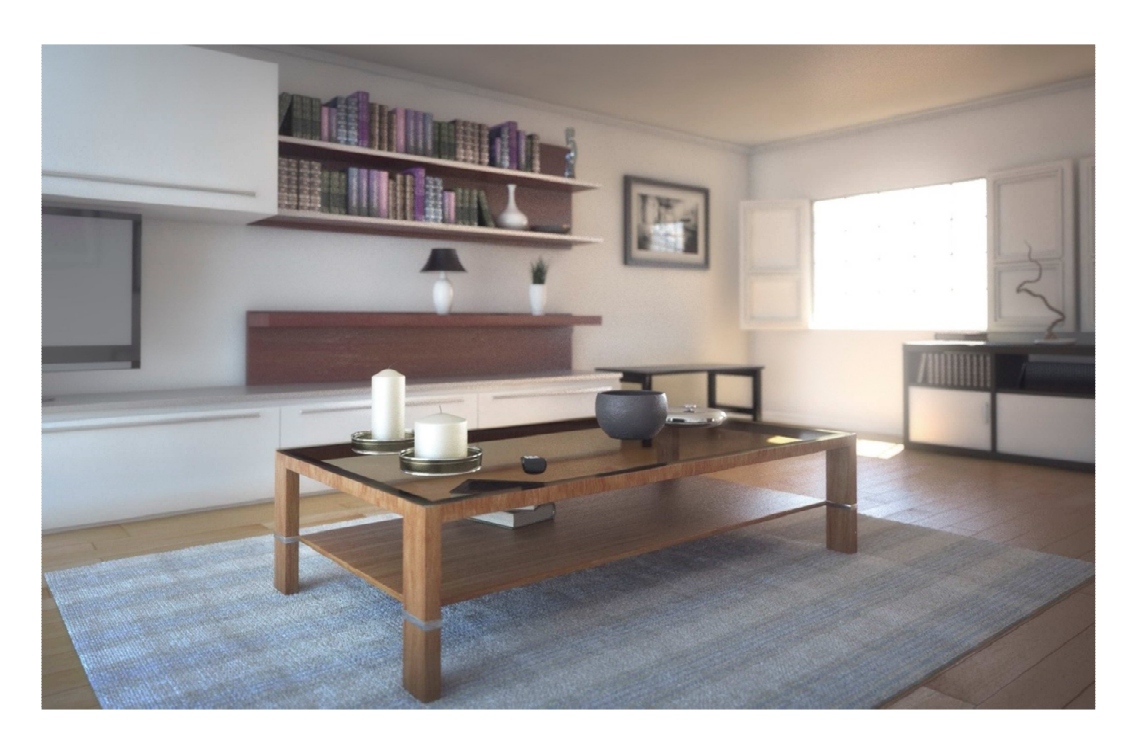

*Obr. 110 Vizualizace interiéru podle návrhu italského grafika Alessandra Cangelosi* 

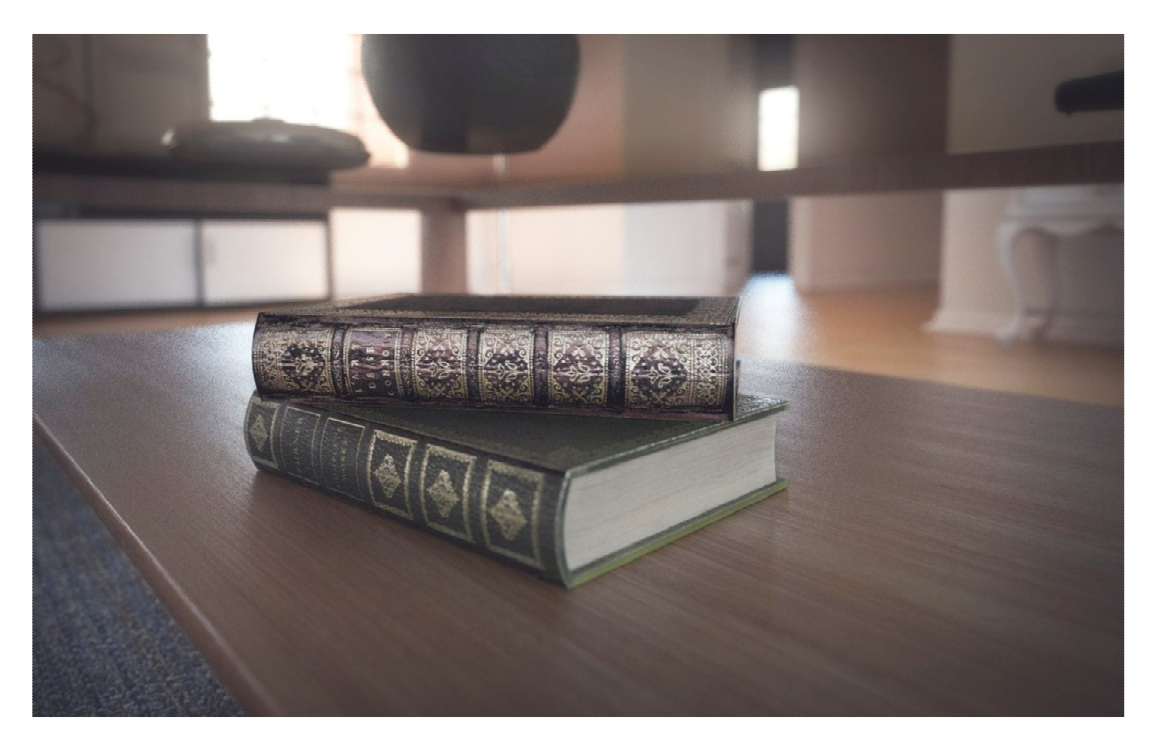

*Obr. 111 Vizualizace detailů v interiéru* 

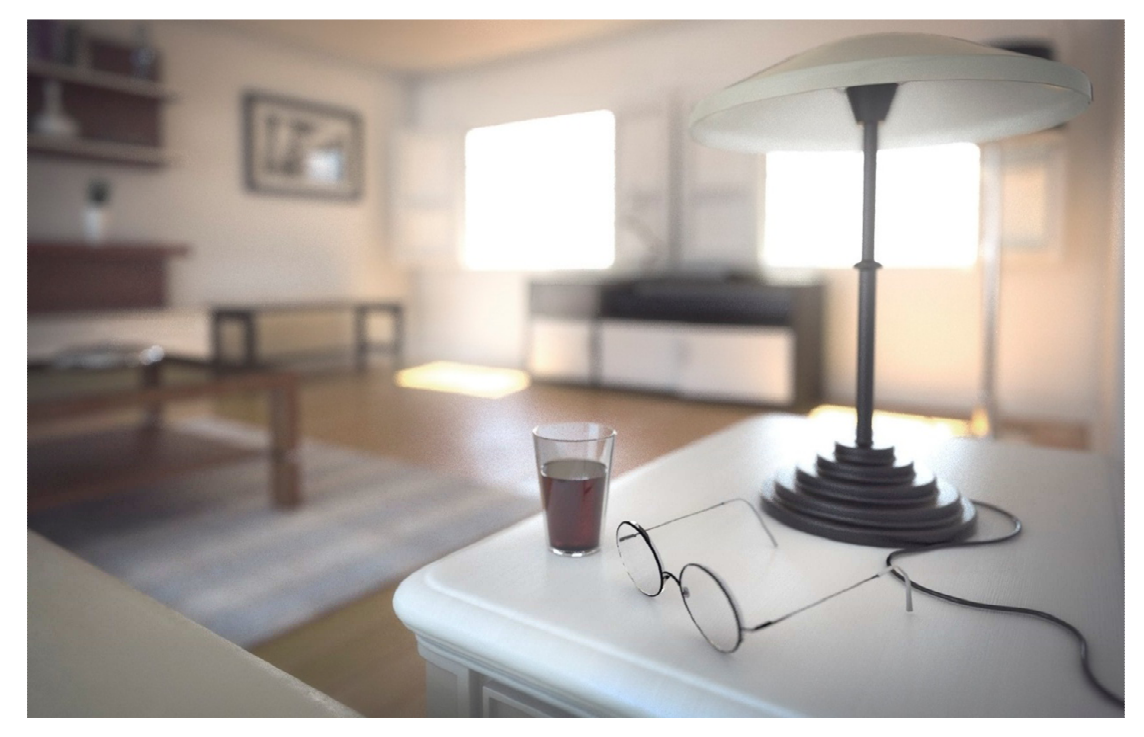

*Obr. 112 Vizualizace detailů v interiéru* 

## **13.2. Vizualizace vytvořeny světovými grafiky**

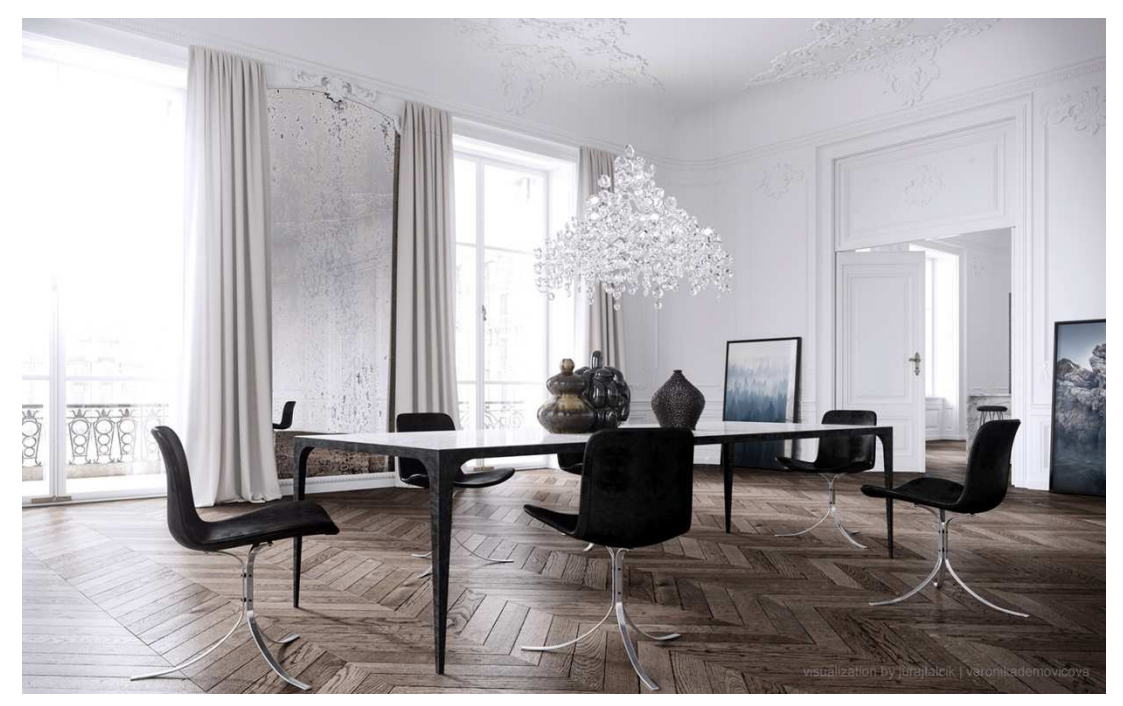

*Obr. 113 Vizualizace Juraje Talčíka a Veroniky Demovicové, vytvořená podle návrhu designérky Jessicy Vedel [14]* 

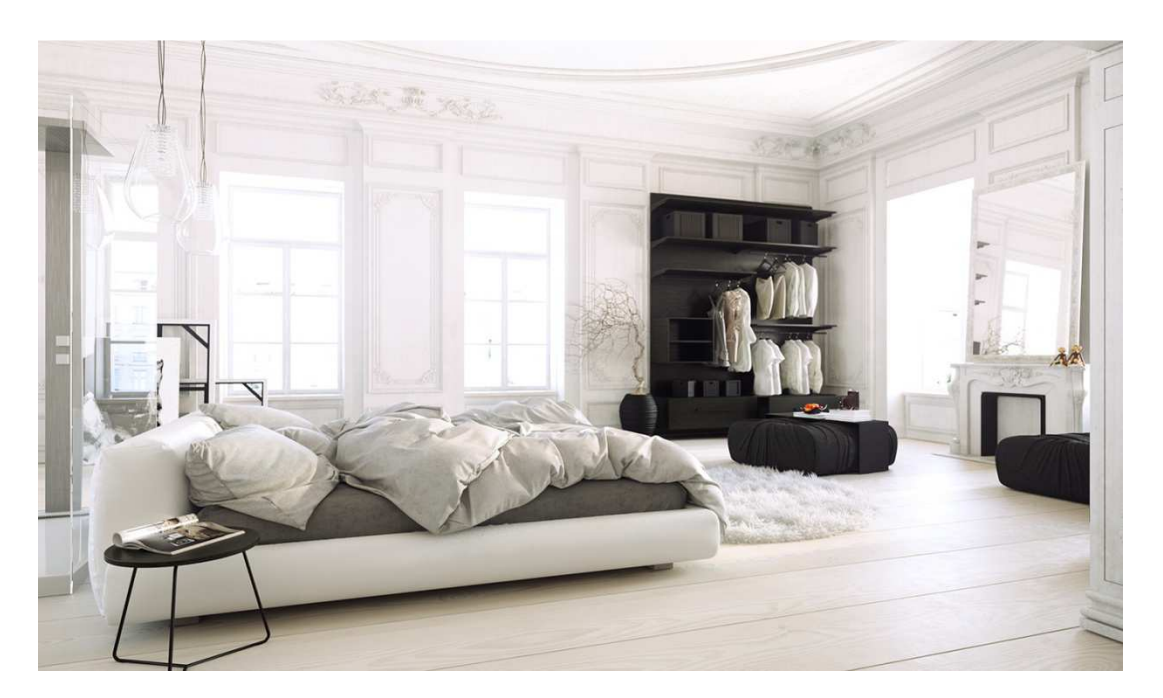

*Obr. 114 Vizualizace Juraje Talčíka a Veroniky Demovicové - kombinace programů 3ds Max, V-Ray, Zbrush aj. [15]* 

# **14. Diskuse a zhodnocení práce s ohledem na přínos a využití v praxi**

 Výsledkem této bakalářské práce je komplexní přehled funkcí externího renderovacího systému V-Ray. U důležitých funkcí, které mají přímý dopad na kvalitu výsledné vizualizace byly také uvedeny doporučené hodnoty pro průběžné i závěrečné renderování. Tyto hodnoty byly zjištěny autorem empiricky ze zkušeností s tvorbou vizualizací v programu Autodesk 3ds Max a V-ray. U popisu funkcí bylo ze zdrojů zjištěno, že nepříznivý jev - šum lze odstranit mnoha způsoby. Tento jev se objevuje při tvorbě vizualizací velmi často. Také bylo zjištěno, že oproti fotoaparátu, nelze šum ve vizualizaci potlačit nastavením menších hodnot ISO u V-Ray kamery. Toto zjištění bylo autorem ověřeno.

 Srovnáním V-Ray kamery se skutečným fotoaparátem se autor přesvědčil, že její nastavení je téměř totožné s reálnými přístroji a objektivy. Z toho je možné usoudit, že znalost problematiky fotografování je pro grafiky zajisté velmi přínosná a tyto znalosti mohou jeho práci jen zdokonalit.

 Každý grafik má svou vizi a může nastavovat parametry V-Ray různě, čímž může být výsledkem různá kvalita výsledné vizualizace. Dalším krokem tedy může a nemusí být postproces v některém z rastrových editorů. Autor se v práci zaměřil na program Adobe Photoshop, který používá pro práci s fotografiemi. Čím lepší a kvalitnější je práce grafika, tím méně je za potřebí postprocesu. Pro některé efekty, jako je různá vada objektivu apod. je ale postproces vhodnější díky ušetření času renderování a jeho možnostem tvorby těchto efektů. V práci se autor zaměřil na jednoduché úpravy jako kontrast, barvy nebo tvorba efektu vinětace. Tyto základní úpravy jsou běžné při úpravách fotografií.

 Práce je určena pro studenty a kohokoliv kdo se zajímá o tvorbu vizualizací renderovacím systémem V-Ray, a má alespoň základní zkušenosti s programem 3ds Max či jiným, podporujícím V-Ray. V tutoriálu jsou popsány důležité funkce potřebné pro renderování ve V-Ray, jsou zde také uvedeny konkrétní hodnoty, tak aby je mohl uživatel vyzkoušet a na těchto základech mohl začít ,,stavět". Právě k účelné výuce je k práci přiloženo DVD s vytvořeným modelem interiéru a také hotový model s aplikovanými doporučenými hodnotami pro co nejlepší výstup.

### **15. Závěr**

 V teoretické části bylo cílem práce seznámení čtenáře s externím renderovacím systémem V-Ray. V části praktické bylo cílem vytvoření návodu pro tvorbu fotorealistických vizualizací pomocí V-Ray v programu Autodesk 3ds max. Tutoriál je zaměřen zejména na práci se světly, kamerami a tvorbu materiálů.

 V kapitole 6 jsou popsány důležité funkce V-Ray, které přímo ovlivňují kvalitu výsledných vizualizaci a byly zde uvedeny i jednotlivé rozdíly mezi jejich různým nastavením. Názorné ukázky u některých funkcí by měly uživateli pomoci při lepším pochopení problematiky a usnadnit tak práci s programem. Autor zde také uvádí doporučené hodnoty nastavení jednotlivých funkcí se zaměřením na tvorbu vizualizací interiéru. Na základě těchto doporučení se uživatel může dále zdokonalovat a rozvíjet. Veškeré nastavení pro co nejlepší výstup je možné si prohlédnout v souboru s hotovou scénou interiéru na přiloženém DVD.

### **16. Summary**

 In the theoretical section the objective of this thesis was introducing the reader to external rendering system V-Ray. In the practical section the objective was creating instruction for creating photorealistic visualization using V-Ray in Autodesk 3ds max program. The tutorial specializes mainly in working with lights, cameras and material creation.

In chapter 6 are described the important functions of V-Ray which directly affect the quality of final visualizations. There are also listed particular differences between various settings of those functions. Illustrations of some functions should help the user with better understanding of these problems and simplify working with the program. The author also mentions recommended setting values of particular functions focusing on creating visualizations of interiors. Based on these recommendations the user can further improve and evolve his skills. On the enclosed DVD all settings for the best output are available to review in the file with complete interior scene.

### **17. Použité zdroje**

### **17.1. Seznam použité literatury**

1) DERAKHSHANI, Dariush. *Maya: průvodce 3D grafikou*. 1. vyd. Praha: Grada, 2006, 428 s., 8 s. barev. obr. příl. ISBN 80-247-1253-9

2) FRASER, Bruce, Fred BUNTING a Chris MURPHY. Správa barev: průvodce profesionála v grafice a pre-pressu. Vyd. 1. Brno: Computer Press, 2003, xxii, 521 s. ISBN 80-7226-943-7

3) KŘÍŽ, Jan. Mistrovství v 3ds Max: [kompletní průvodce profesionálního grafika]. Vyd. 1. Brno: Computer Press, 2010, 1151 s. ISBN 978-80-251-2464-2

4) KUHLO, Markus a Enrico EGGERT. Architectural rendering with 3ds Max and V-Ray: photorealistic visualization. 1st ed. Burlington, VT: Focal Press/Elsevier, 2010, ix, 213 p. ISBN 02-408-1477-0

5) LEGRENZI, Francesco. VRay the complete guide. 1st ed. Borgosatollo: cop. Francesco Legrenzi, 2008. ISBN 88-881-3723-8

6) PIHAN, Roman. Mistrovství práce s DSLR: vše, co jste chtěli vědět o digitální zrcadlovce a nikdo vám to neuměl vysvětlit. Vyd. 1. Praha: Institut digitální fotografie, 2006, 230 s. ISBN 80-903-2108-9

7) SEDLÁČEK, Miloš. Fotografie v odborné praxi. Vyd. 1. V Praze: České vysoké učení technické, [2014], 102 s. ISBN 978-80-01-05497-0

### **17.2. Internetové zdroje**

8) SKALNÍKOVÁ, Sylvie. *Počítačová grafika* [online]. [cit. 2015-04-09]. Dostupné z: http://homen.vsb.cz/~ska74/HGF/uvod.htm

9) IMPAGLIAZZO, John. A Brief History of Computer Graphics. *History of computing* [online]. [cit. 2015-04-09]. Dostupné z: http://www.comphist.org/computing\_history/new\_page\_6.htm

10) KRAUS, Josef (ed.). Nejlepší bezplatný program pro 3D modelování. *Živě* [online]. [cit. 2015-04-10]. Dostupné z:

http://www.zive.cz/clanky/nejlepsi-bezplatny-program-pro-3d-modelovani/sc-3-a-163845

11) KRACÍK, Radim. Sculptris-intuitivni-modelovaci-program. *Shoptet blog* [online]. [cit. 2015-03-11]. Dostupné z: http://blog.shoptet.cz/sculptris-intuitivni-modelovaci-program/

12) ZOCH, Pavel. CINEMA 4D R14, kaustika. *3D software.cz* [online]. [cit. 2015-03-04]. Dostupné z: http://www.3dsoftware.cz/3dportal/clanek.aspx?id=1887

13) MCGILL, Gael. Global Illumination & Ambient Occlusion. *Molecular Movies* [online]. [cit. 2015-03-24]. Dostupné z: http://www.molecularmovies.com/img/pdf\_tutorials/mentalray\_GI\_AO\_2009.pdf

14) *3ds Max pro všechny* [online]. [cit. 2015-03-22]. Dostupné z: http://3dsmax.4fan.cz/vrayneprime.html

15) Irradiance map. *Chaosgroup: innovative rendering technologies* [online]. [cit. 2015-03-10]. Dostupné z: http://docs.chaosgroup.com/display/VRAY3/Irradiance+Map#

16) Default Displacement. *Visual Dynamics* [online]. [cit. 2015-03-15]. Dostupné z: http://www.vray.com/vray\_for\_3ds\_max/manual/vray\_for\_3ds\_max\_default\_displacement.shtml

17) Ohnisková vzdálenost. *Megapixel* [online]. [cit. 2015-04-08]. Dostupné z: http://www.megapixel.cz/ohniskova-vzdalenost

18) PAVELEK, Ondřej, JANOTKOVÁ, Eva, ŠTĚTINA, Josef. Vizualizační a optické měřící metody [elektronická skripta] 2. vydání. ©2007 [cit. 2015-04-05]. Dostupné z: http://ottp.fme.vutbr.cz/users/pavelek/optika/

### **17.3. Zdroje obrázků**

[1] Generativity. *ELECTRONIC MEDIA STUDIO 2* [online]. [cit. 2015-03-17]. Dostupné z: http://cmuems.com/2013/a/lectures/lecture-01/

[2] Toy story gallery. *Disney* [online]. [cit. 2015-03-17]. Dostupné z: http://toystory.disney.com/galleries

[3] PIHAN, Roman. Aliasing. *Foto Roman* [online]. [cit. 2015-03-17]. Dostupné z: http://www.fotoroman.cz/glossary2/3\_aliasing.htm

[4] LEGRENZI, Francesco. VRay the complete guide. 1st ed. Borgosatollo: cop. Francesco Legrenzi, 2008. ISBN 88-881-3723-8.

[5] Global Illumination in Computer Graphics. *Render stuff* [online]. [cit. 2015-03-17]. Dostupné z: http://renderstuff.com/vray-indirect-illumination-best-settings-cgtutorial/#Global\_Illumination\_in\_Computer\_Graphics

[6] Dynamic Ambient Occlusion and Indirect Lighting. *NVIDIA* [online]. [cit. 2015-03-18]. Dostupné z: http://http.developer.nvidia.com/GPUGems2/gpugems2\_chapter14.html

[7] Better Skylight + Bump with Irradiance Maps. *Neil Blevins* [online]. [cit. 2015-03-22]. Dostupné z:

http://www.neilblevins.com/cg\_tools/wishlist/vray\_for\_max/wishlist\_skylight\_bump\_vray.htm

[8] 3D - Caustic Collection. *Deviant art* [online]. [cit. 2015-03-17]. Dostupné z: http://nnq2603.deviantart.com/art/3D-Caustic-Collection-127607744

[9] KŘÍŽ, Jan. Mistrovství v 3ds Max: [kompletní průvodce profesionálního grafika]. Vyd. 1. Brno: Computer Press, 2010, 1151 s. ISBN 978-80-251-2464-2

[10] Starlite Medium Digital Kit. *Photoflex* [online]. [cit. 2015-03-22]. Dostupné z: https://photoflex.com/products/starlite-medium-digital-kit

[11] CHLAD, Karel. Formáty fotografických filmů. *Pedagogická fakulta, Jihočeská univerzita v Českých Budějovicích* [online]. [cit. 2015-03-22]. Dostupné z: http://www.pf.jcu.cz/stru/katedry/fyzika/prof/Tesar/diplomky/obr\_dopl\_optika/fotoaparaty/filmy/fi.htm

[12] HLAVSA, Vojtěch. *Webové stránky pro podporu výuky principů digitální fotografe*. Dostupné z: http://new.hlavsa.net/wp-content/uploads/2013/09/hlavsa-digital\_photography.pdf. Bakalářská práce. Univerzita Karlova v Praze.

[13] SEDLÁČEK, Miloš. Fotografie v odborné praxi. Vyd. 1. V Praze: České vysoké učení technické, [2014], 102 s. ISBN 978-80-01-05497-0.

[14] Parisian apartment by Jessica Vedel. *Behance* [online]. [cit. 2015-04-02]. Dostupné z: https://www.behance.net/gallery/10048371/Parisian-apartment-by-Jessica-Vedel

[15] White Bedroom | MarvelousDesigner tutorial for 3dArtist. *Behance* [online].

 [cit. 2015-04-02]. Dostupné z: https://www.behance.net/gallery/7009863/White-Bedroom-MarvelousDesigner-tutorial-for-3dArtist

### **18. Seznam obrázků**

Obr. 1 Ben Laposky - první grafický obraz [1] Obr. 2 Film Toy Story [2] Obr. 3 Render setup - nastavení renderování [Vlastní zdroj] Obr. 4 Assign Renderer - V-Ray Render setup, Material editor a Active shader [Vlastní zdroj] Obr. 5 Původní renderovací okno (RFW) [Vlastní zdroj] Obr. 6 Frame buffer nastavení [Vlastní zdroj] Obr. 7 Render history, VFB, Color corrections (postprodukce barev a jasu) [Vlastní zdroj] Obr. 8 Rolovací lišta Global switches [Vlastní zdroj] Obr. 9 Ukázka vypnuté a zapnuté funkce zvrásnění Displacement [Vlastní zdroj] Obr. 10 Různá nastavení Global switches - konvice umístěná mezi dvěma zrcadly [Vlastní zdroj] Obr. 11 Rozdíl mezi Aliasingem a Antialiasingem [3] Obr. 12 Rolovací lišta Image sampler [Vlastní zdroj] Obr. 13 Rolovací lišta Adaptive image sampler [Vlastní zdroj] Obr. 14 Adaptive image sampler - nastavení pro průběžný a finální render (2x zvětšeno) [Vlastní zdroj] Obr. 15 Rolovací lišta Global DMC [Vlastní zdroj] Obr. 16 Global DMC - nastavení pro průběžný a finální render (4x zvětšeno) [Vlastní zdroj] Obr. 17 HDRI panoramatické mapování [4] Obr. 18 Environment -ukázky nastavení mapy prostředí, pozadí a odrau [4] Obr. 19 Rolovací lišta Color mapping [Vlastní zdroj] Obr. 20 Typ HSV Exponential- rozdíly v nastavení světel a stínů [Vlastní zdroj] Obr. 21 Přímé světlo [5] Obr. 22 Nepřímé světlo [5] Obr. 23 Rolovací lišta Global illumination - globální osvětlení [Vlastní zdroj] Obr. 24 Světelný efekt Caustic Obr. 25 Vypnutá (vlevo) a zapnutá funkce Ambient occlusion [6] Obr. 26 Rolovací lišta Irradiance map [Vlastní zdroj] Obr. 27 Metody výpočtů odrazů Irradiance map + Light cache - rozdíl v nastavení kvality [Vlastní zdroj] Obr. 28 Rolovací lišta Brute force [Vlastní zdroj] Obr. 29 Rozdíl mezi metodou Brute force a Irradiance map [7] Obr. 30 Rolovací lišta Light cache [Vlastní zdroj] Obr. 31 Průběh výpočtu sekundárních odrazů paprsků Light cache [Vlastní zdroj] Obr. 32 Rolovací lišta Caustic [Vlastní zdroj] Obr. 33 Rozdílnost zobrazení efektu Caustic v závislosti na tvaru objektu [8] Obr. 34 Rolovací lišta Default displacement [Vlastní zdroj] Obr. 35 Rolovací lišta System [Vlastní zdroj] Obr. 36 Ovlivnění renderovací doby změnou velikosti výpočetních rámečků [Vlastní zdroj] Obr. 37 Rolovací lišta Render Elements [Vlastní zdroj] Obr. 38 Příklady jednotlivých typů Render Elements [9] Obr. 39 V-Ray světla [Vlastní zdroj] Obr. 40 VRayLight - nastavení [Vlastní zdroj] Obr. 41 Typy V-Ray světel [Vlastní zdroj]

Obr. 42 Fotografický Softbox [10]

Obr. 43 V-Ray světlo typu Plane [Vlastní zdroj]

Obr. 44 Závěsná lampa ve tvaru koule [11]

Obr. 45 V-Ray světlo typu Sphere [Vlastní zdroj]

Obr. 46 Volba Pick mesh pro výběr objektu jako zdroje světla [Vlastní zdroj]

Obr. 47 V-Ray světlo typu Mesh [Vlastní zdroj]

Obr. 48 Volba textury pro světelný zdroj Dome [Vlastní zdroj]

Obr. 49 Způsob osvětlení pomocí Dome [4]

Obr. 50 V-Ray světlo typu Dome [Vlastní zdroj]

Obr. 51 Nastavení světla V-Ray IES [Vlastní zdroj]

- Obr. 52 V-Ray světlo typu IES [Vlastní zdroj]
- Obr. 53 VRaySun nastavení [Vlastní zdroj]

Obr. 54 Postup nastavení světla VRaySun a oblohy VRaySky pro globální osvětlení [Vlastní zdroj]

Obr. 55 Funkce Size multiplier - závislost rozmazání stínů na velikosti Slunce [Vlastní zdroj]

Obr. 56 VRaySun - změna denní doby manipulací ve scéně [Vlastní zdroj]

Obr. 57 Digitální zrcadlovka [Vlastní zdroj]

Obr. 58 V-Ray kamera [Vlastní zdroj]

Obr. 59 Standardní kinofilmové políčko [11]

Obr. 60 VRayPhysicalCamera - nastavení [Vlastní zdroj]

Obr. 61 Velikost senzoru plnoformátové digitální zrcadlovky [Vlastní zdroj]

Obr. 62 Úhel záběru a ohnisková vzdálenost [12]

Obr. 63 Rozseh ohniskové vzdálenosti [Vlastní zdroj]

Obr. 64 Informace o cloně na objektivu [Vlastní zdroj]

Obr. 65 Regulace prostupu světla objektivem pomocí clonových lamel [13]

Obr. 66 Imitace vady objektivu (ztmavení rohů) - Vignetting [Vlastní zdroj]

Obr. 67 Vyvážení bílé (barevná teplota) - White balance [Vlastní zdroj]

Obr. 68 Shodnost parametrů V-Ray kamery a fotoaparátu [Vlastní zdroj]

Obr. 69 Volba zapnutí funkcí Depth of field a Motion blur [Vlastní zdroj]

Obr. 70 Zobrazení hloubky ostrosti V-Ray kamery [Vlastní zdroj]

Obr. 71 Hloubka ostrosti - porovnání vizualizace a fotografie [Vlastní zdroj]

Obr. 72 Material editor [Vlastní zdroj]

Obr. 73 Volba V-Ray materiálu VRayMtl s mapou Bitmap [Vlastní zdroj]

Obr. 74 Rolovací lišta Maps - seznam map [Vlastní zdroj]

Obr. 75 Textury pro různé funkce [Vlastní zdroj]

Obr. 76 Optimalizace nastavení Render setup pro průběžné renderování [Vlastní zdroj]

Obr. 77 Optimalizace nastavení Render setup pro průběžné renderování [Vlastní zdroj]

Obr. 78 Povolení importu oblohy VRaySky do globálního osvetlení [Vlastní zdroj]

Obr. 79 Nastavení VRaySky jako doplňkové osvětlení [Vlastní zdroj]

Obr. 80 a 81 Výšková poloha světelného zdroje VRaySun a jeho nastavení [Vlastní zdroj]

Obr. 82 Umístění světla VRayLight (typ Sphere) [Vlastní zdroj]

Obr. 83 Světlo typu Sphere - nastavení [Vlastní zdroj]

Obr. 84 VRayPhysicalCamera [Vlastní zdroj]

Obr. 85 Materiál sklo - nastavení parametrů [Vlastní zdroj]

Obr. 86 Sklenička s limonádou [Vlastní zdroj]

Obr. 87 Nastavení parametrů textury parkety.jpg [Vlastní zdroj]

Obr. 88 Materiál parkety - nastavení parametrů [Vlastní zdroj]

Obr. 89 Úprava textury pomocí mapy Color correction [Vlastní zdroj]

Obr. 90 Materiál tmavé dřevo - nastavení parametrů [Vlastní zdroj]

Obr. 91 Ukázka hotového materiálu dřeva po vyrenderování [Vlastní zdroj]

Obr. 92 Materiál bílý plast - nastavení parametrů [Vlastní zdroj]

Obr. 93 Materiál matný a lesklý plast - nastavení parametrů [Vlastní zdroj]

Obr. 94 Materiál broušený kov - nastavení parametrů [Vlastní zdroj]

Obr. 95 Nastavení parametrů mapy Noise [Vlastní zdroj]

Obr. 96 Rozdíl před a po aktivaci funkcí Bump a Displacement na materiálu tkaniny [Vlastní zdroj]

Obr. 97 Příklad barevného nastavení stínidla [Vlastní zdroj]

Obr. 98 VRayDisplacementMod [Vlastní zdroj]

Obr. 99 Optimalizace nastavení Render setup pro finální renderování (Common a V-Ray) [Vlastní zdroj]

Obr. 100 Optimalizace nastavení Render setup pro finální renderování (GI a Settings) [Vlastní zdroj]

Obr. 101 Výsledná vizualizace (1600 x 1200 px) [Vlastní zdroj]

Obr. 102 Nastavení překrytí vrstvy Horní propust [Vlastní zdroj]

Obr. 103 Nastavení barevného tónu a kontrastu pomocí funkce Křivky [Vlastní zdroj]

Obr. 104 Ruční vyznačení rohů pro efekt vinětace pomocí funkce Laso [Vlastní zdroj]

Obr. 105 Nastavení hodnot jasu a kontrastu v rozích vizualizace [Vlastní zdroj]

Obr. 106 Výsledná vizualizace vytvořené podle tutoriálu [Vlastní zdroj]

Obr. 107 Výsledná vizualizace vytvořené podle tutoriálu [Vlastní zdroj]

Obr. 108 Výsledná vizualizace vytvořené podle tutoriálu [Vlastní zdroj]

Obr. 109 Vizualizace interiéru podle návrhu italského grafika Alessandra Cangelosi [Vlastní zdroj]

Obr. 110 Vizualizace interiéru podle návrhu italského grafika Alessandra Cangelosi [Vlastní zdroj]

Obr. 111 Vizualizace detailů v interiéru [Vlastní zdroj]

Obr. 112 Vizualizace detailů v interiéru [Vlastní zdroj]

Obr. 113 Vizualizace Juraje Talčíka a Veroniky Demovicové, vytvořená podle návrhu designérky Jessicy Vedel [14]

Obr. 114 Vizualizace Juraje Talčíka a Veroniky Demovicové - kombinace programů 3ds Max, V-Ray, Zbrush aj. [15]

## **19. Seznam příloh**

- DVD

- Model interiéru, připravený k práci s tutoriálem pro verze programu 2011 2014
- Hotový model interiéru, připravený k renderování
- Archiv textur, použitých v tutoriálu
- Náhledy vizualizací podle tutoriálu (včetně postporocesu v Adobe Photoshop)

Při ztrátě nebo poškození nosiče DVD je možné kontaktovat autora na: *jakub.kramarik@seznam.cz*